Keysight Low-Profile Modular Power System Series N6700

Service Guide

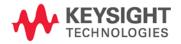

### Legal Notices

### **Copyright Notice**

© Keysight Technologies 2006 - 2015

No part of this manual may be reproduced in any form or by any means (including electronic storage and retrieval, or translation into a foreign language) without prior agreement and written consent from Keysight Technologies, Inc. as governed by United States and international copyright laws.

#### **Manual Part Number**

Manual Part Number: 5969-2938

#### Edition

Edition 7, January 2015

#### Printed In:

Printed in Malaysia.

#### Published by

Keysight Technologies, Inc. 550 Clark Drive Budd Lake, NJ 07828 USA

#### **Technology Licenses**

The hardware and or software described in this document are furnished under a license and may be used or copied only in accordance with the terms of such license.

#### **Declaration of Conformity**

Declarations of Conformity for this product and for other Keysight products may be downloaded from the Web. Go to http://www.keysight.com/go/conformity and click on "Declarations of Conformity." You can then search by product number to find the latest Declaration of Conformity.

#### **U.S. Government Rights**

The Software is "commercial computer software," as defined by Federal Acquisition Regulation ("FAR") 2.101. Pursuant to FAR 12.212 and 27.405-3 and Department of Defense FAR Supplement ("DFARS") 227.7202, the U.S. government acquires commercial computer software under the same terms by which the software is customarily provided to the public. Accordingly, Keysight provides the Software to U.S. government customers under its standard commercial license. which is embodied in its End User License Agreement (EULA), a copy of which can be found at www.keysight.com/find/sweula. The license set forth in the EULA represents the exclusive authority by which the U.S. government may use, modify, distribute, or disclose the Software. The EULA and the license set forth therein, does not require or permit, among other things, that Keysight: (1) Furnish technical information related to commercial computer software or commercial computer software documentation that is not customarily provided to the public; or (2) Relinquish to, or otherwise provide, the government rights in excess of these rights customarily provided to the public to use, modify, reproduce, release, perform, display, or disclose commercial computer software or commercial computer software documentation. No additional government requirements beyond those set forth in the EULA shall apply, except to the extent that those terms, rights, or licenses are explicitly required from all providers of commercial computer software pursuant to the FAR and the DFARS and are set forth specifically in writing elsewhere in the EULA. Keysight shall be under no obligation to update, revise or otherwise modify the Software. With respect to any technical data as defined by FAR 2.101, pursuant to FAR 12.211 and 27.404.2 and DFARS 227.7102, the U.S. government acquires no greater than Limited Rights as defined in FAR 27.401 or DFAR 227.7103-5 (c), as applicable in any technical data.

#### Warranty

THE MATERIAL CONTAINED IN THIS DOCUMENT IS PROVIDED "AS IS." AND IS SUBJECT TO BEING CHANGED, WITHOUT NOTICE, IN FUTURE EDITIONS. FURTHER, TO THE MAXIMUM EXTENT PERMITTED BY APPLICABLE LAW, KEYSIGHT DISCLAIMS ALL WARRANTIES, EITHER EXPRESS OR IMPLIED, WITH REGARD TO THIS MANUAL AND ANY INFORMATION CONTAINED HEREIN, INCLUDING BUT NOT LIMITED TO THE IMPLIED WARRANTIES OF MERCHANTABILITY AND FITNESS FOR A PARTICULAR PURPOSE. KEYSIGHT SHALL NOT BE LIABLE FOR ERRORS OR FOR INCIDENTAL OR CONSEQUENTIAL DAMAGES IN CONNECTION WITH THE FURNISHING, USE, OR PERFORMANCE OF THIS DOCUMENT OR OF ANY INFORMATION CONTAINED HEREIN. SHOULD KEYSIGHT AND THE USER HAVE A SEPARATE WRITTEN AGREEMENT WITH WARRANTY TERMS COVERING THE MATERIAL IN THIS DOCUMENT THAT CONFLICT WITH THESE TERMS, THE WARRANTY TERMS IN THE SEPARATE AGREEMENT SHALL CONTROL.

#### Waste Electrical and Electronic Equipment (WEEE) Directive 2002/96/EC

This product complies with the WEEE Directive 2002/96/EC) marketing requirement. The affixed product label (see below) indicates that you must not discard this electrical/electronic product in domestic household waste.

**Product Category**: With reference to the equipment types in the WEEE directive Annex 1, this product is classified as "Monitoring and Control instrumentation" product.

Do not dispose in domestic household waste.

To return unwanted products, contact our local Keysight office, or see http://about.keysight.com/en/companyinfo /environment/takeback.shtml for more

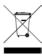

information.

## Safety Notices

The following general safety precautions must be observed during all phases of operation of this instrument. Failure to comply with these precautions or with specific warnings or instructions elsewhere in this manual violates safety standards of design, manufacture, and intended use of the instrument. Keysight Technologies assumes no liability for the customer's failure to comply with these requirements.

### General

Do not use this product in any manner not specified by the manufacturer. The protective features of this product may be impaired if it is used in a manner not specified in the operation instructions.

### **Before Applying Power**

Verify that all safety precautions are taken. Make all connections to the unit before applying power. Note the instrument's external markings described under "Safety Symbols"

### Ground the Instrument

This product is a Safety Class 1 instrument (provided with a protective earth terminal). To minimize shock hazard, the instrument chassis and cover must be connected to an electrical ground. The instrument must be connected to the ac power mains through a grounded power cable, with the ground wire firmly connected to an electrical ground (safety ground) at the power outlet. Any interruption of the protective (grounding) conductor or disconnection of the protective earth terminal will cause a potential shock hazard that could result in personal injury.

#### Fuses

The instrument contains an internal fuse, which is not customer accessible.

# Do Not Operate in an Explosive Atmosphere

Do not operate the instrument in the presence of flammable gases or fumes.

# Do Not Remove the Instrument Cover

Only qualified, service-trained personnel who are aware of the hazards involved should remove instrument covers. Always disconnect the power cable and any external circuits before removing the instrument cover.

### Do Not Modify the Instrument

Do not install substitute parts or perform any unauthorized modification to the product. Return the product to a Keysight Sales and Service Office for service and repair to ensure that safety features are maintained.

### In Case of Damage

Instruments that appear damaged or defective should be made inoperative and secured against unintended operation until they can be repaired by qualified service personnel.

### Safety Information

### CAUTION

A **CAUTION** notice denotes a hazard. It calls attention to an operating procedure, practice, or the like that, if not correctly performed or adhered to, could result in damage to the product or loss of important data. Do not proceed beyond a **CAUTION** notice until the indicated conditions are fully understood and met.

### WARNING

A WARNING notice denotes a hazard. It calls attention to an operating procedure, practice, or the like that, if not correctly performed or adhered to, could result in personal injury or death. Do not proceed beyond a WARNING notice until the indicated conditions are fully understood and met.

#### Safety Symbols

31

|            | Direct current                                                                                |
|------------|-----------------------------------------------------------------------------------------------|
| $\sim$     | Alternating current                                                                           |
| $\sim$     | Both direct and alternating current                                                           |
| $\sim$     | Three phase alternating current                                                               |
| Ţ          | Earth (ground) terminal                                                                       |
|            | Protective earth ground terminal.                                                             |
| +          | Frame or chassis terminal                                                                     |
| $\bot$     | Terminal is at earth potential.                                                               |
| Ν          | Neutral conductor on<br>permanently installed<br>equipment                                    |
| L          | Line conductor on<br>permanently installed<br>equipment.                                      |
|            | On supply                                                                                     |
| 0          | Off supply                                                                                    |
| $\bigcirc$ | Standby supply. Unit is not<br>completely disconnected<br>from ac mains when switch<br>is off |
|            | In position of a bi-stable<br>push switch                                                     |
|            | Out position of a bi-stable<br>push switch                                                    |
| <u>/4</u>  | Caution, risk of electric shock                                                               |
| <u></u>    | Caution, hot surface                                                                          |
|            | Caution, refer to accompanying description                                                    |
|            |                                                                                               |
|            |                                                                                               |

# Contents

| 1 - Introduction    |                                                       | 5   |
|---------------------|-------------------------------------------------------|-----|
|                     | Returning an Instrument                               |     |
|                     | Instrument Identification                             |     |
|                     | Firmware Upgrade                                      |     |
|                     |                                                       |     |
| 2 - Performance Ve  | rification                                            | 9   |
|                     | Verification Description                              |     |
|                     | Verification Procedure                                |     |
|                     | Test Record Forms                                     |     |
|                     |                                                       |     |
| 3 - Calibration     |                                                       |     |
|                     | Calibration Description                               |     |
|                     | Calibration Procedure – Models N673xB, N674xB, N677xA |     |
|                     | Calibration Procedure – Models N675xA                 |     |
|                     | Calibration Procedure – Models N676xA                 |     |
|                     | Calibration Procedure – Models N678xA SMU             | 61  |
|                     | Calibration Procedure – Models N6783A-BDA and -MFG    | 75  |
|                     | Change the Admin/Calibration Password                 | 79  |
|                     |                                                       |     |
| 4 - Disassembly     |                                                       |     |
| ٨                   | Electrostatic Discharge (ESD) Precautions             |     |
|                     | Disassembly Procedures                                |     |
| /·\                 | Installing a Redundant Ground for 400 Hz Operation    | 87  |
| 5 – Troubleshooting | ]                                                     | 00  |
|                     |                                                       |     |
|                     | Preliminary Checkout                                  |     |
|                     | Overall Troubleshooting                               |     |
|                     | Front Panel Troubleshooting                           |     |
|                     | Bias Board Troubleshooting                            |     |
|                     | Backplane Board Troubleshooting                       |     |
|                     | Calibration and Passwords                             |     |
|                     | Initialization                                        | 96  |
| 6 Poplaceable Pa    | rts                                                   | 07  |
|                     |                                                       |     |
|                     | Parts List                                            |     |
|                     | Parts Location Diagrams                               | 99  |
| Appendix A - Error  | Messages                                              | 101 |
|                     | Displaying Error Messages                             |     |
|                     | Error List                                            |     |
|                     |                                                       |     |
| Appendix B - Backo  | lating                                                |     |
|                     | Firmware Differences                                  |     |
|                     |                                                       |     |
| Index               |                                                       | 113 |

# 1 Introduction

| Returning an Instrument   | 6 |
|---------------------------|---|
| Instrument Identification | 6 |
| Firmware Upgrade          | 7 |

This manual discusses the troubleshooting procedures for the N6700B, N6701A, and N6702A MPS mainframes. Troubleshooting procedures are provided to isolate defective assemblies. These procedures do not troubleshoot to the component level.

No procedures are provided for troubleshooting individual modules other than identifying if a specific module is defective. If you have a defective module, you can return it to Keysight Technologies for repair or replacement. Refer to the following note.

NOTE

You can contact Keysight Technologies at one of the following telephone numbers for warranty, service, or technical support information. In the United States: (800) 829-4444 In Europe: 31 20 547 2111 In Japan: 0120-421-345 Or use our Web link for information on contacting Keysight in your country or specific location: www.keysight.com/find/assist Or contact your Keysight Technologies Representative.

The web contains the most up to date version of the manuals. Go to http://www.keysight.com/find/N6700 to get the latest version of the manuals.

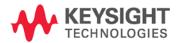

### Returning an Instrument

Before returning your instrument to Keysight Technologies for service or repair, perform the "Preliminary Checkout" procedures in the beginning of chapter 4.

### Warranty Repair

If your instrument fails during the warranty period, Keysight Technologies will replace or repair it free of charge. After your warranty expires, Keysight Technologies will replace or repair it at a competitive price. The standard repair process is "whole unit exchange". The replacement units are fully refurbished and are shipped with new calibration certificates.

Contact your nearest Keysight Technologies Service Center. They will arrange to have your instrument repaired or replaced.

### Repackaging for Shipment

If the unit is to be shipped to Keysight Technologies for service or repair, be sure to:

- Attach a tag to the unit identifying the owner and indicating the required service or repair. Include the model and serial number.
- Place the unit in its original container with the appropriate packaging material and secure the container with strong tape or metal bands.

If the original shipping container is not available, place your unit in a container that will ensure at least 4 inches of compressible packaging material around all sides for the instrument. Use static-free packaging materials to avoid additional damage to your unit.

Keysight Technologies suggests that you always insure shipments.

### Instrument Identification

### Serial Number

Keysight N6700 MPS mainframes are identified by the serial number located on the interface cover.

The serial number consists of a 10-character number (e.g. MY24D00013) located on the label on the top of the interface board. The first two characters indicate the country of manufacture, and the last five digits are a sequential number assigned to each mainframe.

### Additional Information

For Keysight N6700 MPS mainframes, you can query the model number, serial number, firmware revision, backup and active firmware.

For power modules, you can query the model number, serial number, installed options, voltage, current and power rating.

| Front Panel:                     | SCPI Command:                                                                                                    |  |  |
|----------------------------------|----------------------------------------------------------------------------------------------------|--|--|
| Select System\About\Frame.<br>or | For mainframe information:<br>*IDN?                                                                                          |  |  |
| Select System\About\Module.      | For information about the power<br>module in channel 1:<br>SYST:CHAN:MOD? (@1)<br>SYST:CHAN:OPT? (@1)<br>SYST:CHAN:SER? (@1) |  |  |

### Firmware Upgrade

You can query the instrument's firmware revision either from the front panel or over the remote interface as previously described under "Additional Information".

To upgrade your instrument with the latest firmware revision, go to http://www.keysight.com/find/N6700firmware. The upgrade procedure consists of the following three steps:

- Download and install the Keysight N6700 Firmware Update Utility from the Web.
- Download and unzip the Keysight N6700 Firmware Update file from the Web.
- Run the Keysight N6700 Firmware Update Utility and update the firmware on your instrument.

NOTE Refer to Appendix B for information about firmware revisions prior to D.01.07.

# 2 Performance Verification

| Verification Description | 10 |
|--------------------------|----|
| Verification Procedure   |    |
| Test Record Forms        | 22 |

The verification procedures described in this chapter verify that the Keysight N6700 Modular Power System is operating normally and is within published specifications.

| NOTE | Perform the verification tests before calibrating your power system. If the  |
|------|------------------------------------------------------------------------------|
|      | power system passes the verification tests, the unit is operating within its |
|      | calibration limits and does not need to be re-calibrated.                    |

Verification procedures perform two primary functions:

PerformanceThese tests verify that the power system is operating normally and<br/>meets the specifications published in the Keysight N6700 Modular<br/>Power System Family Specifications Guide.

# **Calibration Tests** These tests verify that the power system is operating within its calibration limits.

If the instrument fails any of the tests or if abnormal test results are obtained, try calibrating the unit. If calibration is unsuccessful, return the unit to a Keysight Technologies Service Center.

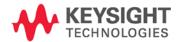

# Verification Description

### Verification and Calibration Equipment Required

The equipment listed in the following table, or the equivalent to this equipment, is required for the performance tests and for calibration. Test record sheets are included at the back of this section.

| Туре                                            | Specifications                                                                                                    | Recommended Model                                               |
|-------------------------------------------------|----------------------------------------------------------------------------------------------------|-----------------------------------------------------------------|
| Digital Multimeter                              | Resolution: 10 nV @ 1V;<br>Readout: 8 1/2 digits<br>Accuracy: 20 ppm                                                                                                    | Keysight 3458A or equivalent                                    |
| Current Monitor                                 | 15 A (0.1 ohm), TC = 4ppm/°C<br>30 A (0.1 ohm), TC = 4ppm/°C<br>50 A (0.05 ohm), TC = 4ppm/°C                                                                                                    | Guildline 9230A-15R<br>Guildline 9230A-30<br>Guildline 9230A-50 |
| Load Resistors                                  | 25 Ω, 250 W, 1% (calibration, N6751A/52A; N6761A/62A)<br>4 Ω, 250 W, 1% (calibration, N6751A/52A; N6761A/62A)<br>20 kΩ, 1%, 1/8W (verification, calibration for 1UA/2UA)<br>10 Ω, 1%, 1/8W (verification, calibration for N678xA SMU)<br>10 kΩ, 1%, 1/8W (verification, calibration for N678xA SMU)<br>1 MΩ, 1%, 1/8W (verification, calibration for N678xA SMU) | Vishay NH-250-25Ω-1%<br>Vishay NH-250-4Ω-1%                     |
| Electronic Load                                 | 150 V, 50 A minimum, with transient capability and a slew rate of 833 kA/s or better.                                                                                                    | Keysight N3300A mainframe, with N330xA modules                  |
| Keysight N6784A                                 | Load for N678xA SMU and N6783A (set to CC load mode)                                                                                                    | Keysight N6784A                                                 |
| GPIB Controller                                 | Full GPIB capabilities                                                                                                    | Keysight 82350B or<br>equivalent                                |
| Oscilloscope                                    | Sensitivity: 1 mV;<br>Bandwidth Limit: 20 MHz<br>Probe: 1:1 with RF tip                                                                                                    | Keysight Infiniium/6054A or<br>equivalent                       |
| RMS Voltmeter                                   | True RMS;<br>Bandwidth: 20 MHz<br>Sensitivity: 100 μV                                                                                                    | Rhode and Schwartz Model<br>URE3 or equivalent                  |
| Differential Amp.                               | Bandwidth: 20 MHz                                                                                                    | LeCroy 1855A or equivalent                                      |
| Terminations                                    | 1 - 50 $\Omega$ BNC termination<br>2 - 50 $\Omega$ , 1/8 W termination resistors                                                                                                    |                                                                 |
| Variable voltage<br>transformer or<br>AC source | Adjustable to highest rated input voltage range.<br>Power: 500 VA                                                                                                    | Keysight 6813B or equivalent                                    |
| RC – for N678xA<br>transient test               | Capacitor: 150 $\mu F$ fixed film Resistor 50 m $\Omega$                                                                                                    | EPCOS B32526R0157K<br>Vishay LVR01R0500FE70                     |

### Measurement Techniques

#### Voltmeter

To ensure that the values read by the voltmeter during both the verification procedure and the calibration procedure are not affected by the instantaneous measurement of the AC peaks of the output current ripple, make several DC measurements and average them.

If you are using a Keysight 3458A DMM, you can set up the voltmeter to do this automatically. From the instrument's front panel, program 100 power line cycles per measurement. Press NPLC 100 ENTER.

If you are using a Keysight 3458A DMM, turn on auto-calibration (ACAL) and the autorange function (ARANGE). For best results, auto-calibration should be performed every 24 hours when verifying or calibrating models N678xA SMU.

### Current-Monitoring Resistor

The 4-terminal current shunt is used to eliminate output current measurement error caused by voltage drops in the load leads and connections. It has special current-monitoring terminals inside the load connection terminals. Connect the voltmeter directly to these currentmonitoring terminals.

### Electronic Load

Many of the test procedures require the use of a variable load capable of dissipating the required power. If a variable resistor is used, switches should be used to connect, disconnect, or short the load resistor. For most tests, an electronic load can be used. The electronic load is considerably easier to use than load resistors, but it may not be fast enough to test transient recovery time and may be too noisy for the noise (PARD) tests.

Fixed load resistors may be used in place of a variable load, with minor changes to the test procedures. Also, if computer controlled test setups are used, the relatively slow (compared to computers and system voltmeters) settling times and slew rates of the power system may have to be taken into account. "Wait" statements can be used in the test program if the test system is faster than the power system.

Note that an N6784A SMU power module should be used as the load when testing transient response on models N678xA SMU and N6783A.

### Verification Test Set-up

The following figures show the verification test set-ups. Connect all leads to the output terminals as shown in the following figure. Twist the + and - load leads to reduce noise and inductance.

NOTE

Load lead lengths for models N678xA SMU must be between 1 and 4 feet.

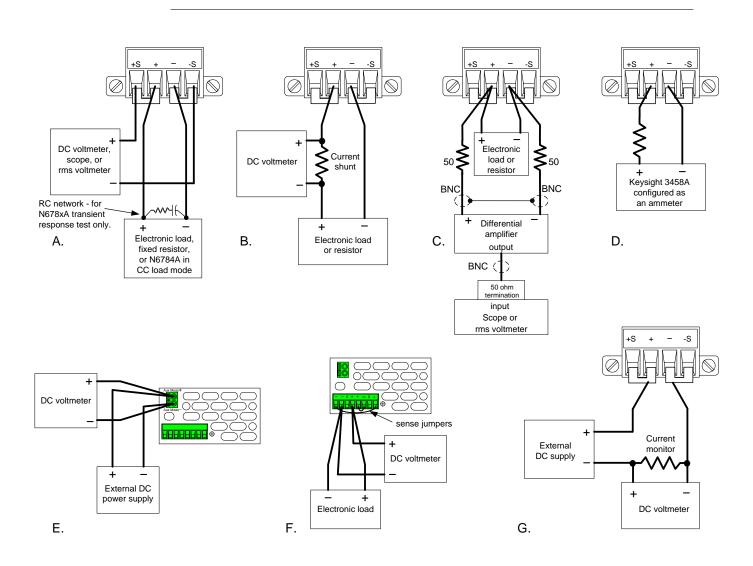

# Verification Procedure

### Constant Voltage Tests

| NOTE | Test each output channel individually. Refer to the appropriate test<br>record form for the instrument settings of the model you are checking.<br>Voltage Programming and Readback Accuracy                                                                                                    |  |  |  |
|------|----------------------------------------------------------------------------------------------------|--|--|--|
|      |                                                                                                    |  |  |  |
|      | Test category = performance, calibration                                                                                                    |  |  |  |
|      | This test verifies that the voltage programming and measurement functions are within specifications.                                                                                                    |  |  |  |
|      | 1 Turn off the power system and connect a DMM across the sense terminals (see Test Setup A). Do <b>not</b> connect the load.                                                                                                    |  |  |  |
|      | 2 Turn on the power system and program the instrument settings as described in the test record form under "Voltage Programming & Readback, Min Voltage". Turn the output on. The output status should be "CV" and the output current should be close to zero.                                                                                                    |  |  |  |
|      | <b>3</b> Record the output voltage reading from the DMM and the voltage measured over the interface. The readings should be within the limits specified in the test record form for the appropriate model under "Voltage Programming & Readback, Minimum Voltage".                                                                                                    |  |  |  |
|      | 4 Program the instrument settings as described in the test record form under "Voltage Programming & Readback, High Voltage".                                                                                                    |  |  |  |
|      | <b>5</b> Record the output voltage reading from the DMM and the voltage measured over the interface. The readings should be within the limits specified in the test record form for the appropriate model under "Voltage Programming & Readback, High Voltage".                                                                                                    |  |  |  |
|      | 6 For models N6761A, N6762A, N6781A, N6782A, and N6784A only.<br>Set both the voltage programming and the voltage measurement to<br>the low range (5.5 V for models N676xA; 6 V programming and 1 V<br>measurement for models N678xA). Set the instrument as described<br>under "Voltage Programming & Readback, Low Voltage". Repeat<br>step 5 for the low voltage range. The readings should be within the<br>limits specified under "Voltage Programming & Readback Low<br>Voltage". |  |  |  |
|      | 7 For models N6781A, N6782A, and N6784A only. Set the voltage programming to the 600 mV range and the voltage measurement to the 100 mV range. Set the instrument as described under "600 mV Programming & 100 mV Readback". Repeat step 5. The readings should be within the limits specified under "600 mV Programming & 100 mV Readback".                                                                                                    |  |  |  |
|      | 8 For models N6763A – N6766A only. Set the instrument as described under "Voltage Readback, Low Voltage". Record the voltage measured over the interface. The reading should be within the limits specified under "Voltage Readback Low Range".                                                                                                    |  |  |  |

### CV Load Effect

#### *Test category = performance*

This test measures the change in output voltage resulting from a change in output current from full load to no load.

- 1 Turn off the power system and connect a DMM and an electronic load (see Test Setup A).
- 2 Turn on the power system and program the instrument settings as described in the test record form under "CV Load Effect".
- 3 Set the electronic load for the output channel's current as described in the test record form under "CV Load Effect". The output status should be "CV". If it isn't, adjust the load so that the output current drops slightly.
- 4 Record the output voltage reading from the DMM.
- 5 Open the load. Record the voltage reading from the DMM again. The difference between the DMM readings in steps 4 and 5 is the load effect, which should not exceed the value listed in the test record form for the appropriate model under "CV Load Effect".
- 6 For models N6781A, N6782A, and N6784A only. Repeat steps 2 through 5 for the 6 V range.

### CV Source Effect (all models except N678xA SMU)

#### *Test category = performance*

This test measures the change in output voltage that results from a change in AC line voltage from the minimum to maximum value within the line voltage specifications.

- 1 Turn off the power system and connect the ac power line through a variable voltage transformer or an AC source.
- 2 Connect a DMM and an electronic load (see Test Setup A). Set the transformer or AC source to nominal line voltage.
- **3** Turn on the power system and program the instrument settings as described in the test record form under "CV Source Effect".
- 4 Set the electronic load for the output channel's current as described in the test record form under "CV Source Effect". The output status should be "CV". If it isn't, adjust the load so that the output current drops slightly.
- **5** Adjust the AC input to the lowest rated line voltage (86 VAC).
- 6 Record the output voltage reading from the DMM.
- 7 Adjust the AC input to the highest rated line voltage (264 VAC).
- 8 Record the output voltage reading on the DMM. The difference between the DMM reading in steps 6 and 8 is the source effect, which should not exceed the value listed in the test record form for the appropriate model under "CV Source Effect".

### CV Ripple and Noise

*Test category = performance* 

Periodic and random deviations in the output combine to produce a residual AC voltage superimposed on the DC output voltage. This residual voltage is specified as the rms or peak-to-peak noise in the frequency range specified in the Keysight N6700 Modular Power System Family Specifications Guide.

- 1 Turn off the power system and connect a load resistor or electronic load, differential amplifier, and an oscilloscope (ac coupled) to the output (see Test Setup C).
- 2 For models N6751A/52A, N6761A/62A, and N678xA SMU use an appropriate load resistor to keep the power system at the instrument setting specified in the test record form under "CV Ripple and Noise". For all other power modules use an electronic load to keep the power system at the instrument setting specified in the test record form under "CV Ripple and Noise".
- 3 As shown in the diagram, use two BNC cables to connect the differential amplifier to the + and output terminals. Each cable should be terminated by a 50  $\Omega$  resistor. The shields of the two BNC cables should be connected together. Connect the output of the differential amplifier to the oscilloscope with a 50  $\Omega$  termination at the input of the oscilloscope.
- 4 Set the differential amplifier to multiply by ten, divide by one, and 1  $M\Omega$  input resistance. The positive and negative inputs of the differential amplifier should be set to AC coupling. Set the oscilloscope's time base to 5 ms/div, and the vertical scale to 10 mV/div. Turn the bandwidth limit on (usually 20 or 30 MHz), and set the sampling mode to peak detect.
- 5 Program the power system to the settings indicated in the in the test record form for the appropriate model under "CV Ripple and Noise" and enable the output. Let the oscilloscope run for a few seconds to generate enough measurement points. On the Keysight Infiniium scope, the maximum peak-to-peak voltage measurement is indicated at the bottom of the screen on the right side. Divide this value by 10 to get the CV peak-to-peak noise measurement. The result should not exceed the peak-to-peak limits in the test record form for the appropriate model under "CV Ripple and Noise, peak-to-peak".

| NOTE | If the measurement contains any question marks, clear the measure<br>and try again. This means that some of the scope data received was<br>questionable. |                                                                                                    |
|------|----------------------------------------------------------------------------------------------------|----------------------------------------------------------------------------------------------------|
|      | 6                                                                                                    | Disconnect the oscilloscope and connect an rms voltmeter in its place. Do not disconnect the 50 ohm termination. Divide the reading of the rms voltmeter by 10. The result should not exceed the rms limits in the test record form for the appropriate model under "CV Ripple and Noise, rms". |

7 For models N6781A, N6782A, and N6784A only. Repeat steps 2 through 6 for the 6 V range.

### Transient Recovery Time (all except N678xA SMU and N6783A)

#### *Test category = performance*

This test measures the time for the output voltage to recover to within the specified value following a 50% change in the load current.

- 1 Turn off the power system and connect an oscilloscope across the sense terminals (see Test Setup A). Connect an electronic load to the output terminals.
- 2 Turn on the power system and program the instrument settings as described in the test record form under "Transient Response".
- 3 Set the electronic load to operate in constant current mode. Program its load current to the lower current value indicated in the test record form under "Transient Response".
- **4** Set the electronic load's transient generator frequency to 100 Hz and its duty cycle to 50%.
- **5** Program the load's transient current level to the higher current value indicated in the test record form under "Transient Response", and turn the transient generator on.
- 6 Adjust the oscilloscope for a waveform similar to that shown in the following figure.

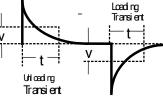

7 The output voltage should return to within the specified voltage at the specified time following the 50% load change. Check both loading and unloading transients by triggering on the positive and negative slope. Record the voltage at time "t" in the performance test record form under "Transient Response".

### Transient Recovery Time (N678xA SMU and N6783A only)

#### *Test category = performance*

This test measures the time for the output voltage to recover to within the specified value following a 50% change in the load current of the specified range for models N678xA SMU and N6783A.

- 1 Turn off the power system and connect an oscilloscope across the sense terminals (see Test Setup A). Connect an N6784A as a load to the output terminals. For models N678xA SMU only, observe the following additional connection requirements:
  - a. Twist the load leads, length must be between 1 and 4 ft.
  - b. Connect a 150  $\mu F$  capacitor and 50 m $\Omega$  resistor across the load.
  - c. Disconnect the sense jumpers. Keep 4-wire sensing enabled.
  - d. Connect a 22 AWG twisted-pair from the +/- sense terminal to the output terminals of the N6786A load.
- 2 Turn on the power system and program the instrument settings as shown in the test record form under "Transient Response 6V".

- **3** Set the N6784A that is being used as the load as follows:
  - a. Emulation Mode = CC Load (in current priority mode)
  - b. + Voltage limit = 6.12 V
  - c. Current Slew setting: N678xA: Maximum (the default) N6783A: 67500 A/s (for a pulse rise/fall time of 20 μs)
  - d. Arb = Current Pulse
  - e. Load pulse properties: N678xA: I<sub>0</sub>= -0.1 A; I<sub>1</sub>= -1.5A; T<sub>0</sub>= 1ms; T<sub>1</sub>= 1ms; T<sub>2</sub>= 1ms N6783A: I<sub>0</sub>= -0.15A; I<sub>1</sub>= -1.5A; T<sub>0</sub>= 0.5ms; T<sub>1</sub>= 0.5ms; T<sub>2</sub>= 0.5ms
  - f. Continuous = ON
  - g. Press Arb run.
- 4 Adjust the oscilloscope for a waveform similar to that shown in the following figure.

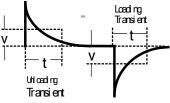

- **5** The output voltage should return to within the specified voltage at the specified time following the 50% load change. Check both loading and unloading transients by triggering on the positive and negative slope. Record the voltage at time "t" in the performance test record form under "Transient Response".
- 6 For models N6781A, N6782A, and N6784A only. Repeat steps 3 through 5 for the 20 V range. Program the instrument settings as described on the test record form under "Transient Response 20 V". Change the settings of the N6784A that is being used as the load as follows:
  - b. + Voltage limit = 20.4 V
  - e. Load pulse properties: N678xA: I<sub>0</sub>= -0.1 A; I<sub>1</sub>= -0.9A; T<sub>0</sub>= 1ms; T<sub>1</sub>= 1ms; T<sub>2</sub>= 1ms

# Auxiliary Voltage Measurement Accuracy (N6781A and N6785A only)

Test category = performance

This test verifies the auxiliary voltage measurement accuracy.

- 1 Turn off the power system and connect the external DMM and an external power supply to the auxiliary voltage inputs (see Test Setup E).
- 2 Turn on the external power supply and set the output to 20 volts. Turn on the power system. In Meter View, Properties, and then select the Aux Voltage measurement input.
- 3 Record the external DMM reading and the auxiliary DVM readings. The auxiliary voltage reading should be within the designated voltage limit indicated in the test record form under "Auxiliary Voltage Readback".
- **4** Reverse the leads of the external power supply and repeat step 3.

### **Constant Current Tests**

NOTE Test each output channel individually. Refer to the appropriate test record form for the instrument settings of the model you are checking.

#### Current Programming and Readback Accuracy

Test category = performance, calibration

This test verifies that the current programming and measurement functions are within specifications.

- 1 Turn off the power system and connect the current shunt directly across the output terminals. Connect the DMM directly across the current shunt (see Test Setup B). Note that the electronic load is not used in this portion of the test.
- 2 Turn on the power system and program the instrument settings as described in the test record form under "Current Programming & Readback, Min Current". The output status should be "CC", and the output voltage should be close to zero.
- 3 Divide the voltage drop (DMM reading) across the current shunt by the shunt resistance to convert to amps and record this value (lout). Also, record the current measured over the interface. The readings should be within the limits specified in the test record form for the appropriate model under "Current Programming & Readback, Minimum Current".
- 4 Program the instrument settings as described in the test record form under "Current Programming & Readback, High Current".
- 5 Divide the voltage drop (DMM reading) across the current shunt by the shunt resistance to convert to amps and record this value (lout). Also, record the current reading measured over the interface. The readings should be within the limits specified in the test record form for the appropriate model under "Current Programming & Readback, High Current".
- 6 For models N6761A and N6762A only. Connect the Keysight 3458A directly across the output (see Test Setup D without the resistor). Set the Keysight 3458A to the 100 mA range (no autoranging). Set both the current programming and the current measurement functions to the low range. Set the instrument as described under "Current Programming & Readback, Low Current". Record the current reading of the 3458A. Also, record the current reading measured over the interface. The readings should be within the limits specified under "Current Programming & Readback, Low Range".
- 7 For models N6761A and N6762A with option 2UA only. Connect the Keysight 3458A and a 20k resistor to the output (see Test Setup D). Set the Keysight 3458A to measure current using the 1 mA range. Set the current measurement to the 200 μA range. Set the instrument as described in the test record form under "Current Readback, 200 μA

Current". Record the current reading of the Keysight 3458A and the current measured over the interface. Readings should be within limits specified for the appropriate model under "Current Readback,  $200\mu A$  Range".

- 8 For models N6763A–N6766A, and N6783A only. Set the current measurement to the low range. Set the instrument as described under "Current Readback, Low Current". Repeat step 5. Record the current measured over the interface. The readings should be within the limits specified under "Low Current Readback Low Range".
- 9 Steps 9 and 10 for models N6781A, N6782A, N6784A only.. Connect the Keysight 3458A directly across the output (see Test Setup D without the resistor). Set the Keysight 3458A to the 100 mA range (no autoranging). Set the current programming to the low ranges 300 mA for N6781A and N6782A; 100 mA for the N6784A. Set the instrument as described under "Current Programming 300 mA & 100 mA ranges". Record the current readings of the 3458A. The readings should be within the limits specified under "300 mA and 100 mA range Current lout".
- **10** Set the current programming to the 10 mA range for the N6784A. Set the instrument as described under "Current Programming 10 mA range". Record the current reading of the 3458A. The reading should be within the limits specified under "10 mA range Current lout".
- **11** Steps 11 and 12 for models N6781A, N6782A, N6784A, N6785A, and N6786A only. Connect the Keysight 3458A in series with a 10  $\Omega$ resistor to the output (see Test Setup D). Set the Keysight 3458A to measure current using the 100 mA range. Set the current measurement to the 100 mA range. Set the instrument as described under "Current Readback 100 mA Range". Record the current reading of the 3458A and the current measured over the interface. The readings should be within the limits specified under "100 mA Range Readback".
- 12 Connect the Keysight 3458A in series with a 10 k $\Omega$  resistor to the output (see Test Setup D). Set the Keysight 3458A to measure current using the 10 mA range. Set the current measurement to the 1 mA range. Set the instrument as described under "Current Readback 1 mA Range". Record the current reading of the 3458A and the current measured over the interface. The readings should be within the limits specified under "1 mA Range Readback".
- **13** For models N6781A, N6782A, and N6784A only. Connect the Keysight 3458A in series with a 1 M $\Omega$  resistor to the output (see Test Setup D). Set the Keysight 3458A to measure current using the 100  $\mu$ A range. The remote command is "DCI 100e-6". Set the current measurement to the 10  $\mu$ A range. Set the instrument as described under "Current Readback, 10  $\mu$ A Range". Record the current reading of the 3458A and the current measured over the interface. The readings should be within the limits specified under "10  $\mu$ A Range Readback".

### CC Load Effect

#### *Test category = performance*

This test measures the change in output current resulting from a change in output voltage from full scale to short circuit.

- 1 Turn off the power system and connect the current shunt, DMM, and electronic load (see Test Setup B). Connect the DMM directly across the current shunt.
- 2 Turn on the power system and program the instrument settings as described in the test record under "CC Load Effect".
- 3 Set the electronic load for CV mode and program it to the output channel's voltage as described in the test record under "CC Load Effect". The output status should be "CC". If it isn't, adjust the load so that the output voltage drops slightly.
- 4 Divide the voltage drop (DMM reading) across the current monitoring resistor by its resistance to convert to amps and record this value (lout).
- 5 Short the electronic load. For models N6751A and N6752A, wait 10 seconds for the output to stabilize. For models N6761A and N6762A, wait 60 seconds for the output to stabilize. Divide the voltage drop (DMM reading) across the current monitoring resistor by its resistance to convert to amps and record this value (lout). The difference in the current readings in steps 4 and 5 is the load effect, which should not exceed the value listed in the test record for the appropriate model under "CC Load Effect".
- 6 *For models N6781A and N6782A only.* Repeat steps 2 through 5 for the 1 A range and the 300 mA range.
- 7 *For model N6784A only.* Repeat steps 2 through 5 for the 1 A range, the 100 mA range, and the 10 mA range.

### CC Source Effect

#### Test category = performance

This test measures the change in output current that results from a change in AC line voltage from the minimum to maximum value within the line voltage specifications.

- **1** Turn off the power system and connect the ac power line through a variable voltage transformer or AC source.
- 2 Connect the current shunt, DMM, and electronic load (see Test Setup B). Connect the DMM directly across the current shunt. Set the transformer or AC source to nominal line voltage.
- **3** Turn on the power system and program the instrument settings as described in the test record under "CC Source Effect".
- 4 Set the electronic load for the output channel's voltage under "CC Source Effect". The output status should be "CC". If it isn't, adjust the load so that the output voltage drops slightly.

- **5** Adjust the AC input to the lowest rated line voltage (86 VAC).
- 6 Divide the voltage drop (DMM reading) across the current monitoring resistor by its resistance to convert to amps and record this value (lout).
- 7 Adjust the AC input to the highest rated line voltage (264 VAC).
- 8 Divide the voltage drop (DMM reading) across the current monitoring resistor by its resistance to convert to amps and record this value (lout). The difference between the DMM reading in steps 6 and 8 is the source effect, which should not exceed the value listed in the test record for the appropriate model under "CC Source Effect".

#### Resistance Programming Accuracy (N6781A and N6785A only)

Test category = performance, calibration

Note: Current readback accuracy must be verified prior to this test.

- 1 Connect an external DMM and an electronic load directly to the output (see Test Setup F). Turn on the power system.
- 2 Set the 20 V range and program the output to 10 V. Turn the output on and record the voltage reading on the DMM. This is the voltage with no load (Vnl).
- **3** Program the output resistance to 1 ohm. Turn on the electronic load. Select CC mode, current: 1 A, Input On.
- 4 Record the voltage reading on the DMM. This is the voltage with a load (Vwl). Record the current reading on the front panel of the power system. This is the current with a load (Iwl).
- 5 Calculate the resistance value as follows: R = (Vnl-Vwl)/Iwl This is the output resistance, which should not exceed value listed in the test record under "Resistance Programming".
- 6 For N6781A, repeat steps 2 through 5 for the 6 V range. Set the output voltage to 6 V and the load current to 3 A.

#### Negative Current Output (N6783A-BAT and -MFG only)

Test category = performance, calibration

- 1 Connect the DMM, current shunt, and a power supply to the output (see Test Setup G). Connect plus to plus, minus to minus. Set the external power supply to 3V, 3A.
- 2 Set the N6783A power module to the values indicted in the test record under "Negative Current Output". The display should read approximately -2 A.
- 3 Divide the voltage drop (DMM reading) across the current shunt by its resistance to convert to amperes and record this value. The reading should be within the limits specified on the test record under Constant Current Tests, "Negative Current Output".

# Test Record Forms

### Test Record Form – Keysight N6731B and N6741B

| Keysight N6731B and N6741B                   | Report No _      |                         | Date     |                         |
|----------------------------------------------|------------------|-------------------------|----------|-------------------------|
| Description                                  | Model            | Minimum Specs.          | Results  | Maximum Specs.          |
|                                              | Constant V       | oltage Tests            |          |                         |
| Voltage Programming & Readback               |                  |                         |          |                         |
| Minimum Voltage Vout                         | Both             | – 4 mV                  |          | + 34 mV                 |
| Voltage measured over interface              | Both             | Vout – 20 mV            |          |                         |
| High Voltage Vout                            | Both             | 4.976 V                 |          | 5.024 V<br>Vout + 25 mV |
| Voltage measured over interface              | Both             | Vout – 25 mV            |          | VOUL + 25 MV            |
| CV Load Effect                               | Both             | – 5 mV                  |          | + 5 mV                  |
| CV Source Effect                             | Doth             | - 5 1117                |          |                         |
|                                              | Both             | – 1 mV                  |          | + 1 mV                  |
| CV Ripple and Noise                          | Both             | 1 111 0                 |          |                         |
| peak-to-peak                                 | N6731B           | N/A                     |          | + 10 mV                 |
| pear to-pear                                 | N6741B           | N/A                     |          | + 20 mV                 |
| rms                                          | Both             | N/A                     |          | + 2 mV                  |
| Transient Response                           |                  |                         |          |                         |
| Voltage at 200 µs                            | N6731B           | – 80 mV                 |          | + 80 mV                 |
|                                              | N6741B           | – 100 mV                |          | + 100 mV                |
| Voltage at 200 $\mu$ s w/Option              | N6731B           | – 100 mV                |          | + 100 mV                |
| 760/761                                      | N6741B           | – 125 mV                |          | + 125 mV                |
|                                              | Constant C       | Current Tests           |          |                         |
| Current Programming & Readback               |                  |                         |          |                         |
| Minimum Current lout                         | Both             | + 40 mA                 |          | + 80 mA                 |
| Current measured over interface              | Both             | lout – 20 mA            |          | lout + 20 mA            |
| High Current lout                            | N6731B           | 9.965 A                 |          | 10.035 A                |
| Current measured over interface              | N6741B<br>N6731B | 19.95 A<br>lout – 35 mA |          | 20.05 A<br>lout + 35 mA |
| Current measured over interface              | N6741B           | lout – 50 mA            |          |                         |
| CC Load Effect                               |                  |                         |          |                         |
|                                              | Both             | – 2 mA                  |          | + 2 mA                  |
| CC Source Effect                             |                  |                         |          |                         |
|                                              | Both             | – 1 mA                  |          | + 1 mA                  |
|                                              |                  |                         |          |                         |
| Test Description                             |                  | N6731B Set              | ting     | N6741B Setting          |
| Voltage Programming & Readback,              | Min Voltage      | 15 mV, 10               | ) A      | 15 mV, 20 A             |
| Voltage Programming & Readback, High Voltage |                  | 5 V, 10 A               |          | 5 V, 20 A               |
| CV Load Effect, Source Effect, Rippl         | le and Noise     | 5 V, 10 A               |          | 5 V, 20 A               |
| Transient Response                           |                  | 5 V, from 5 A t         | o 10 A 5 | 5 V, from 10 A to 20 A  |
| Current Programming & Readback,              | Min Current      | 60 mA, 5                | V        | 60 mA, 5 V              |
| Current Programming & Readback,              | High Current     | 10 A, 5 V               |          | 20 A, 5 V               |
| CC Load Effect, Source Effect                |                  | 10 A, 5 \               | /        | 20 A, 5 V               |

| Keysight N6732B and N6742B      | Report No _ |                 | Date         |                 |
|---------------------------------|-------------|-----------------|--------------|-----------------|
| Description                     | Model       | Minimum Specs.  | Results      | Maximum Specs.  |
|                                 | Constant \  | /oltage Tests   |              |                 |
| Voltage Programming & Readback  |             |                 |              |                 |
| Minimum Voltage Vout            | Both        | – 4 mV          |              | + 34 mV         |
| Voltage measured over interface | Both        | Vout – 20 mV    |              | Vout + 20 mV    |
| High Voltage Vout               | Both        | 7.973 V         |              | 8.027 V         |
| Voltage measured over interface | Both        | Vout – 28 mV    |              | Vout + 28 mV    |
| CV Load Effect                  |             |                 |              |                 |
|                                 | Both        | – 6 mV          |              | + 6 mV          |
| CV Source Effect                |             |                 |              |                 |
|                                 | Both        | – 2 mV          |              | + 2 mV          |
| CV Ripple and Noise             |             |                 |              |                 |
| peak-to-peak                    | Both        | N/A             |              | + 12 mV         |
| rms                             | Both        | N/A             |              | + 2 mV          |
| Transient Response              |             |                 |              |                 |
| Voltage at 200 $\mu$ s          | N6732B      | – 80 mV         |              | + 80 mV         |
|                                 | N6742B      | – 100 mV        |              | + 100 mV        |
| Voltage at 200 $\mu$ s w/Option | N6732B      | – 100 mV        |              | + 100 mV        |
| 760/761                         | N6742B      | – 125 mV        |              | + 125 mV        |
|                                 | Constant (  | Current Tests   |              |                 |
| Current Programming & Readback  |             |                 |              |                 |
| Minimum Current lout            | Both        | + 20 mA         |              | + 60 mA         |
| Current measured over interface | Both        | lout – 10 mA    |              | lout + 10 mA    |
| High Current lout               | N6732B      | 6.2206 A        |              | 6.2794 A        |
| Ű                               | N6742B      | 12.46 A         |              | 12.54 A         |
| Current measured over interface | N6732B      | lout – 19.37 mA |              | lout + 19.37 mA |
|                                 | N6742B      | lout – 29 mA    |              | lout + 29 mA    |
| CC Load Effect                  |             |                 |              |                 |
|                                 | Both        | – 2 mA          |              | + 2 mA          |
| CC Source Effect                |             |                 |              |                 |
|                                 | Both        | – 1 mA          |              | + 1 mA          |
|                                 |             |                 |              |                 |
|                                 |             |                 |              |                 |
|                                 |             |                 | trument Sett | ings            |

## Test Record Form – Keysight N6732B and N6742B

|                                                 | Instrument Settings         |                         |  |
|-------------------------------------------------|-----------------------------|-------------------------|--|
| Test Description                                | N6732B                      | N6742B                  |  |
| Voltage Programming & Readback, Min Voltage     | 15 mV, 6.25 A               | 15 mV, 12.5 A           |  |
| Voltage Programming & Readback, High Voltage    | 8 V, 6.25 A                 | 8 V, 12.5 A             |  |
| CV Load Effect, Source Effect, Ripple and Noise | 8 V, 6.25 A                 | 8 V, 12.5 A             |  |
| Transient Response                              | 8 V, from 3.125 A to 6.25 A | 8V, from 6.25A to 12.5A |  |
| Current Programming & Readback, Min Current     | 40 mA, 8 V                  | 40 mA, 8 V              |  |
| Current Programming & Readback, High Current    | 6.25 A, 8 V                 | 12.5 A, 8 V             |  |
| CC Load Effect, Source Effect                   | 6.25 A, 8 V                 | 12.5 A, 8 V             |  |

| Keysight N6733B and N6743B                                                                                      | Report No _                  |                                                    | Date    |                                                    |  |
|----------------------------------------------------------------------------------------------------|------------------------------|----------------------------------------------------|---------|----------------------------------------------------|--|
| Description                                                                                                    | Model                        | Minimum Specs.                                     | Results | Maximum Specs.                                     |  |
| Constant Voltage Tests                                                                                          |                              |                                                    |         |                                                    |  |
| Voltage Programming & Readback                                                                                  |                              |                                                    |         |                                                    |  |
| Minimum Voltage Vout<br>Voltage measured over interface<br>High Voltage Vout<br>Voltage measured over interface | Both<br>Both<br>Both<br>Both | + 10 mV<br>Vout – 20 mV<br>19.96 V<br>Vout – 40 mV |         | + 50 mV<br>Vout + 20 mV<br>20.04 V<br>Vout + 40 mV |  |
| CV Load Effect                                                                                                  |                              |                                                    |         |                                                    |  |
|                                                                                                    | Both                         | – 9 mV                                             |         | + 9 mV                                             |  |
| CV Source Effect                                                                                                |                              |                                                    |         |                                                    |  |
|                                                                                                    | Both                         | – 2 mV                                             |         | + 2 mV                                             |  |
| CV Ripple and Noise                                                                                             |                              |                                                    |         |                                                    |  |
| peak-to-peak                                                                                                    | Both                         | N/A                                                |         | + 14 mV                                            |  |
| rms                                                                                                    | Both                         | N/A                                                |         | + 3 mV                                             |  |
| Transient Response                                                                                              |                              |                                                    |         |                                                    |  |
| Voltage at 200 µs                                                                                               | N6733B<br>N6743B             | – 200 mV<br>– 300 mV                               |         | + 200 mV<br>+ 300 mV                               |  |
|                                                                                                    | Constant C                   | Current Tests                                      |         |                                                    |  |
| Current Programming & Readback                                                                                  |                              |                                                    |         |                                                    |  |
| Minimum Current lout                                                                                            | Both                         | – 10 mA                                            |         | + 30 mA                                            |  |
| Current measured over interface                                                                                 | Both                         | lout – 5 mA                                        |         | lout + 5 mA                                        |  |
| High Current lout                                                                                               | N6733B<br>N6743B             | 2.4762 A<br>4.9725 A                               |         | 2.5237 A<br>5.0275 A                               |  |
| Current measured over interface                                                                                 | N6733B<br>N6743B             | lout – 8.75 mA<br>lout – 12.5 mA                   |         | lout + 8.75 mA<br>lout + 12.5 mA                   |  |
| CC Load Effect                                                                                                  |                              |                                                    |         |                                                    |  |
|                                                                                                    | Both                         | – 2 mA                                             |         | + 2 mA                                             |  |
| CC Source Effect                                                                                                |                              |                                                    |         |                                                    |  |
|                                                                                                    | Both                         | – 1 mA                                             |         | + 1 mA                                             |  |

# Test Record Form – Keysight N6733B and N6743B

|                                                 | Instrument Settings        |                         |  |
|-------------------------------------------------|----------------------------|-------------------------|--|
| Test Description                                | N6733B                     | N6743B                  |  |
| Voltage Programming & Readback, Min Voltage     | 30 mV, 2.5 A               | 30 mV, 5 A              |  |
| Voltage Programming & Readback, High Voltage    | 20 V, 2.5 A                | 20 V, 5 A               |  |
| CV Load Effect, Source Effect, Ripple and Noise | 20 V, 2.5 A                | 20 V, 5 A               |  |
| Transient Response                              | 20 V, from 1.25 A to 2.5 A | 20 V, from 2.5 A to 5 A |  |
| Current Programming & Readback, Min Current     | 10 mA, 20 V                | 10 mA, 20 V             |  |
| Current Programming & Readback, High Current    | 2.5 A, 20 V                | 5 A, 20 V               |  |
| CC Load Effect, Source Effect                   | 2.5 A, 20 V                | 5 A, 20 V               |  |

| Keysight N6734B and N6744B      | Report No _ |                | Date    |                |  |
|---------------------------------|-------------|----------------|---------|----------------|--|
| Description                     | Model       | Minimum Specs. | Results | Maximum Specs. |  |
| Constant Voltage Tests          |             |                |         |                |  |
| Voltage Programming & Readback  |             |                |         |                |  |
| Minimum Voltage Vout            | Both        | + 5 mV         |         | + 75 mV        |  |
| Voltage measured over interface | Both        | Vout – 35 mV   |         | Vout + 35 mV   |  |
| High Voltage Vout               | Both        | 34.93 V        |         | 35.07 V        |  |
| Voltage measured over interface | Both        | Vout – 70 mV   |         | Vout + 70 mV   |  |
| CV Load Effect                  |             |                |         |                |  |
|                                 | Both        | – 11 mV        |         | + 11 mV        |  |
| CV Source Effect                |             |                |         |                |  |
|                                 | Both        | – 4 mV         |         | + 4 mV         |  |
| CV Ripple and Noise             |             |                |         |                |  |
| peak-to-peak                    | Both        | N/A            |         | + 15 mV        |  |
| rms                             | Both        | N/A            |         | + 5 mV         |  |
| Transient Response              |             |                |         |                |  |
| Voltage at 200 µs               | N6734B      | – 200 mV       |         | + 200 mV       |  |
|                                 | N6744B      | – 300 mV       |         | + 300 mV       |  |
|                                 | Constant C  | Current Tests  |         |                |  |
| Current Programming & Readback  |             |                |         |                |  |
| Minimum Current lout            | Both        | – 15 mA        |         | + 25 mA        |  |
| Current measured over interface | Both        | lout – 4 mA    |         | lout + 4 mA    |  |
| High Current lout               | N6734B      | 1.47775 A      |         | 1.52225 A      |  |
|                                 | N6744B      | 2.9755 A       |         | 3.0245 A       |  |
| Current measured over interface | N6734B      | lout – 6.25 mA |         | lout + 6.25 mA |  |
|                                 | N6744B      | lout – 8.5 mA  |         | lout + 8.5 mA  |  |
| CC Load Effect                  |             |                |         |                |  |
|                                 | Both        | – 2 mA         |         | + 2 mA         |  |
| CC Source Effect                |             |                |         |                |  |
|                                 | Both        | – 1 mA         |         | + 1 mA         |  |

## Test Record Form – Keysight N6734B and N6744B

|                                                 | Instrument Settings        |                         |  |
|-------------------------------------------------|----------------------------|-------------------------|--|
| Test Description                                | N6734B                     | N6744B                  |  |
| Voltage Programming & Readback, Min Voltage     | 40 mV, 1.5 A               | 40 mV, 3 A              |  |
| Voltage Programming & Readback, High Voltage    | 35 V, 1.5 A                | 35 V, 3 A               |  |
| CV Load Effect, Source Effect, Ripple and Noise | 35 V, 1.5 A                | 35 V, 3 A               |  |
| Transient Response                              | 35 V, from 0.75 A to 1.5 A | 35 V, from 1.5 A to 3 A |  |
| Current Programming & Readback, Min Current     | 5 mA, 35 V                 | 5 mA, 35 V              |  |
| Current Programming & Readback, High Current    | 1.5 A, 35 V                | 3 A, 35 V               |  |
| CC Load Effect, Source Effect                   | 1.5 A, 35 V                | 3 A, 35 V               |  |

| Keysight N6735B and N6745B      | Report No _ |                | Date    |                |  |
|---------------------------------|-------------|----------------|---------|----------------|--|
| Description                     | Model       | Minimum Specs. | Results | Maximum Specs. |  |
| Constant Voltage Tests          |             |                |         |                |  |
| Voltage Programming & Readback  |             |                |         |                |  |
| Minimum Voltage Vout            | Both        | + 10 mV        |         | + 130 mV       |  |
| Voltage measured over interface | Both        | Vout – 60 mV   |         | Vout + 60 mV   |  |
| High Voltage Vout               | Both        | 59.88 V        |         | 60.12 V        |  |
| Voltage measured over interface | Both        | Vout – 120 mV  |         | Vout + 120 mV  |  |
| CV Load Effect                  |             |                |         |                |  |
|                                 | N6735B      | – 13 mV        |         | + 13 mV        |  |
|                                 | N6745B      | – 16 mV        |         | + 16 mV        |  |
| CV Source Effect                |             |                |         |                |  |
|                                 | Both        | – 6 mV         |         | + 6 mV         |  |
| CV Ripple and Noise             |             |                |         |                |  |
| peak-to-peak                    | Both        | N/A            |         | + 25 mV        |  |
| rms                             | Both        | N/A            |         | + 9 mV         |  |
| Transient Response              |             |                |         |                |  |
| Voltage at 200 µs               | N6735B      | – 400 mV       |         | + 400 mV       |  |
|                                 | N6745B      | – 500 mV       |         | + 500 mV       |  |
|                                 | Constant (  | Current Tests  |         |                |  |
| Current Programming & Readback  |             |                |         |                |  |
| Minimum Current lout            | Both        | – 17.5 mA      |         | + 22.5 mA      |  |
| Current measured over interface | Both        | lout – 4 mA    |         | lout + 4 mA    |  |
| High Current lout               | N6735B      | 0.7788 A       |         | 0.8212 A       |  |
| 0                               | N6745B      | 1.5776 A       |         | 1.6224 A       |  |
| Current measured over interface | N6735B      | lout – 5.2 mA  |         | lout + 5.2 mA  |  |
|                                 | N6745B      | lout – 6.4 mA  |         | lout + 6.4 mA  |  |
| CC Load Effect                  |             |                |         |                |  |
|                                 | Both        | – 2 mA         |         | + 2 mA         |  |
| CC Source Effect                |             |                |         |                |  |
|                                 | Both        | – 1 mA         |         | + 1 mA         |  |

## Test Record Form – Keysight N6735B and N6745B

|                                                 | Instrument Settings       |                           |  |
|-------------------------------------------------|---------------------------|---------------------------|--|
| Test Description                                | N6735B                    | N6745B                    |  |
| Voltage Programming & Readback, Min Voltage     | 70 mV, 0.8 A              | 70 mV, 1.6 A              |  |
| Voltage Programming & Readback, High Voltage    | 60 V, 0.8 A               | 60 V, 1.6 A               |  |
| CV Load Effect, Source Effect, Ripple and Noise | 60 V, 0.8 A               | 60 V, 1.6 A               |  |
| Transient Response                              | 60 V, from 0.4 A to 0.8 A | 60 V, from 0.8 A to 1.6 A |  |
| Current Programming & Readback, Min Current     | 2.5 mA, 60 V              | 2.5 mA, 60 V              |  |
| Current Programming & Readback, High Current    | 0.8 A, 60 V               | 1.6 A, 60 V               |  |
| CC Load Effect, Source Effect                   | 0.8 A, 60 V               | 1.6 A, 60 V               |  |

| Keysight N6736B and N6746B      | Report No _ |                | Date    |                |
|---------------------------------|-------------|----------------|---------|----------------|
| Description                     | Model       | Minimum Specs. | Results | Maximum Specs. |
|                                 | Constant V  | /oltage Tests  |         |                |
| Voltage Programming & Readback  |             |                |         |                |
| Minimum Voltage Vout            | Both        | 0 mV           |         | + 200 mV       |
| Voltage measured over interface | Both        | Vout – 100 mV  |         | Vout + 100 mV  |
| High Voltage Vout               | Both        | 99.8 V         |         | 100.2 V        |
| Voltage measured over interface | Both        | Vout – 200 mV  |         | Vout + 200 mV  |
| CV Load Effect                  |             |                |         |                |
|                                 | N6736B      | – 20 mV        |         | + 20 mV        |
|                                 | N6746B      | – 30 mV        |         | + 30 mV        |
| CV Source Effect                |             |                |         |                |
|                                 | Both        | – 10 mV        |         | + 10 mV        |
| CV Ripple and Noise             |             |                |         |                |
| peak-to-peak                    | Both        | N/A            |         | + 30 mV        |
| rms                             | Both        | N/A            |         | + 18 mV        |
| Transient Response              |             |                |         |                |
| Voltage at 200 µs               | N6736B      | – 500 mV       |         | + 500 mV       |
| с .                             | N6746B      | – 1000 mV      |         | + 1000 mV      |
|                                 | Constant C  | Current Tests  |         |                |
| Current Programming & Readback  |             |                |         |                |
| Minimum Current lout            | Both        | – 8.5 mA       |         | + 11.5 mA      |
| Current measured over interface | Both        | lout – 2 mA    |         | lout + 2 mA    |
| High Current lout               | N6736B      | 0.4893 A       |         | 0.5107 A       |
|                                 | N6746B      | 0.9885 A       |         | 1.0115 A       |
| Current measured over interface | N6736B      | lout – 2.75 mA |         | lout + 2.75 mA |
|                                 | N6746B      | lout – 3.5 mA  |         | lout + 3.5 mA  |
| CC Load Effect                  |             |                |         |                |
|                                 | Both        | – 2 mA         |         | + 2 mA         |
| CC Source Effect                |             |                |         |                |
|                                 | Both        | – 1 mA         |         | + 1 mA         |
|                                 |             |                |         |                |

## Test Record Form – Keysight N6736B and N6746B

|                                                 | Instrument Settings         |                          |  |
|-------------------------------------------------|-----------------------------|--------------------------|--|
| Test Description                                | N6736B                      | N6746B                   |  |
| Voltage Programming & Readback, Min Voltage     | 100 mV, 0.5 A               | 100 mV, 1 A              |  |
| Voltage Programming & Readback, High Voltage    | 100 V, 0.5 A                | 100 V, 1 A               |  |
| CV Load Effect, Source Effect, Ripple and Noise | 100 V, 0.5 A                | 100 V, 1 A               |  |
| Transient Response                              | 100 V, from 0.25 A to 0.5 A | 100 V, from 0.5 A to 1 A |  |
| Current Programming & Readback, Min Current     | 1.5 mA, 100 V               | 1.5 mA, 100 V            |  |
| Current Programming & Readback, High Current    | 0.5 A, 100 V                | 1 A, 100 V               |  |
| CC Load Effect, Source Effect                   | 0.5 A, 100 V                | 1 A, 100 V               |  |

| Keysight N6751A and N6752A             | Report No _ |                | Date    |                |  |
|----------------------------------------|-------------|----------------|---------|----------------|--|
| Description                            | Model       | Minimum Specs. | Results | Maximum Specs. |  |
| Constant Voltage Tests                 |             |                |         |                |  |
| Voltage Programming & Readback         |             |                |         |                |  |
| Minimum Voltage Vout                   | Both        | + 1 mV         |         | + 39 mV        |  |
| Voltage measured over interface        | Both        | Vout – 20 mV   |         | Vout + 20 mV   |  |
| High Voltage Vout                      | Both        | 49.951 V       |         | 50.049 V       |  |
| Voltage measured over interface        | Both        | Vout – 45 mV   |         | Vout + 45 mV   |  |
| CV Load Effect                         |             |                |         |                |  |
|                                        | Both        | – 2 mV         |         | + 2 mV         |  |
| CV Source Effect                       |             |                |         |                |  |
|                                        | Both        | – 1 mV         |         | + 1 mV         |  |
| CV Ripple and Noise                    |             |                |         |                |  |
| peak-to-peak                           | Both        | N/A            |         | + 4.5 mV       |  |
| rms                                    | Both        | N/A            |         | + 0.35 mV      |  |
| Transient Response                     |             |                |         |                |  |
| Voltage at 100 µs                      | Both        | – 75 mV        |         | + 75 mV        |  |
| Voltage at 100 $\mu$ s with Option 761 | N6752A      | – 125 mV       |         | + 125 mV       |  |
|                                        | Constant (  | Current Tests  |         |                |  |
| Current Programming & Readback         |             |                |         |                |  |
| Minimum Current lout                   | Both        | – 10 mA        |         | + 30 mA        |  |
| Current measured over interface        | Both        | lout – 4 mA    |         | lout + 4 mA    |  |
| High Current lout                      | N6751A      | 4.975 A        |         | 5.025 A        |  |
|                                        | N6752A      | 9.970 A        |         | 10.030 A       |  |
| Current measured over interface        | N6751A      | lout – 9 mA    |         | lout + 9 mA    |  |
|                                        | N6752A      | lout – 14 mA   |         | lout + 14 mA   |  |
| CC Load Effect                         |             |                |         |                |  |
|                                        | Both        | – 2 mA         |         | + 2 mA         |  |
| CC Source Effect                       |             |                |         |                |  |
|                                        | Both        | – 1 mA         |         | + 1 mA         |  |

## Test Record Form – Keysight N6751A and N6752A

|                                                 | Instrument Settings   |                         |  |
|-------------------------------------------------|-----------------------|-------------------------|--|
| Test Description                                | N6751A                | N6752A                  |  |
| Voltage Programming & Readback, Min Voltage     | 20 mV, 1 A            | 20 mV, 2 A              |  |
| Voltage Programming & Readback, High Voltage    | 50 V, 1 A             | 50 V, 2 A               |  |
| CV Load Effect, Source Effect, Ripple and Noise | 50 V, 1 A             | 50 V, 2 A               |  |
| Transient Response                              | 10 V, from 3 A to 5 A | 8.5 V, from 5 A to 10 A |  |
| Current Programming & Readback, Min Current     | 10 mA, 10 V           | 10 mA, 8.5 V            |  |
| Current Programming & Readback, High Current    | 5 A, 10 V             | 10 A, 8.5 V             |  |
| CC Load Effect, Source Effect                   | 5 A, 10 V             | 10 A, 8.5 V             |  |

| Keysight N6753A and N6755A      | Report No _ |                | Date      |                |  |
|---------------------------------|-------------|----------------|-----------|----------------|--|
| Description                     | Model       | Minimum Specs. | Results   | Maximum Specs. |  |
| Constant Voltage Tests          |             |                |           |                |  |
| Voltage Programming & Readback  |             |                |           |                |  |
| Minimum Voltage Vout            | Both        | 0 mV           |           | + 20 mV        |  |
| Voltage measured over interface | Both        | Vout – 10 mV   |           | Vout + 10 mV   |  |
| High Voltage Vout               | Both        | 19.978 V       |           | 20.022 V       |  |
| Voltage measured over interface | Both        | Vout –20 mV    | . <u></u> | Vout + 20 mV   |  |
| CV Load Effect                  |             |                |           |                |  |
|                                 | Both        | – 2 mV         |           | + 2 mV         |  |
| CV Source Effect                |             |                |           |                |  |
|                                 | Both        | – 0.5 mV       |           | + 0.5 mV       |  |
| CV Ripple and Noise             |             |                |           |                |  |
| peak-to-peak                    | Both        | N/A            |           | + 5 mV         |  |
| rms                             | Both        | N/A            |           | + 1 mV         |  |
| Transient Response              |             |                |           |                |  |
| Voltage at 100 µs               | Both        | – 30 mV        |           | + 30 mV        |  |
| Voltage at 100 $\mu$ s w/Option | Both        | – 200 mV       |           | + 200 mV       |  |
| 760/761                         |             |                |           |                |  |
|                                 | Constant C  | Current Tests  |           |                |  |
| Current Programming & Readback  |             |                |           |                |  |
| Minimum Current lout            | Both        | + 20 mA        |           | + 80 mA        |  |
| Current measured over interface | Both        | lout – 30 mA   |           | lout + 30 mA   |  |
| High Current lout               | Both        | 49.920 A       |           | 50.080 A       |  |
| Current measured over interface | Both        | lout – 80 mA   |           | lout + 80 mA   |  |
| CC Load Effect                  |             |                |           |                |  |
|                                 | Both        | – 12 mA        |           | + 12 mA        |  |
| CC Source Effect                |             |                |           |                |  |
|                                 | Both        | – 5 mA         | . <u></u> | + 5 mA         |  |
|                                 |             |                |           |                |  |

## Test Record Form – Keysight N6753A and N6755A

|                                                 | Instrument Settings    |                         |  |
|-------------------------------------------------|------------------------|-------------------------|--|
| Test Description                                | N6753A                 | N6755A                  |  |
| Voltage Programming & Readback, Min Voltage     | 10 mV, 15 A            | 10 mV, 25 A             |  |
| Voltage Programming & Readback, High Voltage    | 20 V, 15 A             | 20 V, 25 A              |  |
| CV Load Effect, Source Effect, Ripple and Noise | 20 V, 15 A             | 20 V, 25 A              |  |
| Transient Response                              | 6 V, from 25 A to 50 A | 10 V, from 25 A to 50 A |  |
| Current Programming & Readback, Min Current     | 50 mA, 6 V             | 50 mA, 10 V             |  |
| Current Programming & Readback, High Current    | 50 A, 6 V              | 50 A, 10 V              |  |
| CC Load Effect, Source Effect                   | 50 A, 6 V              | 50 A, 10 V              |  |

| Keysight N6754A and N6756A                                                                                      | Report No _                  |                                                  | Date    |                                                     |
|----------------------------------------------------------------------------------------------------|------------------------------|--------------------------------------------------|---------|-----------------------------------------------------|
| Description                                                                                                    | Model                        | Minimum Specs.                                   | Results | Maximum Specs.                                      |
|                                                                                                    | Constant V                   | oltage Tests                                     |         |                                                     |
| Voltage Programming & Readback                                                                                  |                              |                                                  |         |                                                     |
| Minimum Voltage Vout<br>Voltage measured over interface<br>High Voltage Vout<br>Voltage measured over interface | Both<br>Both<br>Both<br>Both | 0 mV<br>Vout – 25 mV<br>59.939 V<br>Vout – 55 mV |         | + 50 mV<br>Vout + 25 mV<br>60.061 V<br>Vout + 55 mV |
| CV Load Effect                                                                                                  |                              |                                                  |         |                                                     |
|                                                                                                    | Both                         | – 2 mV                                           |         | + 2 mV                                              |
| CV Source Effect                                                                                                |                              |                                                  |         |                                                     |
|                                                                                                    | Both                         | – 1.2 mV                                         |         | + 1.2 mV                                            |
| CV Ripple and Noise                                                                                             |                              |                                                  |         |                                                     |
| peak-to-peak                                                                                                    | Both                         | N/A                                              |         | + 6 mV                                              |
| rms                                                                                                    | Both                         | N/A                                              |         | + 1 mV                                              |
| Transient Response                                                                                              |                              |                                                  |         |                                                     |
| Voltage at 100 $\mu$ s                                                                                          | Both                         | – 90 mV                                          |         | + 90 mV                                             |
| Voltage at 100 µs w/Option<br>760/761                                                                           | Both                         | – 350 mV                                         |         | + 350 mV                                            |
|                                                                                                    | Constant C                   | Current Tests                                    |         |                                                     |
| Current Programming & Readback                                                                                  |                              |                                                  |         |                                                     |
| Minimum Current lout                                                                                            | Both                         | + 8 mA                                           |         | + 32 mA                                             |
| Current measured over interface                                                                                 | Both                         | lout – 8 mA                                      |         | lout + 8 mA                                         |
| High Current lout                                                                                               | N6754A<br>N6756A             | 19.968 A<br>16.071 A                             |         | 20.032 A<br>17.029 A                                |
| Current measured over interface                                                                                 | N6754A<br>N6756A             | lout – 28 mA<br>Iout – 25 mA                     |         | lout + 28 mA<br>lout + 25 mA                        |
| CC Load Effect                                                                                                  |                              |                                                  |         |                                                     |
|                                                                                                    | Both                         | – 5 mA                                           |         | + 5 mA                                              |
| CC Source Effect                                                                                                |                              |                                                  |         |                                                     |
|                                                                                                    | Both                         | – 2 mA                                           |         | + 2 mA                                              |

## Test Record Form – Keysight N6754A and N6756A

|                                                 | Instrument              | Settings                 |
|-------------------------------------------------|-------------------------|--------------------------|
| Test Description                                | N6754A                  | N6756A                   |
| Voltage Programming & Readback, Min Voltage     | 25 mV, 5 A              | 25 mV, 8.33 A            |
| Voltage Programming & Readback, High Voltage    | 60 V, 5 A               | 60 V, 8.33 A             |
| CV Load Effect, Source Effect, Ripple and Noise | 60 V, 5 A               | 60 V, 8.33 A             |
| Transient Response                              | 15 V, from 10 A to 20 A | 29 V, from 8.5 A to 17 A |
| Current Programming & Readback, Min Current     | 20 mA, 15 V             | 20 mA, 29 V              |
| Current Programming & Readback, High Current    | 20 A, 15 V              | 17 A, 29 V               |
| CC Load Effect, Source Effect                   | 20 A, 15 V              | 17 A, 29 V               |

| Keysight N6761A and N6762A                       | Report No   |                | Date |                |
|--------------------------------------------------|-------------|----------------|------|----------------|
| Description                                      | Model       | Minimum Specs. |      | Maximum Specs. |
|                                                  | Constant V  | oltage Tests   |      |                |
| Voltage Programming & Readback                   |             |                |      |                |
| Minimum Voltage Vout                             | Both        | + 9 mV         |      | + 21 mV        |
| Voltage measured over interface                  | Both        | Vout – 6 mV    |      | Vout + 6 mV    |
| High Voltage Vout                                | Both        | 49.986 V       |      | 50.014 V       |
| Voltage measured over interface                  | Both        | Vout – 14 mV   |      | Vout + 14 mV   |
| Low Range Voltage Prog. &                        | Dath        |                |      |                |
| Readback<br>Low Voltage Vout                     | Both        | 5.4976 V       |      | 5.5024 V       |
| Voltage measured over interface                  | Both        | Vout – 2.4 mV  |      | Vout + 2.4 mV  |
| CV Load Effect                                   |             |                |      |                |
|                                                  | Both        | – 0.5 mV       |      | + 0.5 mV       |
| CV Source Effect                                 | Dom         | 0.0 111        |      | 0.0 111        |
|                                                  | Both        | – 0.5 mV       |      | + 0.5 mV       |
| CV Ripple and Noise                              | 2001        | 0.0 111        |      | 0.0 111        |
| peak-to-peak                                     | Both        | N/A            |      | + 4.5 mV       |
| rms                                              | Both        | N/A            |      | + 0.35 mV      |
| Transient Response                               |             |                |      |                |
| Voltage at 150 µs                                | Both        | – 75 mV        |      | + 75 mV        |
|                                                  | Constant C  | Current Tests  |      |                |
| Current Programming & Readback                   |             |                |      |                |
| Minimum Current lout                             | Both        | + 0.8 mA       |      | + 1.2 mA       |
| Current measured over interface                  | Both        | lout – 160 μA  |      | lout + 160 μA  |
| High Current lout                                | N6761A      | 1.4992 A       |      | 1.5008 A       |
|                                                  | N6762A      | 2.9986 A       |      | 3.0014 A       |
| Current measured over interface                  | N6761A      | lout – 0.76 mA |      | lout + 0.76 mA |
| Low Dange Comment Dreg. 9                        | N6762A      | lout – 1.36 mA |      | lout + 1.36 mA |
| Low Range Current Prog. &<br>Readback            | Both        | 0.099930 A     |      | 0.100070 A     |
| Low Current (Full Scale) lout                    | Both        | lout – 45 μA   |      | lout + 45 μA   |
| Current measured over interface                  | DUUI        | 1001 – 45 μΑ   |      | ισαι + 45 μΑ   |
| Current Readback                                 |             |                |      |                |
| 100µA current measured over                      | Both        | lout – 0.6 μΑ  |      | lout + 0.6 μA  |
| interface                                        | Both        | lout – 1.1 μA  |      | lout + 1.1 μA  |
| 200µA current measured over                      | 200.        |                |      |                |
| interface                                        |             |                |      |                |
| CC Load Effect                                   |             |                |      |                |
|                                                  | Both        | – 65 μA        |      | + 65 μA        |
| CC Source Effect                                 |             |                |      |                |
|                                                  | Both        | – 30 μA        |      | + 30 μA        |
|                                                  |             |                |      |                |
| Test Description N6761A Settings N6762A Settings |             |                |      |                |
| Voltage Programming & Readback, N                | /in Voltage | 15 mV, 1       | A    | 15 mV, 2 A     |

## Test Record Form – Keysight N6761A and N6762A

| Test Description                                | N6761A Settings           | N6762A Settings         |
|-------------------------------------------------|---------------------------|-------------------------|
| Voltage Programming & Readback, Min Voltage     | 15 mV, 1 A                | 15 mV, 2 A              |
| Voltage Programming & Readback, High Voltage    | 50 V, 1 A                 | 50 V, 2 A               |
| Voltage Programming & Readback, Low Voltage     | 5.5 V, 1 A                | 5.5 V, 2 A              |
| CV Load Effect, Source Effect, Ripple and Noise | 50 V, 1 A                 | 50 V, 2 A               |
| Transient Response                              | 33 V, from 0.9 A to 1.5 A | 33 V, from 1.5 A to 3 A |
| Current Programming & Readback, Min Current     | 1 mA, 33 V                | 1 mA, 33 V              |
| Current Programming & Readback, High Current    | 1.5 A, 33 V               | 3 A, 33 V               |
| Current Programming & Readback, Low Current     | 0.1 A, 33 V               | 0.1 A, 33 V             |
| Current Readback, 100 µA Current                | 1 mA, 1.9 V               | 1 mA, 1.9 V             |
| Current Readback, 200 µA Current                | 1 mA, 3.9 V               | 1 mA, 3.9 V             |
| CC Load Effect, Source Effect                   | 1.5 A, 33 V               | 3 A, 33 V               |

| Keysight N6763A and N6765A                           | Report No              |                          | Date    |                          |  |
|------------------------------------------------------|------------------------|--------------------------|---------|--------------------------|--|
| Description                                          | Model                  | Minimum Specs.           | Results | Maximum Specs.           |  |
|                                                      | Constant V             | oltage Tests             |         |                          |  |
| Voltage Programming & Readback                       |                        |                          |         |                          |  |
| Minimum Voltage Vout                                 | Both                   | + 5 mV                   |         | + 15 mV                  |  |
| Voltage measured over interface                      | Both                   | Vout – 10 mV             |         | Vout + 10 mV             |  |
| High Voltage Vout<br>Voltage measured over interface | Both<br>Both           | 19.989 V<br>Vout – 16 mV |         | 20.011 V<br>Vout + 16 mV |  |
| Low Voltage measured over<br>interface               | Both                   | Vout – 2.1 mV            |         | Vout + 2.1 mV            |  |
| CV Load Effect                                       |                        |                          |         |                          |  |
|                                                      | Both                   | – 2 mV                   |         | + 2 mV                   |  |
| CV Source Effect                                     |                        |                          |         |                          |  |
|                                                      | Both                   | – 0.5 mV                 |         | + 0.5 mV                 |  |
| CV Ripple and Noise                                  |                        |                          |         |                          |  |
| peak-to-peak                                         | Both                   | N/A                      |         | + 5 mV                   |  |
| rms                                                  | Both                   | N/A                      |         | + 1 mV                   |  |
| Transient Response                                   |                        |                          |         |                          |  |
| Voltage at 100 $\mu$ s                               | Both                   | – 30 mV                  |         | + 30 mV                  |  |
| Voltage at 100 µs w/Option<br>760/761                | Both                   | – 200 mV                 |         | + 200 mV                 |  |
|                                                      | Constant Current Tests |                          |         |                          |  |
| Current Programming & Readback                       |                        |                          |         |                          |  |
| Minimum Current lout                                 | Both                   | + 35 mA                  |         | + 65 mA                  |  |
| Current measured over interface                      | Both                   | lout – 60 mA             |         | lout + 60 mA             |  |
| High Current lout                                    | Both                   | 49.935 A                 |         | 50.065 A                 |  |
| Current measured over interface                      | Both                   | lout – 60 mA             |         | lout + 60 mA             |  |
| Low Current measured over interface                  | Both                   | lout – 1.85 mA           |         | lout + 1.85 mA           |  |
| CC Load Effect                                       |                        |                          |         |                          |  |
|                                                      | Both                   | – 12 mA                  |         | + 12 mA                  |  |
| CC Source Effect                                     |                        |                          |         |                          |  |
|                                                      | Both                   | – 5 mA                   |         | + 5 mA                   |  |
|                                                      |                        |                          |         |                          |  |

## Test Record Form – Keysight N6763A and N6765A

|                                                 | Instrument             | : Settings              |
|-------------------------------------------------|------------------------|-------------------------|
| Test Description                                | N6763A                 | N6765A                  |
| Voltage Programming & Readback, Min Voltage     | 10 mV, 15 A            | 10 mV, 25 A             |
| Voltage Programming & Readback, High Voltage    | 20 V, 15 A             | 20 V, 25 A              |
| Voltage Readback, Low                           | 2 V, 15 A              | 2 V, 25 A               |
| CV Load Effect, Source Effect, Ripple and Noise | 20 V, 15 A             | 20 V, 25 A              |
| Transient Response                              | 6 V, from 25 A to 50 A | 10 V, from 25 A to 50 A |
| Current Programming & Readback, Min Current     | 50 mA, 6 V             | 50 mA, 10 V             |
| Current Programming & Readback, High Current    | 50 A, 6 V              | 50 A, 10 V              |
| Current Readback, Low                           | 1.5 A, 6 V             | 1.5 A, 10 V             |
| CC Load Effect, Source Effect                   | 50 A, 6 V              | 50 A, 10 V              |

| Keysight N6764A and N6766A                             | Report No _ |                         | Date    |                        |
|--------------------------------------------------------|-------------|-------------------------|---------|------------------------|
| Description                                            | Model       | Minimum Specs.          | Results | Maximum Specs.         |
|                                                        | Constant \  | /oltage Tests           |         |                        |
| Voltage Programming & Readback                         |             |                         |         |                        |
| Minimum Voltage Vout                                   | Both        | + 13 mV                 |         | + 37 mV                |
| Voltage measured over interface                        | Both        | Vout – 25 mV            |         | Vout + 25 mV           |
| High Voltage Vout                                      | Both        | 59.970 V                |         | 60.030 V               |
| Voltage measured over interface                        | Both        | Vout – 43 mV            |         | Vout + 43 mV           |
| Low Voltage measured over<br>interface                 | Both        | Vout – 6.8 mV           |         | Vout + 6.8 mV          |
| CV Load Effect                                         |             |                         |         |                        |
| CV LOad Effect                                         | Both        | – 2 mV                  |         | + 2 mV                 |
| CV Source Effect                                       | DUUI        | - Z 111V                |         | + 2 111V               |
| CV Source Effect                                       | Deth        | – 1.2 mV                |         | + 1.2 mV               |
|                                                        | Both        | - 1.2 MV                |         | + 1.2 IIIV             |
| CV Ripple and Noise                                    |             |                         |         | 0                      |
| peak-to-peak                                           | Both        | N/A                     |         | + 6 mV                 |
| rms                                                    | Both        | N/A                     |         | + 1 mV                 |
| Transient Response                                     |             | 00 N/                   |         |                        |
| Voltage at 100 $\mu$ s                                 | Both        | – 90 mV                 |         | + 90 mV                |
| Voltage at 100 µs w/Option<br>760/761                  | Both        | – 350 mV                |         | + 350 mV               |
| /00//01                                                | Constant    | Numerat Teste           |         |                        |
| Constant Current Tests                                 |             |                         |         |                        |
| Current Programming & Readback<br>Minimum Current lout | Both        | + 16 mA                 |         | + 24 mA                |
| Current measured over interface                        | Both        |                         |         | + 24 MA<br>lout + 5 mA |
| High Current lout                                      | N6764A      | lout – 5 mA<br>19.981 A |         | 20.019 A               |
| High Current lout                                      | N6766A      | 16.9833 A               |         | 17.0167 A              |
| Current measured over interface                        | N6764A      | lout – 25 mA            |         | lout + 25 mA           |
| ourrent medsared over interface                        | N6766A      | lout – 22 mA            |         | lout + 22 mA           |
| Low Current measured over                              | Both        | lout – 1 mA             |         | lout + 1 mA            |
| interface                                              |             |                         |         |                        |
| CC Load Effect                                         |             |                         |         |                        |
|                                                        | Both        | – 5 mA                  |         | + 5 mA                 |
| CC Source Effect                                       |             |                         |         |                        |
|                                                        | Both        | – 2 mA                  |         | + 2 mA                 |
|                                                        |             |                         |         |                        |

## Test Record Form – Keysight N6764A and N6766A

|                                                 | Instrument              | Settings                 |
|-------------------------------------------------|-------------------------|--------------------------|
| Test Description                                | N6764A                  | N6766A                   |
| Voltage Programming & Readback, Min Voltage     | 25 mV, 5 A              | 25 mV, 8.33 A            |
| Voltage Programming & Readback, High Voltage    | 60 V, 5 A               | 60 V, 8.33 A             |
| Voltage Readback, Low                           | 6 V, 5 A                | 6 V, 8.33 A              |
| CV Load Effect, Source Effect, Ripple and Noise | 60 V, 5 A               | 60 V, 8.33 A             |
| Transient Response                              | 15 V, from 10 A to 20 A | 29 V, from 8.5 A to 17 A |
| Current Programming & Readback, Min Current     | 20 mA, 15 V             | 20 mA, 29 V              |
| Current Programming & Readback, High Current    | 20 A, 15 V              | 17 A, 29 V               |
| Current Readback, Low                           | 0.5 A, 15 V             | 0.5 A, 29 V              |
| CC Load Effect, Source Effect                   | 20 A, 15 V              | 17 A, 29 V               |

| Keysight Model N6773A           | Report No _ |                | Date    |                |
|---------------------------------|-------------|----------------|---------|----------------|
| Description                     | Model       | Minimum Specs. | Results | Maximum Spec   |
|                                 | Constant V  | oltage Tests   |         |                |
| Voltage Programming & Readback  |             |                |         |                |
| Minimum Voltage Vout            |             | + 10 mV        |         | + 50 mV        |
| Voltage measured over interface |             | Vout – 20 mV   |         | Vout + 20 mV   |
| High Voltage Vout               |             | 19.96 V        |         | 20.04 V        |
| Voltage measured over interface |             | Vout – 40 mV   |         | Vout + 40 mV   |
| CV Load Effect                  |             |                |         |                |
|                                 |             | – 13 mV        |         | + 13 mV        |
| CV Source Effect                |             |                |         |                |
|                                 |             | – 2 mV         |         | + 2 mV         |
| CV Ripple and Noise             |             |                |         |                |
| peak-to-peak                    |             | N/A            |         | + 20 mV        |
| rms                             |             | N/A            |         | + 3 mV         |
| Transient Response              |             |                |         |                |
| Voltage at 250 μs               |             | – 300 mV       |         | + 300 mV       |
| Voltage at 250 $\mu$ s w/Option |             | – 350 mV       |         | + 350 mV       |
| 760/761                         |             |                |         |                |
|                                 | Constant C  | Current Tests  |         |                |
| Current Programming & Readback  |             |                |         |                |
| Minimum Current lout            |             | – 30 mA        |         | + 90 mA        |
| Current measured over interface |             | lout – 15 mA   |         | lout + 15 mA   |
| High Current lout               |             | 14.9175 A      |         | 15.0825 A      |
| Current measured over interface |             | lout – 37.5 mA |         | lout + 37.5 m/ |
| CC Load Effect                  |             |                |         |                |
|                                 |             | – 6 mA         |         | + 6 mA         |
| CC Source Effect                |             |                |         |                |
|                                 |             | – 1 mA         |         | + 1 mA         |

## Test Record Form – Keysight N6773A

| Test Description                                | N6773A Setting           |
|-------------------------------------------------|--------------------------|
| Voltage Programming & Readback, Min             | 30 mV, 15 A              |
| Voltage Programming & Readback, High            | 20 V, 15 A               |
| CV Load Effect, Source Effect, Ripple and Noise | 20 V, 15 A               |
| Transient Response                              | 20 V, from 7.5 A to 15 A |
| Current Programming & Readback, Min             | 30 mA, 20 V              |
| Current Programming & Readback, High            | 15 A, 20 V               |
| CC Load Effect, Source Effect                   | 15 A, 20 V               |

| num Specs.<br>Tests<br>+ 5 mV<br>ut – 35 mV<br>34.93 V<br>ut – 70 mV<br>- 16 mV<br>- 4 mV<br>N/A<br>N/A | Results | <ul> <li>Haximum Specs</li> <li>+ 75 mV</li> <li>Vout + 35 mV</li> <li>35.07 V</li> <li>Vout + 70 mV</li> <li>+ 16 mV</li> <li>+ 4 mV</li> <li>+ 22 mV</li> <li>+ 5 mV</li> </ul> |
|----------------------------------------------------------------------------------------------------|---------|----------------------------------------------------------------------------------------------------|
| + 5 mV<br>ut – 35 mV<br>34.93 V<br>ut – 70 mV<br>- 16 mV<br>– 4 mV<br>N/A                               |         | Vout + 35 mV<br>35.07 V<br>Vout + 70 mV<br>+ 16 mV<br>+ 4 mV<br>+ 22 mV                                                                                                    |
| ut – 35 mV<br>34.93 V<br>ut – 70 mV<br>- 16 mV<br>– 4 mV<br>N/A                                         |         | Vout + 35 mV<br>35.07 V<br>Vout + 70 mV<br>+ 16 mV<br>+ 4 mV<br>+ 22 mV                                                                                                    |
| ut – 35 mV<br>34.93 V<br>ut – 70 mV<br>- 16 mV<br>– 4 mV<br>N/A                                         |         | Vout + 35 mV<br>35.07 V<br>Vout + 70 mV<br>+ 16 mV<br>+ 4 mV<br>+ 22 mV                                                                                                    |
| 34.93 V<br>it – 70 mV<br>- 16 mV<br>– 4 mV<br>N/A                                                       |         | 35.07 V<br>Vout + 70 mV<br>+ 16 mV<br>+ 4 mV<br>+ 22 mV                                                                                                    |
| nt – 70 mV<br>- 16 mV<br>– 4 mV<br>N/A                                                                  |         | Vout + 70 mV<br>+ 16 mV<br>+ 4 mV<br>+ 22 mV                                                                                                    |
| - 16 mV<br>– 4 mV<br>N/A                                                                                |         | + 16 mV<br>+ 4 mV<br>+ 22 mV                                                                                                    |
| – 4 mV<br>N/A                                                                                           |         | + 4 mV<br>+ 22 mV                                                                                                    |
| – 4 mV<br>N/A                                                                                           |         | + 4 mV<br>+ 22 mV                                                                                                    |
| N/A                                                                                                    |         | + 22 mV                                                                                                    |
| N/A                                                                                                    |         | + 22 mV                                                                                                    |
|                                                                                                    |         |                                                                                                    |
|                                                                                                    |         |                                                                                                    |
| N/A                                                                                                    |         | + 5 mV                                                                                                    |
|                                                                                                    |         |                                                                                                    |
|                                                                                                    |         |                                                                                                    |
| 300 mV                                                                                                  |         | + 300 mV                                                                                                    |
| 350 mV                                                                                                  |         | + 350 mV                                                                                                    |
|                                                                                                    |         |                                                                                                    |
| Tests                                                                                                   |         |                                                                                                    |
|                                                                                                    |         |                                                                                                    |
| - 45 mA                                                                                                 |         | + 75 mA                                                                                                    |
| ıt – 12 mA                                                                                              |         | lout + 12 mA                                                                                                    |
| 42725 A                                                                                                 |         | 8.57275 A                                                                                                    |
| – 24.75 mA                                                                                              |         | lout + 24.75 mA                                                                                                    |
|                                                                                                    |         |                                                                                                    |
|                                                                                                    |         | + 6 mA                                                                                                    |
| – 6 mA                                                                                                  |         |                                                                                                    |
| – 6 mA                                                                                                  |         |                                                                                                    |
|                                                                                                    | - 6 mA  | <br>= – 24.75 mA                                                                                                    |

## Test Record Form – Keysight N6774A

| Test Description                                | N6774A Setting             |
|-------------------------------------------------|----------------------------|
| Voltage Programming & Readback, Min             | 40 mV, 8.5 A               |
| Voltage Programming & Readback, High            | 35 V, 8.5 A                |
| CV Load Effect, Source Effect, Ripple and Noise | 35 V, 8.5 A                |
| Transient Response                              | 35 V, from 4.25 A to 8.5 A |
| Current Programming & Readback, Min             | 15 mA, 35 V                |
| Current Programming & Readback, High            | 8.5 A, 35 V                |
| CC Load Effect, Source Effect                   | 8.5 A, 35 V                |

| Keysight Model N6775A           | Report No |                | Date     |                |  |
|---------------------------------|-----------|----------------|----------|----------------|--|
| Description                     | Model     | Minimum Specs. | Results  | Maximum Specs. |  |
| Constant Voltage Tests          |           |                |          |                |  |
| Voltage Programming & Readback  |           |                |          |                |  |
| Minimum Voltage Vout            |           | + 10 mV        |          | + 130 mV       |  |
| Voltage measured over interface |           | Vout – 60 mV   | <u> </u> | Vout + 60 mV   |  |
| High Voltage Vout               |           | 59.88 V        |          | 60.12 V        |  |
| Voltage measured over interface |           | Vout – 120 mV  |          | Vout + 120 mV  |  |
| CV Load Effect                  |           |                |          |                |  |
|                                 |           | – 24 mV        |          | + 24 mV        |  |
| CV Source Effect                |           |                |          |                |  |
|                                 |           | – 6 mV         |          | + 6 mV         |  |
| CV Ripple and Noise             |           |                |          |                |  |
| peak-to-peak                    |           | N/A            |          | + 35 mV        |  |
| rms                             |           | N/A            |          | + 9 mV         |  |
| Transient Response              |           |                |          |                |  |
| Voltage at 250 μs               |           | – 500 mV       |          | + 500 mV       |  |
| Constant Current Tests          |           |                |          |                |  |
| Current Programming & Readback  |           |                |          |                |  |
| Minimum Current lout            |           | – 52.5 mA      |          | + 67.5 mA      |  |
| Current measured over interface |           | lout – 12 mA   |          | lout + 12 mA   |  |
| High Current lout               |           | 4.9325 A       |          | 5.0675 A       |  |
| Current measured over interface |           | lout – 19.5 mA |          | lout + 19.5 mA |  |
| CC Load Effect                  |           |                |          |                |  |
|                                 |           | – 6 mA         |          | + 6 mA         |  |
| CC Source Effect                |           | -              |          | -              |  |
|                                 |           | – 1 mA         |          | + 1 mA         |  |

## Test Record Form – Keysight N6775A

| Test Description                                | N6775A Setting          |  |
|-------------------------------------------------|-------------------------|--|
| Voltage Programming & Readback, Min             | 70 mV, 5 A              |  |
| Voltage Programming & Readback, High            | 60 V, 5 A               |  |
| CV Load Effect, Source Effect, Ripple and Noise | 60 V, 5 A               |  |
| Transient Response                              | 60 V, from 2.5 A to 5 A |  |
| Current Programming & Readback, Min             | 7.5 mA, 60 V            |  |
| Current Programming & Readback, High            | 5 A, 60 V               |  |
| CC Load Effect, Source Effect                   | 5 A, 60 V               |  |

| Keysight Model N6776A           | Report No  |                | Date      |                |
|---------------------------------|------------|----------------|-----------|----------------|
| Description                     | Model      | Minimum Specs. | Results   | Maximum Specs. |
|                                 | Constant V | oltage Tests   |           |                |
| Voltage Programming & Readback  |            |                |           |                |
| Minimum Voltage Vout            |            | 0 mV           |           | + 200 mV       |
| Voltage measured over interface |            | Vout – 100 mV  | <u> </u>  | Vout + 100 mV  |
| High Voltage Vout               |            | 99.8 V         |           | 100.2 V        |
| Voltage measured over interface |            | Vout – 200 mV  |           | Vout + 200 mV  |
| CV Load Effect                  |            |                |           |                |
|                                 |            | – 45 mV        |           | + 45 mV        |
| CV Source Effect                |            |                |           |                |
|                                 |            | – 10 mV        |           | + 10 mV        |
| CV Ripple and Noise             |            |                |           |                |
| peak-to-peak                    |            | N/A            |           | + 45 mV        |
| rms                             |            | N/A            |           | + 18 mV        |
| Transient Response              |            | , , , .        |           |                |
| Voltage at 250 µs               |            | – 1000 mV      |           | + 1000 mV      |
| voltage at 200 µs               | 0          |                |           | 1000 111       |
|                                 | Constant C | urrent Tests   |           |                |
| Current Programming & Readback  |            |                |           |                |
| Minimum Current lout            |            | – 25.5 mA      |           | + 34.5 mA      |
| Current measured over interface |            | lout – 6 mA    | . <u></u> | lout + 6 mA    |
| High Current lout               |            | 2.9655 A       | <u> </u>  | 3.0345 A       |
| Current measured over interface |            | lout – 10.5 mA |           | lout + 10.5 mA |
| CC Load Effect                  |            |                |           |                |
|                                 |            | – 6 mA         |           | + 6 mA         |
| CC Source Effect                |            |                |           |                |
|                                 |            | – 1 mA         |           | + 1 mA         |

# Test Record Form – Keysight N6776A

| Test Description                                | N6776A Setting           |
|-------------------------------------------------|--------------------------|
| Voltage Programming & Readback, Min             | 100 mV, 3 A              |
| Voltage Programming & Readback, High            | 100 V, 3 A               |
| CV Load Effect, Source Effect, Ripple and Noise | 100 V, 3 A               |
| Transient Response                              | 100 V, from 1.5 A to 3 A |
| Current Programming & Readback, Min             | 4.5 mA, 100 V            |
| Current Programming & Readback, High            | 3 A, 100 V               |
| CC Load Effect, Source Effect                   | 3 A, 100 V               |

| Keysight Model N6777A                                  | Report No _ |                | Date    |                |
|--------------------------------------------------------|-------------|----------------|---------|----------------|
| Description                                            | Model       | Minimum Specs. | Results | Maximum Specs. |
|                                                        | Constant V  | oltage Tests   |         |                |
| Voltage Programming & Readback                         |             |                |         |                |
| Minimum Voltage Vout                                   |             | 0 mV           |         | + 300 mV       |
| Voltage measured over interface                        |             | Vout – 150 mV  |         | Vout + 150 mV  |
| High Voltage Vout                                      |             | 149.7 V        |         | 150.3 V        |
| Voltage measured over interface                        |             | Vout – 300 mV  |         | Vout + 300 mV  |
| CV Load Effect                                         |             |                |         |                |
|                                                        |             | – 68 mV        |         | + 68 mV        |
| CV Source Effect                                       |             |                |         |                |
|                                                        |             | – 15 mV        |         | + 15 mV        |
| CV Ripple and Noise                                    |             |                |         |                |
| peak-to-peak                                           |             | N/A            |         | + 68 mV        |
| rms                                                    |             | N/A            |         | + 27 mV        |
| Transient Response                                     |             |                |         |                |
| Voltage at 250 µs                                      |             | – 2.0 V        |         | + 2.0 V        |
| νοπαθο αι 200 μο                                       | Constant (  | Current Tests  |         | 2.0 1          |
| Current Drogramming & Doodbook                         | Constant C  |                |         |                |
| Current Programming & Readback<br>Minimum Current lout |             | – 27 mA        |         | + 33 mA        |
|                                                        |             |                |         |                |
| Current measured over interface                        |             | lout – 6 mA    |         | lout + 6 mA    |
| High Current lout                                      |             | 1.967 A        |         | 2.033 A        |
| Current measured over interface                        |             | lout – 9 mA    |         | lout + 9 mA    |
| CC Load Effect                                         |             |                |         |                |
|                                                        |             | – 6 mA         |         | + 6 mA         |
| CC Source Effect                                       |             |                |         |                |
|                                                        |             | – 1 mA         |         | + 1 mA         |

# Test Record Form – Keysight N6777A

| Test Description                                | N6777A Setting         |
|-------------------------------------------------|------------------------|
| Voltage Programming & Readback, Min             | 150 mV, 2 A            |
| Voltage Programming & Readback, High            | 150 V, 2 A             |
| CV Load Effect, Source Effect, Ripple and Noise | 150 V, 2 A             |
| Transient Response                              | 150 V, from 1 A to 2 A |
| Current Programming & Readback, Min             | 3 mA, 150 V            |
| Current Programming & Readback, High            | 2 A, 150 V             |
| CC Load Effect, Source Effect                   | 2 A, 150 V             |

| Keysight N6781A, N6782A and R<br>N6784A                                       | eport No    |                                                    | Date      |                                                  |
|-------------------------------------------------------------------------------|-------------|----------------------------------------------------|-----------|--------------------------------------------------|
| Description                                                                   | Model       | Minimum Specs.                                     | Results   | Maximum Specs.                                   |
|                                                                               | Constant Vo | ltage Tests                                        |           |                                                  |
| Voltage Programming & Readback                                                |             |                                                    |           |                                                  |
| Minimum Voltage Vout                                                          | All         | – 1.8 mV                                           |           | + 1.8 mV                                         |
| Voltage measured over interface                                               | All         | Vout – 1.2 mV                                      |           | Vout + 1.2 mV                                    |
| High Voltage Vout                                                             | All         | 19.9932 V                                          | <u> </u>  | 20.0068 V                                        |
| Voltage measured over interface                                               | All         | Vout – 6.2 mV                                      |           | Vout + 6.2 mV                                    |
| Voltage Prog. & Readback Low                                                  |             |                                                    |           |                                                  |
| Range                                                                         | All         | 0.99915 V                                          |           | 1.00085 V                                        |
| 1 V Voltage Vout<br>Voltage measured over interface                           | All         | Vout – 325 <b>µ</b> V                              |           | Vout + 325 <b>µ</b> V                            |
| 600 mV Prog. & 100 mV Readback                                                |             |                                                    |           |                                                  |
| 100 mV Voltage Vout                                                           | All         | 99.775 mV                                          |           | 100.225 mV                                       |
| Voltage measured over interface                                               | All         | Vout – 75 <b>µ</b> V                               |           | Vout + 75 <b>µ</b> V                             |
| CV Load Effect                                                                |             | F                                                  |           |                                                  |
| 20 V output range                                                             | All         | – 700 <b>µ</b> V                                   |           | + 700 <b>µ</b> V                                 |
| 6 V output range                                                              | All         | – 400 <b>µ</b> V                                   |           | – 400 <b>µ</b> V                                 |
| CV Source Effect                                                              | All         | – 300 <b>µ</b> V                                   |           | + 300 <b>µ</b> V                                 |
| CV Ripple and Noise                                                           |             |                                                    |           |                                                  |
| peak-to-peak 20 V output range                                                | All         | N/A                                                |           | + 12 mV                                          |
| rms 20 V output range                                                         | All         | N/A                                                |           | + 1.2 mV                                         |
| peak-to-peak 6 V output range                                                 | All         | N/A                                                |           | + 12 mV                                          |
| rms 6 V output range                                                          | All         | N/A                                                |           | + 1.2 mV                                         |
| Transient Response                                                            | A 11        | 00 V                                               |           |                                                  |
| 6 V output range at 35 μs<br>20 V output range at 35 μs                       | All<br>All  | – 20 mV<br>– 10 mV                                 |           | + 20 mV<br>+ 10 mV                               |
|                                                                               | N6781A      | Vout – 10 mV                                       |           | Vout + 10 mV                                     |
| Auxiliary Voltage Readback                                                    |             |                                                    |           | Vout + TO MV                                     |
|                                                                               | Constant Cu | rrent lests                                        |           |                                                  |
| Current Programming & Readback<br>Minimum Current lout                        | A 11        | 200 4                                              |           |                                                  |
| Current measured over interface                                               | All<br>All  | – 300 µA<br>lout – 250 µA                          |           | + 300 µA<br>lout + 250 µA                        |
| High Current lout                                                             | All         | 2.9985 A                                           |           | 3.0015 A                                         |
| Current measured over interface                                               | All         | lout – 1.15 mA                                     | <u> </u>  | lout + 1.15 mA                                   |
| 300 mA, 100 mA, 10 mA Programming                                             |             |                                                    |           |                                                  |
| 300 mA range Current lout                                                     | N6781/82/   | A 99.82 mA                                         |           | 100.18 mA                                        |
| 100 mA range Current lout                                                     | N6784A      | 99.958 mA                                          |           | 100.042 mA                                       |
| 10 mA range Current lout                                                      | N6784A      | 9.9925 mA                                          | <u> </u>  | 10.0075 mA                                       |
| 100 mA, 1 mA, 10 μA Readback                                                  |             |                                                    |           |                                                  |
| 300 mA range measured over interface                                          |             | lout – 35 µA                                       |           | lout + 35 µA                                     |
| 1 mA range measured over interface                                            | All         | lout - 350 nA                                      | · · · · · | lout + 350 <b>n</b> A<br>(lout + 360 <b>n</b> A) |
| (when installed in N6705A mainframe) $10 \mu A$ range measured over interface | All         | (lout – 360 <b>n</b> A )<br>lout – 10.5 <b>n</b> A | ()        | (Iout + 360 nA)<br>Iout + 10.5 nA                |
| (when installed in N6705A mainframe)                                          | All         | (lout - 22.5  nA)                                  |           | (lout + 22.5 <b>n</b> A)                         |

## Test Record Form – Keysight N6781A, N6782A, and N6784A SMU

#### 2 Performance Verification

| CC Load Effect               |              |                  |                     |
|------------------------------|--------------|------------------|---------------------|
| 3 A output range             | All          | – 100 <b>µ</b> A | <br>+ 100 µA        |
| 1 A output range             | All          | – 50 <b>µ</b> A  | <br>+ 50 <b>µ</b> A |
| 300 mA output range          | N6781/82A    | – 50 <b>µ</b> A  | <br>+ 50 <b>µ</b> A |
| 100 mA & 10 mA output ranges | N6784A       | – 1 µA           | <br>+ 1 µA          |
| CC Source Effect             | All          | – 60 <b>µ</b> A  | <br>+ 60 <b>µ</b> A |
|                              | N6781A Resis | tance Tests      |                     |
| Resistance Programming       |              |                  |                     |
| 20 V output range            | N6781A       | 0.996 Ω          | <br>1.004 Ω         |
| 6 V output range             | N6781A       | 0.9975 Ω         | <br>1.0025 Ω        |

#### Keysight N678xA SMU Test Record Card (continued)

Constant Current Tests - continued

#### **Test Description** N6781A, N6782A, and N6784A Settings Voltage Programming & Readback, Min Voltage Voltage Priority; 0 V, 1 A Voltage Programming & Readback, High Voltage Voltage Priority; 20 V, 1 A Voltage Programming & Readback, Low Voltage Voltage Priority; 1 V, 1 A 600 mV Programming & 100 mV Readback Voltage Priority; 0.1 V, 1 A CV Load Effect, 20 V range Voltage Priority; 20 V, 1 A CV Load Effect, 6 V range Voltage Priority; 6 V, 3 A CV Load Effect, 600 mV range Voltage Priority; 100 mV, 3 A **CV Source Effect** Voltage Priority; 20 V, 1 A CV Ripple and Noise, 20 V range Voltage Priority; 20 V, 1 A CV Ripple and Noise, 6 V range Voltage Priority; 6 V, 3 A Transient Response, 6 V range Voltage Priority; Comp.= HIGH3; 6V, from 0.1 to 1.5 A Transient Response, 20 V range Voltage Priority; Comp.= HIGH3; 20V, from 0.1 to 0.9 A **Current Programming & Readback, Min Current** Current Priority; 0 A, 6 V **Current Programming & Readback, High Current** Current Priority; 3 A, 6 V Current Programming 300 mA & 100 mA ranges Current Priority; 100 mA, 20 V Current Priority; 10 mA, 20 V Current Programming 10 mA range Current Readback 100 mA range Voltage Priority; 100 mA, 1 V Current Readback 1 mA Range Voltage Priority; 1 mA, 10 V Current Readback 10 µA Range Voltage Priority; 10 µA, 10 V CC Load Effect, 3 A range Current Priority; 3 A, 6 V CC Load Effect, 1 A range Current Priority; 1 A, 6 V CC Load Effect, 300 mA range Current Priority; 100 mA, 6 V CC Load Effect, 100 mA range Current Priority; 100 mA, 6 V CC Load Effect, 10 mA range Current Priority; 10 mA, 6 V **CC Source Effect** Current Priority; 3 A, 6 V N6781A Resistance Programming, 20 V range Voltage Priority; 10 V, 1 $\Omega$ (Elect. load: CC mode, 20 V, 1A) N6781A Resistance Programming, 6 V range Voltage Priority; 6 V, 1 $\Omega$ (Elect. load: CC mode, 20 V, 3A)

#### Instrument Settings – Keysight N678xA SMU

| Keysight N6785A and N6786A Re                          | eport No       |                                                                                      | Date                                  |                                                  |
|--------------------------------------------------------|----------------|--------------------------------------------------------------------------------------|---------------------------------------|--------------------------------------------------|
| Description                                            | <br>Model      | Minimum Specs.                                                                       | Results                               | Maximum Specs.                                   |
|                                                        | Constant Vo    | oltage Tests                                                                         |                                       |                                                  |
| Voltage Programming & Readback                         |                |                                                                                      |                                       |                                                  |
| Minimum Voltage Vout                                   | Both           | – 1.8 mV                                                                             |                                       | + 1.8 mV                                         |
| Voltage measured over interface                        | Both           | Vout – 1.8 mV                                                                        |                                       | Vout + 1.8 mV                                    |
| High Voltage Vout                                      | Both<br>Both   | 19.9932 V                                                                            |                                       | 20.0068 V                                        |
| Voltage measured over interface                        |                | Vout – 6.8 mV                                                                        |                                       | Vout + 6.8 mV                                    |
| CV Load Effect                                         | Both           | – 700 <b>µ</b> V                                                                     |                                       | + 700 <b>µ</b> V                                 |
| CV Ripple and Noise                                    |                |                                                                                      |                                       |                                                  |
| peak-to-peak                                           | Both           | N/A                                                                                  |                                       | + 15 mV<br>+ 1.5 mV                              |
| rms                                                    | Both           | N/A                                                                                  |                                       | + 1.5 m                                          |
| Transient Response                                     |                | 22 N/                                                                                |                                       | 22 N /                                           |
| 6 V output at 35 μs                                    | Both           | – 20 mV                                                                              |                                       | + 20 mV                                          |
| Auxiliary Voltage Readback                             | N6785A         | Vout – 10 mV                                                                         |                                       | Vout + 10 mV                                     |
|                                                        | Constant Ci    | urrent Tests                                                                         |                                       |                                                  |
| Current Programming & Readback                         | e en lotaire e |                                                                                      |                                       |                                                  |
| Minimum Current lout                                   | Both           | – 1.5 mA                                                                             |                                       | + 1.5 mA                                         |
| Current measured over interface                        | Both           | lout – 1.5 mA                                                                        |                                       | lout + 1.5 mA                                    |
| High Current lout                                      | Both           | 7.9953 A                                                                             |                                       | 8.0047 A                                         |
| Current measured over interface                        | Both           | lout – 4.7 mA                                                                        |                                       | lout + 4.7 mA                                    |
| 100 mA and 1 mA Readback                               |                |                                                                                      |                                       |                                                  |
| 100 mA range measured over interface                   | Both           | lout – 35 µA                                                                         |                                       | lout + 35 µA                                     |
| 1 mA range measured over interface                     | Both           | lout – 350 <b>n</b> A<br>(lout – 360 <b>n</b> A )                                    | · · · · · · · · · · · · · · · · · · · | lout + 350 <b>n</b> A<br>(lout + 360 <b>n</b> A) |
| (when installed in N6705A mainframe)<br>CC Load Effect | Both           |                                                                                      | ()                                    | + 400 µA                                         |
| CC LOad Enect                                          | DUIT           | – 400 <b>µ</b> A                                                                     |                                       | + 400 <b>µ</b> A                                 |
| N                                                      | 16785A Resi    | istance Tests                                                                        |                                       |                                                  |
| Resistance Programming                                 | N6785A         | 0.998 Ω                                                                              |                                       | 1.002 Ω                                          |
|                                                        |                |                                                                                      |                                       |                                                  |
| Test Description                                       |                | N6785A and N6                                                                        |                                       |                                                  |
| Voltage Programming & Readback, Min Volt               | -              |                                                                                      | ge Priority; 0 V,                     |                                                  |
| Voltage Programming & Readback, High Vol               | tage           | -                                                                                    | e Priority; 20 V,                     |                                                  |
| CV Load Effect                                         |                | -                                                                                    | e Priority; 20 V,                     |                                                  |
| CV Ripple and Noise                                    | ,              | 8                                                                                    | e Priority; 20 V,<br>n – HIGH3: 6 V   |                                                  |
| Transient Response                                     |                | Voltage Priority; Comp.= HIGH3; 6 V, from 0.1 to 1.5 A<br>Current Priority; 0 A, 6 V |                                       |                                                  |
| Current Programming & Readback, Min Curr               |                |                                                                                      | -                                     |                                                  |
| Current Programming & Readback, High Cur               | rent           | Current Priority; 8 A, 6 V                                                           |                                       |                                                  |
| Current Readback 100 mA range                          |                | Voltage Priority; 100 mA, 1 V                                                        |                                       |                                                  |
| Current Readback 1 mA Range                            |                | Voltage Priority; 1 mA, 10 V                                                         |                                       |                                                  |
| CC Load Effect                                         |                |                                                                                      | nt Priority; 8 A, 6                   |                                                  |
| N6785A Resistance Programming                          | Vo             | oltage Priority; 10 V, 1                                                             | Ω (Elect. load:                       | CC mode, 20 V, 1A)                               |

# Test Record Form – Keysight N6785A and N6786A SMU

| Keysight N6783A-BAT, N6783A-          | Report No  |                | Date    |                |
|---------------------------------------|------------|----------------|---------|----------------|
| MFG                                   |            |                |         |                |
| Description                           | Model      | Minimum Specs. | Results | Maximum Specs. |
|                                       | Constant V | oltage Tests   |         |                |
| Voltage Programming & Readback        |            |                |         |                |
| Minimum Voltage Vout                  | Both       | +5 mV          |         | +25 mV         |
| Voltage measured over interface       | Both       | Vout – 5 mV    |         | Vout + 5 mV    |
| High Voltage Vout                     | N6783A-BAT | 7.982 V        |         | 8.018 V        |
|                                       | N6783A-MFG | 5.984 V        |         | 6.016 V        |
| Voltage measured over interface       | N6783A-BAT | Vout – 9 mV    |         | Vout – 9 mV    |
|                                       | N6783A-MFG | Vout – 8 mV    |         | Vout + 8 mV    |
| CV Load Effect                        | Dath       |                |         |                |
|                                       | Both       | – 6 mV         |         | + 6 mV         |
| CV Source Effect                      |            |                |         |                |
|                                       | Both       | – 2 mV         |         | + 2 mV         |
| CV Ripple and Noise                   |            |                |         |                |
| peak-to-peak                          | Both       | N/A            |         | + 8 mV         |
| rms                                   |            | N/A            |         | + 1.5 mV       |
| Transient Response 6 V                |            |                |         |                |
| Voltage at 45 µs                      | Both       | – 75 mV        |         | + 75 mV        |
| Voltage at 75 $\mu$ s with Option 761 | Both       | – 90 mV        |         | + 90 mV        |
|                                       | Constant C | urrent Tests   |         |                |
| Current Programming & Readback        |            |                |         |                |
| Minimum Current lout                  | Both       | + 3.2 mA       |         | + 6.8 mA       |
| Current measured over interface       | Both       | lout – 0.6 mA  |         | lout + 0.6 mA  |
| High Current lout                     | Both       | 2.9952 A       |         | 3.0048 A       |
| Current measured over interface       | Both       | lout – 3.6 mA  |         | lout + 3.6 mA  |
| Low Current measured over interf      | ace Both   | lout – 225 μA  |         | lout + 225 μA  |
|                                       |            |                |         |                |
| CC Load Effect                        |            |                |         |                |
|                                       | Both       | – 2 mA         |         | + 2 mA         |
| CC Source Effect                      |            |                |         |                |
|                                       | Both       | – 1 mA         |         | + 1 mA         |
| Negative Current Output               |            |                |         |                |
| ingatio ourone output                 | Both       | – 1.9942 A     |         | – 2.0058 A     |
|                                       |            |                |         |                |

## Test Record Form – Keysight N6783A-BAT and N6783A-MFG

| Test Description                          | N6783A-BAT Setting        | N6783A-MFG Setting        |
|-------------------------------------------|---------------------------|---------------------------|
| Voltage Programming & Readback, Min       | 15 mV, 3 A                | 15 mV, 3 A                |
| Voltage Programming & Readback, High      | 8 V, 3 A                  | 6 V, 3 A                  |
| CV Load Effect, Source Effect, Ripple and | 8 V, 3 A                  | 6 V, 3 A                  |
| Noise                                     |                           |                           |
| Transient Response 6 V                    | 6 V, from 0.15 A to 1.5 A | 6 V, from 0.15 A to 1.5 A |
| Current Programming & Readback, Min       | 5 mA, 8 V                 | 5 mA, 6 V                 |
| Current Programming & Readback, High      | 3 A, 8 V                  | 3 A, 6 V                  |
| Current Readback, Low                     | 150 mA, 8 V               | 150 mA, 6 V               |
| CC Load Effect, Source Effect             | 3 A, 8 V                  | 3 A, 6 V                  |
| Negative Current Output                   | 0 V, –2A                  | 0 V, –2A                  |

# 3 Calibration

| Calibration Description                               | 44 |
|-------------------------------------------------------|----|
| Calibration Procedure – Models N673xB, N674xB, N677xA | 46 |
| Calibration Procedure – Models N675xA                 | 49 |
| Calibration Procedure – Models N676xA                 | 53 |
| Calibration Procedure – Models N678xA SMU             | 61 |
| Calibration Procedure – Models N6783A-BDA and -MFG    | 75 |
| Change the Admin/Calibration Password                 | 79 |

This chapter includes calibration procedures for the Keysight N6700 Modular Power System. Instructions are given for performing the procedures from either the front panel or a controller over the GPIB.

Refer to the "Equipment Required" section in chapter 2 for a list of the equipment required for calibration. Also refer to "Measurement Techniques" for information about connecting the voltmeter and current shunt.

NOTE

Perform the verification tests before calibrating your power system. If the power system passes the verification tests, the unit is operating within its calibration limits and does not need to be re-calibrated.

#### Calibration Interval

The recommended calibration interval for Keysight N6700 Series power modules is one year. Keysight N6700A/B, N6701A, and N6702A MPS mainframes do not require calibration.

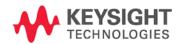

# Calibration Description

Refer to the "Equipment Required" section in chapter 2 for a list of the equipment required for calibration. Also refer to "Measurement Techniques" for information about connecting the voltmeter and current shunt. Additional information about calibration follows:

- The correct password is required to enter the Admin menu, which contains the calibration function. The password is factory-set to 0 (zero). You can change the password once calibration mode is entered to prevent unauthorized access to the calibration mode. Refer to "Change the Calibration Password" at the end of this section.
- Calibrate only ONE channel at a time. The calibration commands accept only a single channel number for the channel parameter. Calibration cannot be performed on channels that have been grouped. If any channels have been grouped, they must be ungrouped before they can be calibrated.
- When calibrating the unit using SCPI commands, most steps involve sending a \*OPC? query to synchronize with the power system's command completion before proceeding. The response from the instrument must be read each time \*OPC? is given. In some steps, it may take up to 30 seconds for \*OPC? to respond.
- Once started, you must perform the complete calibration procedure in its entirety. As each calibration section is completed, the instrument calculates new calibration constants and begins using them. However, these constants are not saved in nonvolatile memory until a SAVE command is explicitly given.
- Exit the calibration mode either by logging out of the Admin menu or by sending CAL:STAT OFF. Note that any channels that were calibrated but not saved will revert to their previous calibration constants.

### **Calibration Switches**

Two switches control the access to calibration commands. The switches are on the interface board and are accessible by removing the top cover. Refer to "Accessing the Calibration switch" in chapter 4. Switches 1 and 2 set the calibration configuration as follows:

|                        | Sw 1 | Sw 2 | Description                                                                                                    |
|------------------------|------|------|----------------------------------------------------------------------------------------------------|
| Normal                 | ON   | ON   | This is the default or as-shipped switch setting. The calibration functions are accessible after entering a numeric password. The default password is 0 (zero). |
| Clear<br>password      | OFF  | ON   | The admin/calibration password is reset to 0 when the instrument is first powered on. Use this setting if you have forgotten the password.                      |
| Inhibit<br>calibration | OFF  | OFF  | All calibration commands are disabled. This is useful where calibration access is guarded by instrument seals.                                                  |

### Calibration Set-up

The following figures show the calibration test set-ups. Connect all leads to the output terminals as shown in the following figure. Twist the + and - load leads to reduce noise and inductance.

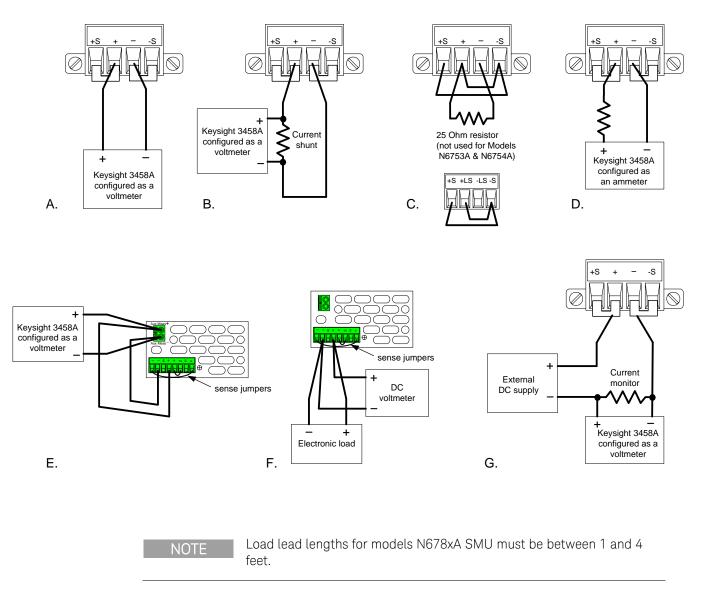

## Calibration Procedure – Models N673xB, N674xB, N677xA

### Enter Calibration mode

| Front Panel:                     | SCPI Command:                      |
|----------------------------------|------------------------------------|
| Select System\Admin\Login.       | CAL:STAT ON, <password></password> |
| Enter your password in the       |                                    |
| Password field and press Select. |                                    |

### Voltage Calibration

#### High Range Programming and Measurement

- **Step 1.** Connect the voltage input of the Keysight 3458A DMM to an output channel (see Cal Setup A).
- **Step 2.** Select the full-scale voltage programming and measurement range. The value entered must be the maximum voltage of the range that you are calibrating. The following example selects the 60 V full-scale range of output 1. Full-scale ranges vary according to model.

| ront Panel: SCPI (                     | mmand:  |      |
|----------------------------------------|---------|------|
| etter eyetem v anni tout v ett v prog. | DLT 60, | (@1) |
| hen select the High range.             |         |      |

Step 3. Select the first voltage calibration point.

| Front Panel:                                                                 | SCPI Command:       |
|------------------------------------------------------------------------------|---------------------|
| Select Next. The information field should indicate: "Enter P1 measured data" | CAL:LEV P1<br>*OPC? |

Step 4. Measure the output voltage with the DMM and enter the data.

| Front Panel:                                                                                  | SCPI Command:          |
|-----------------------------------------------------------------------------------------------|------------------------|
| Select the Measured Data field. Enter the data from the external DMM. Press Select when done. | CAL:DATA <data></data> |

#### Step 5. Select the second voltage calibration point.

| Front Panel:                                                                 | SCPI Command:       |
|------------------------------------------------------------------------------|---------------------|
| Select Next. The information field should indicate: "Enter P2 measured data" | CAL:LEV P2<br>*OPC? |

Step 6. Measure the output voltage with the DMM and enter the data.

| Front Panel:                                                                                                    | SCPI Command:          |
|----------------------------------------------------------------------------------------------------|------------------------|
| Select the Measured Data field. Enter the<br>data from the external DMM. Press Select<br>when done.<br>Press Next to finish calibration. | CAL:DATA <data></data> |

### **Current Calibration**

#### High Range Programming and Measurement

The output voltage may go negative at some point during this procedure on units that have polarity reversal relays (Option 760).

- Step 1. Connect a precision shunt resistor to the output. The shunt resistor should be able to measure at least 120% of the output's full-scale current (see Cal setup B). Connect the Keysight 3458A DMM across the shunt resistor.
- **Step 2.** Select the full-scale current programming range. The value to program a range must be the maximum current of the range. The following example selects the 5 A full-scale range of output 1. Full-scale ranges vary according to model.

| Front Panel:                       | SCPI Command:    |
|------------------------------------|------------------|
| Select System\Admin\Cal\Curr\Iprog | CAL:CURR 5, (@1) |
| Then select the High range.        |                  |

Step 3. Select the first current calibration point.

| Front Panel:                                                                 | SCPI Command:       |
|------------------------------------------------------------------------------|---------------------|
| Select Next. The information field should indicate: "Enter P1 measured data" | CAL:LEV P1<br>*OPC? |

**Step 4.** Calculate the shunt current (I=V/R) and enter the data.

| Front Panel:                                                                                  | SCPI Command:          |
|-----------------------------------------------------------------------------------------------|------------------------|
| Select the Measured Data field. Enter the data from the external DMM. Press Select when done. | CAL:DATA <data></data> |

Step 5. Select the second current calibration point.

| Front Panel:                                                                 | SCPI Command:       |
|------------------------------------------------------------------------------|---------------------|
| Select Next. The information field should indicate: "Enter P2 measured data" | CAL:LEV P2<br>*OPC? |

**Step 6.** Calculate the shunt current (I=V/R) and enter the data.

| Front Panel:                                                                                                    | SCPI Command:          |
|----------------------------------------------------------------------------------------------------|------------------------|
| Select the Measured Data field. Enter the<br>data from the external DMM. Press Select<br>when done.<br>Press Next to finish calibration. | CAL:DATA <data></data> |

### Enter a Calibration Date

| Front Panel:                                                                 | SCPI Command:                            |
|------------------------------------------------------------------------------|------------------------------------------|
| Select <b>System\Admin\Cal\Date</b> .<br>Enter the calibration date in the   | To enter a calibration date:<br>CAL:DATE |
| Date field. If desired, you can<br>enter alphanumeric data in this<br>field. | CALIDATE CULCC, (GI)                     |

### Save and Log out of Calibration Mode

CAUTION Storing calibration constants overwrites the existing ones in non-volatile memory. If you are not sure you want to permanently store the new constants, do not Save the data when you exit the calibration mode. The calibration will then remain unchanged.

| Front Panel:                                         | SCPI Command:             |
|------------------------------------------------------|---------------------------|
| Select System\Admin\Cal\Save. Select                 | To save calibration data: |
| Save to save all calibration data.                   | CAL:SAVE                  |
| Select System\Admin\Logout to exit calibration mode. | To exit calibration mode: |
|                                                      | CAL:STAT OFF              |

## Calibration Procedure – Models N675xA

### Enter Calibration mode

| Front Panel:                                                   | SCPI Command:                      |
|----------------------------------------------------------------|------------------------------------|
| Select System\Admin\Login.                                     | CAL:STAT ON, <password></password> |
| Enter your password in the<br>Password field and press Select. |                                    |

### Voltage Calibration

#### High Range Programming and Measurement

- **Step 1.** Connect the voltage input of the Keysight 3458A DMM to an output channel (see Cal Setup A).
- **Step 2.** Select the full-scale voltage programming and measurement range. The value entered must be the maximum voltage of the range that you are calibrating. The following example selects the 50 V full-scale range of output 1. Full-scale ranges vary according to model.

| Front Panel:                        | SCPI Command:     |
|-------------------------------------|-------------------|
| Select System\Admin\Cal\Volt\Vprog. | CAL:VOLT 50, (@1) |
| Then select the High range.         |                   |

Step 3. Select the first voltage calibration point.

| Front Panel:                                                                 | SCPI Command:       |
|------------------------------------------------------------------------------|---------------------|
| Select Next. The information field should indicate: "Enter P1 measured data" | CAL:LEV P1<br>*OPC? |

Step 4. Measure the output voltage with the DMM and enter the data.

| Front Panel:                                                                                  | SCPI Command:          |
|-----------------------------------------------------------------------------------------------|------------------------|
| Select the Measured Data field. Enter the data from the external DMM. Press Select when done. | CAL:DATA <data></data> |

#### Step 5. Select the second voltage calibration point.

| Front Panel:                                                                 | SCPI Command:       |
|------------------------------------------------------------------------------|---------------------|
| Select Next. The information field should indicate: "Enter P2 measured data" | CAL:LEV P2<br>*OPC? |

Step 6. Measure the output voltage with the DMM and enter the data.

| Front Panel:                              | SCPI Command:          |
|-------------------------------------------|------------------------|
| Select the Measured Data field. Enter the | CAL:DATA <data></data> |
| data from the external DMM.               |                        |
| Press Select when done.                   |                        |
| Press Next to finish calibration.         |                        |

### Voltage Common Mode Rejection Ratio Calibration

#### Step 1. For this step, make the connections shown in Cal Setup C.

Connect an external jumper between the +sense and the –sense terminals. Connect a second jumper from the +output to the –sense terminal. For models N6751A and N6752A **only**, connect a 25  $\Omega$  load resistor across the +output and –output terminals.

This procedure is automatic and only takes a few seconds.

| Front Panel:                       | SCPI Command:      |
|------------------------------------|--------------------|
| Select System\Admin\Cal\Misc\CMRR. | CAL:VOLT:CMRR (@1) |
| Then select Next.                  | *OPC?              |

After calibration completes, disconnect all jumpers and resistors.

### **Current Calibration**

#### High Range Programming and Measurement

The output voltage may go negative at some point during this procedure on units that have polarity reversal relays (Option 760).

- **Step 1.** Connect a precision shunt resistor to the output. The shunt resistor should be able to measure at least 120% of the output's full-scale current (see Cal Setup B). Connect the Keysight 3458A across the shunt resistor.
- **Step 2.** Select the full-scale current programming range. The value to program a range must be the maximum current of the range. This example selects the 5 A full-scale range of output 1. Full-scale ranges vary by model.

| Front Panel:                       | SCPI Command:    |
|------------------------------------|------------------|
| Select System\Admin\Cal\Curr\Iprog | CAL:CURR 5, (@1) |
| Then select the High range.        |                  |

#### Step 3. Select the first current calibration point.

| Front Panel:                                                                 | SCPI Command:       |
|------------------------------------------------------------------------------|---------------------|
| Select Next. The information field should indicate: "Enter P1 measured data" | CAL:LEV P1<br>*OPC? |

Step 4. Calculate the shunt current (I=V/R) and enter the data.

| Front Panel:                                                                                  | SCPI Command:          |
|-----------------------------------------------------------------------------------------------|------------------------|
| Select the Measured Data field. Enter the data from the external DMM. Press Select when done. | CAL:DATA <data></data> |

#### Step 5. Select the second current calibration point.

| Front Panel:                                                                 | SCPI Command:       |
|------------------------------------------------------------------------------|---------------------|
| Select Next. The information field should indicate: "Enter P2 measured data" | CAL:LEV P2<br>*OPC? |

**Step 6.** Calculate the shunt current (I=V/R) and enter the data.

| Front Panel:                                                                                                    | SCPI Command:          |
|----------------------------------------------------------------------------------------------------|------------------------|
| Select the Measured Data field. Enter the<br>data from the external DMM. Press Select<br>when done.<br>Press Next to finish calibration. | CAL:DATA <data></data> |

### Peak Current Limit Calibration

# Note that for models N6753A through N6756A, the peak current limit calibration is valid for 5 years.

**Step 1.** Connect only the electronic load or equivalent resistor (up to 500W rating) across the output terminals for the first calibration point:

| Model           | 1 <sup>st</sup> calibration point                                                            | 2 <sup>nd</sup> calibration point                                                                   |
|-----------------|----------------------------------------------------------------------------------------------|----------------------------------------------------------------------------------------------------|
| N6751A /N6752A: | $25\Omega$ resistor (do not use electronic load)                                             | $4 \Omega$ resistor (do not use electronic load)                                                    |
| N6753A:         | Electronic load set to 26.25A, CC mode (0.6 $\Omega$ equivalent, including lead resistance)  | Electronic load set to 13.12A, CC mode $(1.2 \Omega \text{ equivalent, including lead resistance})$ |
| N6754A:         | Electronic load set to 10.5A, CC mode (3.8 $\Omega$ equivalent, including lead resistance)   | Electronic load set to 5.25A, CC mode (7.6 $\Omega$ equivalent, including lead res.)                |
| N6755A:         | Electronic load set to 43.75A, CC mode (0.37 $\Omega$ equivalent, including lead resistance) | Electronic load set to 21.88A, CC mode<br>(0.73Ω equivalent, including lead resistance)             |
| N6756A:         | Electronic load set to 17.5A, CC mode (2.3 $\Omega$ equivalent, including lead resistance)   | Electronic load set to 8.75A, CC mode<br>(8.75Ω equivalent, including lead resistance)              |

Step 2. Select peak current limit calibration.

| Front Panel:                        | SCPI Command:      |
|-------------------------------------|--------------------|
| Select System\Admin\Cal\Misc\Ipeak. | CAL:CURR:PEAK (@1) |

Step 3 Select the first current calibration point.

| Front Panel:                               | SCPI Command:       |
|--------------------------------------------|---------------------|
| Select Next. The calibration is automatic. | CAL:LEV P1<br>*OPC? |

- **Step 4.** Set the electronic load or connect the appropriate resistor for the second calibration point.
- Step 5. Select the second current calibration point.

| Front Panel:                               | SCPI Command:       |
|--------------------------------------------|---------------------|
| Select Next. The calibration is automatic. | CAL:LEV P2<br>*OPC? |

### Downprogrammer Calibration

**Step 1.** Remove all loads from the output. This procedure is automatic and takes a few seconds.

| Front Panel:                                | SCPI Command:  |
|---------------------------------------------|----------------|
| Select <b>System\Admin\Cal\Misc\Dprog</b> . | CAL:DPRog (@1) |
| Then select Next.                           | *OPC?          |

### Enter a Calibration Date

| Front Panel:                                                                                                    | SCPI Command:                            |
|----------------------------------------------------------------------------------------------------|------------------------------------------|
| Select <b>System\Admin\Cal\Date</b> .<br>Enter the calibration date in the<br>Date field. If desired, you can<br>enter alphanumeric data in this<br>field. | To enter a calibration date:<br>CAL:DATE |

### Save and Log out of Calibration Mode

CAUTION Storing calibration constants overwrites the existing ones in non-volatile memory. If you are not sure you want to permanently store the new constants, do not Save the data when you exit the calibration mode. The calibration will then remain unchanged.

| Front Panel:                                                                       | SCPI Command:                     |
|------------------------------------------------------------------------------------|-----------------------------------|
| Select <b>System\Admin\Cal\Save</b> . Select<br>Save to save all calibration data. | To save calibration data:         |
| Save to save all calibration data.<br>Select System\Admin\Logout to exit           | CAL : SAVE<br>To exit calibration |
| calibration mode.                                                                  | mode:                             |
|                                                                                    | CAL:STAT OFF                      |

### Calibration Procedure – Models N676xA

#### Warm-up Period for Models N6761A and N6762A

Models N6761A and N6762A require a 30-minute warm-up period in the reset (\*RST) state before starting calibration.

### Enter Calibration mode

| Front Panel:                                                   | SCPI Command:                      |
|----------------------------------------------------------------|------------------------------------|
| Select System\Admin\Login.                                     | CAL:STAT ON, <password></password> |
| Enter your password in the<br>Password field and press Select. |                                    |

### Voltage Calibration

#### High Range Programming and Measurement

- Step 1. Connect the voltage input of the Keysight 3458A DMM to an output channel (see Cal Setup A).
- **Step 2.** Select the full-scale voltage programming and measurement range. The value entered must be the maximum voltage of the range that you are calibrating. The following example selects the 50 V full-scale range of output 1. Full-scale ranges vary according to model.

| Front Panel:                                                               | SCPI Command:     |
|----------------------------------------------------------------------------|-------------------|
| Select <b>System\Admin\Cal\Volt\Vprog</b> .<br>Then select the High range. | CAL:VOLT 50, (@1) |

Step 3. Select the first voltage calibration point.

| Front Panel:                                                                 | SCPI Command:       |
|------------------------------------------------------------------------------|---------------------|
| Select Next. The information field should indicate: "Enter P1 measured data" | CAL:LEV P1<br>*OPC? |

Step 4. Measure the output voltage with the DMM and enter the data.

| Front Panel:                                                                                  | SCPI Command:          |
|-----------------------------------------------------------------------------------------------|------------------------|
| Select the Measured Data field. Enter the data from the external DMM. Press Select when done. | CAL:DATA <data></data> |

Step 5. Select the second voltage calibration point.

| Front Panel:                                                                 | SCPI Command:       |
|------------------------------------------------------------------------------|---------------------|
| Select Next. The information field should indicate: "Enter P2 measured data" | CAL:LEV P2<br>*OPC? |

**Step 6.** Measure the output voltage with the DMM and enter the data.

| Front Panel:                                                                                                    | SCPI Command:          |
|----------------------------------------------------------------------------------------------------|------------------------|
| Select the Measured Data field. Enter the<br>data from the external DMM. Press Select<br>when done.<br>Press Next to finish calibration. | CAL:DATA <data></data> |

#### Low Range Voltage Programming

**Step 1.** Select the low-voltage programming range. The value entered must be the maximum voltage of the range to be calibrated. This example selects the 5 V range of output 1.

| Front Panel:                        | SCPI Command:    |
|-------------------------------------|------------------|
| Select System\Admin\Cal\Volt\Vprog. | CAL:VOLT 5, (@1) |
| Then select the Low1 range.         |                  |

Step 2. Select the first voltage calibration point.

| Front Panel:                                                                 | SCPI Command:       |
|------------------------------------------------------------------------------|---------------------|
| Select Next. The information field should indicate: "Enter P1 measured data" | CAL:LEV P1<br>*OPC? |

**Step 3.** Measure the output voltage with the DMM and enter the data. This value may be positive or negative.

| Front Panel:                                                                                  | SCPI Command:          |
|-----------------------------------------------------------------------------------------------|------------------------|
| Select the Measured Data field. Enter the data from the external DMM. Press Select when done. | CAL:DATA <data></data> |

Step 4. Select the second voltage calibration point.

| Front Panel:                                                                 | SCPI Command:       |
|------------------------------------------------------------------------------|---------------------|
| Select Next. The information field should indicate: "Enter P2 measured data" | CAL:LEV P2<br>*OPC? |

Step 5. Measure the output voltage with the DMM and enter the data.

| Front Panel:                                                                                                    | SCPI Command:          |
|----------------------------------------------------------------------------------------------------|------------------------|
| Select the Measured Data field. Enter the<br>data from the external DMM. Press Select<br>when done.<br>Press Next to finish calibration. | CAL:DATA <data></data> |

#### Low Range Voltage Measurement

**Step 1.** Select the low-voltage measurement range. The value entered must be the maximum voltage of the range to be calibrated. This example selects the 5 V measurement range of output 1.

| Front Panel:                        | SCPI Command:         |
|-------------------------------------|-----------------------|
| Select System\Admin\Cal\Volt\Vmeas. | CAL:VOLT:MEAS 5, (@1) |
| Then select the Low1 range.         |                       |

Step 2. Select the first voltage calibration point.

| Front Panel:                                                                 | SCPI Command:       |
|------------------------------------------------------------------------------|---------------------|
| Select Next. The information field should indicate: "Enter P1 measured data" | CAL:LEV P1<br>*OPC? |

Step 3. Measure the output voltage with the DMM and enter the data.

| Front Panel:                                                                                  | SCPI Command:          |
|-----------------------------------------------------------------------------------------------|------------------------|
| Select the Measured Data field. Enter the data from the external DMM. Press Select when done. | CAL:DATA <data></data> |

Step 4. Select the second voltage calibration point.

| Front Panel:                                                                 | SCPI Command:       |
|------------------------------------------------------------------------------|---------------------|
| Select Next. The information field should indicate: "Enter P2 measured data" | CAL:LEV P2<br>*OPC? |

Step 5. Measure the output voltage with the DMM and enter the data.

| Front Panel:                                                                                                    | SCPI Command:          |
|----------------------------------------------------------------------------------------------------|------------------------|
| Select the Measured Data field. Enter the data from the external DMM. Press Select when done. Press Next to finish calibration. | CAL:DATA <data></data> |

### Voltage Common Mode Rejection Ratio Calibration

#### Step 1. For this step, make the connections shown in Cal Setup C.

Connect an external jumper between the +sense and -sense terminals. Connect a second jumper from the +output to the -sense terminal. For models N6761A and N6762A **only**, connect a 25  $\Omega$  load resistor across the +output and -output terminals.

This procedure is automatic and only takes a few seconds.

| Front Panel:                       | SCPI Command:      |
|------------------------------------|--------------------|
| Select System\Admin\Cal\Misc\CMRR. | CAL:VOLT:CMRR (@1) |
| Then select Next.                  | *OPC?              |

After calibration completes, disconnect all jumpers and resistors.

### **Current Calibration**

#### High Range Programming and Measurement

The output voltage may go negative at some point during this procedure on units that have polarity reversal relays (Option 760).

- Step 1. Connect a precision shunt resistor to the output. The shunt resistor should be able to measure at least 120% of the output's full-scale current (see Cal Setup B). Connect the Keysight 3458A across the shunt resistor.
- **Step 2.** Select the full-scale current programming range. The value to program a range must be the maximum current of the range. This example selects the 3 A full-scale range of output 1. Full-scale ranges vary according to model.

| Front Panel:                       | SCPI Command:    |
|------------------------------------|------------------|
| Select System\Admin\Cal\Curr\Iprog | CAL:CURR 3, (@1) |
| Then select the High range.        |                  |

Step 3. Select the first current calibration point.

| Front Panel:                                                                 | SCPI Command:       |
|------------------------------------------------------------------------------|---------------------|
| Select Next. The information field should indicate: "Enter P1 measured data" | CAL:LEV P1<br>*OPC? |

**Step 4.** Calculate the shunt current (I=V/R) and enter the data.

| Front Panel:                                                                                  | SCPI Command:          |
|-----------------------------------------------------------------------------------------------|------------------------|
| Select the Measured Data field. Enter the data from the external DMM. Press Select when done. | CAL:DATA <data></data> |

Step 5. Select the second current calibration point.

| Front Panel:                                                                 | SCPI Command:       |
|------------------------------------------------------------------------------|---------------------|
| Select Next. The information field should indicate: "Enter P2 measured data" | CAL:LEV P2<br>*OPC? |

**Step 6.** Calculate the shunt current (I=V/R) and enter the data.

| Front Panel:                                                                                                    | SCPI Command:          |
|----------------------------------------------------------------------------------------------------|------------------------|
| Select the Measured Data field. Enter the<br>data from the external DMM. Press Select<br>when done.<br>Press Next to finish calibration | CAL:DATA <data></data> |

#### Low Range Current Programming

- **Step 1.** Connect only the current measurement terminals of the Keysight 3458A to the output terminals.
- **Step 2.** Select the low-current programming range. The value to program a range must be the maximum current of the range. This example selects the 100 mA range of output 1.

| Front Panel:                        | SCPI Command:      |
|-------------------------------------|--------------------|
| Select System\Admin\Cal\Curr\Iprog. | CAL:CURR 0.1, (@1) |
| Then select the Low1 range.         |                    |

**Step 3.** Select the first current calibration point. Wait a minimum of 5 minutes for the output current to stabilize.

| Front Panel:                                                                 | SCPI Command:       |
|------------------------------------------------------------------------------|---------------------|
| Select Next. The information field should indicate: "Enter P1 measured data" | CAL:LEV P1<br>*OPC? |

**Step 4.** Measure the current with the Keysight 3458A and enter the value.

| Front Panel:                                                                                  | SCPI Command:          |
|-----------------------------------------------------------------------------------------------|------------------------|
| Select the Measured Data field. Enter the data from the external DMM. Press Select when done. | CAL:DATA <data></data> |

**Step 5.** Select the second current calibration point. Wait a minimum of 30 seconds for the output current to stabilize.

| Front Panel:                                                                 | SCPI Command:       |
|------------------------------------------------------------------------------|---------------------|
| Select Next. The information field should indicate: "Enter P2 measured data" | CAL:LEV P2<br>*OPC? |

**Step 6.** Measure the current with the Keysight 3458A and enter the value.

| Front Panel:                                                                                                    | SCPI Command:          |
|----------------------------------------------------------------------------------------------------|------------------------|
| Select the Measured Data field. Enter the data<br>from the external DMM. Press Select when<br>done.<br>Press Next to finish calibration. | CAL:DATA <data></data> |

#### Low Range Current Measurement

- **Step 1.** Connect only the current measurement terminals of the Keysight 3458A to the output terminals.
- **Step 2.** Select the low-current measurement range. The value to program a range must be the maximum current of the range. This example selects the 100 mA range of output 1.

| Front Panel:                | SCPI Command:           |
|-----------------------------|-------------------------|
| Select                      | CAL:CURR:MEAS 0.1, (@1) |
| System\Admin\Cal\Curr\Imeas |                         |
| Then select the Low1 range. |                         |

**Step 3.** Select the first current calibration point. For models N6761A and N6762A **only**, wait a minimum of 5 minutes for the internal temperature to stabilize.

| Front Panel:                                                                                                    | SCPI Command: |
|----------------------------------------------------------------------------------------------------|---------------|
| Select Next. The ammeter should be<br>connected. Wait 5 minutes for models<br>N6761A and N6762A. Select Next. The<br>information field should indicate:"Enter<br>measured current" | CAL:LEV P1    |

Step 4. Measure the current with the Keysight 3458A and enter the value.

| Front Panel:                                                                                                    | SCPI Command:                    |
|----------------------------------------------------------------------------------------------------|----------------------------------|
| Select the Measured Data field. Enter the data from the external DMM. Press Select when done. Press Next to finish calibration. | CAL:DATA <data><br/>*OPC?</data> |

#### Steps 5 and 6 only apply to models N6761A and N6762A.

**Step 5.** Disconnect the Keysight 3458A from the output terminals. Then select the second current calibration point.

| Front Panel:                                                                                                    | SCPI Command: |
|----------------------------------------------------------------------------------------------------|---------------|
| The second calibration point is automatically selected. "Disconnect Meter" should be displayed. Press Select when done. | CAL:LEV P2    |

**Step 6.** Wait a minimum of 5 minutes for the internal temperature to stabilize. Then select the third current calibration point.

| Front Panel:                                                                                                    | SCPI Command:       |
|----------------------------------------------------------------------------------------------------|---------------------|
| The third calibration point is automatically<br>selected. "Wait 5 minutes, press Next" should<br>be displayed. Wait 5 minutes and select Next. | CAL:LEV P3<br>*OPC? |

#### 100 uA/200 uA Range Measurement - for Option 1UA or 2UA only

- **Step 1.** Remove all loads from the output. Leave the sense terminals connected to the output terminals.
- Step 2. Select either the 100  $\mu$ A current measurement range or the 200  $\mu$ A measurement range. Then wait 10 seconds.

| Front Panel:                | SCPI Command:                       |
|-----------------------------|-------------------------------------|
| Select                      | CAL:CURR:MEAS 0.0001, (@1)          |
| System\Admin\Cal\Curr\Imeas | *OPC? or                            |
| Then select the Low2 range. | CAL:CURR:MEAS 0.0002, (@1)<br>*OPC? |

Step 3. Select the first current calibration point.

| Front Panel:                                                                                     | SCPI Command: |
|--------------------------------------------------------------------------------------------------|---------------|
| The first calibration point is automatically selected. "Waiting 10 seconds" should be displayed. | CAL:LEV P1    |

Step 4. Connect the Keysight 3458A and a 20 k  $\Omega$  resistor to the output (see equipment list in chapter 2 and Cal Setup D).

Step 5. Measure the output current with the Keysight 3458A and enter the value.

| Front Panel:                                                                                                    | SCPI Command:                    |
|----------------------------------------------------------------------------------------------------|----------------------------------|
| Select the Measured Data field. Enter the data from the external DMM. Press Select when done. Press Next to finish calibration. | CAL:DATA <data><br/>*OPC?</data> |

### Peak Current Limit

# Note that for models N6763A through N6766A, the peak current limit calibration is valid for 5 years.

Step 1. Connect only the electronic load or equivalent resistor (up to 500W rating) across the output terminals for the first calibration point:

| Model           | 1 <sup>st</sup> calibration point                                                           | 2 <sup>nd</sup> calibration point                                                           |
|-----------------|---------------------------------------------------------------------------------------------|---------------------------------------------------------------------------------------------|
| N6761A /N6762A: | $25\Omega$ resistor (do not use electronic load)                                            | $4\Omega$ resistor (do not use electronic load)                                             |
| N6763A:         | Electronic load set to 26.25A, CC mode (0.6 $\Omega$ equivalent, including lead resistance) | Electronic load set to 13.12A, CC mode (1.2 $\Omega$ equivalent, including lead resistance) |
| N6764A:         | Electronic load set to 10.5A, CC mode<br>(3.8 Ω equivalent, including lead resistance)      | Electronic load set to 5.25A, CC mode (7.6 $\Omega$ equivalent, including lead res.)        |
| N6765A:         | Electronic load set to 43.75A, CC mode<br>(0.37 Ω equivalent, including lead resistance)    | Electronic load set to 21.88A, CC mode<br>(0.73Ω equivalent, including lead resistance)     |
| N6766A:         | Electronic load set to 17.5A, CC mode (2.3 $\Omega$ equivalent, including lead resistance)  | Electronic load set to 8.75A, CC mode<br>(8.75Ω equivalent, including lead resistance)      |

Step 2. Select peak current limit calibration.

| Front Panel:                        | SCPI Command:      |
|-------------------------------------|--------------------|
| Select System\Admin\Cal\Misc\Ipeak. | CAL:CURR:PEAK (@1) |

Step 3 Select the first current calibration point.

| Front Panel:                               | SCPI Command:       |
|--------------------------------------------|---------------------|
| Select Next. The calibration is automatic. | CAL:LEV P1<br>*OPC? |

- **Step 4.** Set the electronic load or connect the appropriate resistor for the second calibration point.
- Step 5. Select the second current calibration point.

| Front Panel:                               | SCPI Command:       |
|--------------------------------------------|---------------------|
| Select Next. The calibration is automatic. | CAL:LEV P2<br>*OPC? |

### Downprogrammer Calibration

Step 1. Remove all loads from the output. This procedure is automatic and takes a few seconds.

| Front Panel:                                | SCPI Command:  |
|---------------------------------------------|----------------|
| Select <b>System\Admin\Cal\Misc\Dprog</b> . | CAL:DPRog (@1) |
| Then select Next.                           | *OPC?          |

### Enter a Calibration Date

| Front Panel:                          | SCPI Command:                   |
|---------------------------------------|---------------------------------|
| Select System\Admin\Cal\Date.         | To enter a calibration date:    |
| Enter the calibration date in the     | CAL:DATE " <date>", (@1)</date> |
| Date field. If desired, you can enter |                                 |
| alphanumeric data in this field.      |                                 |

### Save and Log out of Calibration Mode

CAUTION Storing calibration constants overwrites the existing ones in non-volatile memory. If you are not sure you want to permanently store the new constants, do not Save the data when you exit the calibration mode. The calibration will then remain unchanged.

| Front Panel:                         | SCPI Command:             |
|--------------------------------------|---------------------------|
| Select System\Admin\Cal\Save. Select | To save calibration data: |
| Save to save all calibration data.   | CAL:SAVE                  |
| Select System\Admin\Logout to exit   | To exit calibration mode: |
| calibration mode.                    | CAL:STAT OFF              |

### Calibration Procedure – Models N678xA SMU

### Enter Calibration mode

| Front Panel:                                                   | SCPI Command:                      |
|----------------------------------------------------------------|------------------------------------|
| Select System\Admin\Login.                                     | CAL:STAT ON, <password></password> |
| Enter your password in the<br>Password field and press Select. |                                    |

### Voltage Calibration

#### High Range Programming and Measurement

- Step 1. Connect the voltage input of the Keysight 3458A to an output channel (see Cal Setup A).
- **Step 2.** Select the full-scale voltage programming and measurement range. The value entered must be the maximum voltage of the range that you are calibrating. This example selects the 20 V full-scale range of output 1.

| Front Panel:                        | SCPI Command:     |
|-------------------------------------|-------------------|
| Select System\Admin\Cal\Volt\Vprog. | CAL:VOLT 20, (@1) |
| Then select the High range.         |                   |

#### Step 3. Select the first voltage calibration point.

| Front Panel:                                                                 | SCPI Command:       |
|------------------------------------------------------------------------------|---------------------|
| Select Next. The information field should indicate: "Enter P1 measured data" | CAL:LEV P1<br>*OPC? |

**Step 4.** Measure the output voltage with the DMM and enter the data. This value may be positive or negative.

| Front Panel:                                                                                  | SCPI Command:          |
|-----------------------------------------------------------------------------------------------|------------------------|
| Select the Measured Data field. Enter the data from the external DMM. Press Select when done. | CAL:DATA <data></data> |

#### Step 5. Select the second voltage calibration point.

| Front Panel:                                                                 | SCPI Command:       |
|------------------------------------------------------------------------------|---------------------|
| Select Next. The information field should indicate: "Enter P2 measured data" | CAL:LEV P2<br>*OPC? |

Step 6. Measure the output voltage with the DMM and enter the data.

| Front Panel:                                                                                                    | SCPI Command:          |
|----------------------------------------------------------------------------------------------------|------------------------|
| Select the Measured Data field. Enter the<br>data from the external DMM. Press Select<br>when done.<br>Press Next to finish calibration. | CAL:DATA <data></data> |

#### Steps 7 and 8 only apply to model N6784A.

**Step 7.** Select the third voltage calibration point for the negative range.

| Front Panel:                              | SCPI Command: |
|-------------------------------------------|---------------|
| Select Next. The information field should | CAL:LEV P3    |
| indicate: "Enter P3 measured data"        | *OPC?         |

**Step 8.** Measure the output voltage with the DMM and enter the data. The value should be negative.

| Front Panel:                                                                                                    | SCPI Command:          |
|----------------------------------------------------------------------------------------------------|------------------------|
| Select the Measured Data field. Enter the<br>data from the external DMM. Press Select<br>when done.<br>Press Next to finish calibration. | CAL:DATA <data></data> |

# Low Range Voltage Programming - Models N6781A, N6782A, N6784A

**Step 1.** Select the low-voltage programming range. The value entered must be the maximum voltage of the range to be calibrated. This example selects the 6 V range of output 1.

| Front Panel:                        | SCPI Command:    |
|-------------------------------------|------------------|
| Select System\Admin\Cal\Volt\Vprog. | CAL:VOLT 6, (@1) |
| Then select the Low1 range.         |                  |

Step 2. Select the first voltage calibration point.

| Front Panel:                                                                 | SCPI Command:       |
|------------------------------------------------------------------------------|---------------------|
| Select Next. The information field should indicate: "Enter P1 measured data" | CAL:LEV P1<br>*OPC? |

**Step 3.** Measure the output voltage with the DMM and enter the data. This value may be positive or negative.

| Front Panel:                                                                                  | SCPI Command:          |
|-----------------------------------------------------------------------------------------------|------------------------|
| Select the Measured Data field. Enter the data from the external DMM. Press Select when done. | CAL:DATA <data></data> |

#### Step 4. Select the second voltage calibration point.

| Front Panel:                                                                 | SCPI Command:       |
|------------------------------------------------------------------------------|---------------------|
| Select Next. The information field should indicate: "Enter P2 measured data" | CAL:LEV P2<br>*OPC? |

Step 5. Measure the output voltage with the DMM and enter the data.

| Front Panel:                                                                                                    | SCPI Command:          |
|----------------------------------------------------------------------------------------------------|------------------------|
| Select the Measured Data field. Enter the<br>data from the external DMM. Press Select<br>when done.<br>Press Next to finish calibration. | CAL:DATA <data></data> |

#### Step 6 only applies to models N6781A and N6782A.

**Step 6.** Repeat steps 1 through 5 for the 600 mV range. This time, select the Low2 range.

#### Steps 7 through 9 only apply to model N6784A.

**Step 7.** Select the third voltage calibration point for the negative range.

| Front Panel:                                                                 | SCPI Command:       |
|------------------------------------------------------------------------------|---------------------|
| Select Next. The information field should indicate: "Enter P3 measured data" | CAL:LEV P3<br>*OPC? |

**Step 8.** Measure the output voltage with the DMM and enter the data. The value should be negative.

| Front Panel:                                                                                                    | SCPI Command:          |
|----------------------------------------------------------------------------------------------------|------------------------|
| Select the Measured Data field. Enter the<br>data from the external DMM. Press Select<br>when done.<br>Press Next to finish calibration. | CAL:DATA <data></data> |

**Step 9.** Repeat steps 1 through 5, 7 and 8 for the 600 mV range. This time, select the Low2 range.

# Low Range Voltage Measurement - Models N6781A, N6782A, N6784A

**Step 1.** Select the low-voltage measurement range. The value entered must be the maximum voltage of the range to be calibrated. This example selects the 1 V range of output 1.

| Front Panel:                        | SCPI Command:         |
|-------------------------------------|-----------------------|
| Select System\Admin\Cal\Volt\Vmeas. | CAL:VOLT:MEAS 1, (@1) |
| Then select the Low1 range.         |                       |

Step 2. Select the first voltage calibration point.

| Front Panel:                                                                 | SCPI Command:       |
|------------------------------------------------------------------------------|---------------------|
| Select Next. The information field should indicate: "Enter P1 measured data" | CAL:LEV P1<br>*OPC? |

**Step 3.** Measure the output voltage with the DMM and enter the data. This value may be positive or negative.

| Front Panel:                                                                                  | SCPI Command:          |
|-----------------------------------------------------------------------------------------------|------------------------|
| Select the Measured Data field. Enter the data from the external DMM. Press Select when done. | CAL:DATA <data></data> |

Step 4. Select the second voltage calibration point.

| Front Panel:                                                                 | SCPI Command:       |
|------------------------------------------------------------------------------|---------------------|
| Select Next. The information field should indicate: "Enter P2 measured data" | CAL:LEV P2<br>*OPC? |

Step 5. Measure the output voltage with the DMM and enter the data.

| Front Panel:                                                                                                    | SCPI Command:          |
|----------------------------------------------------------------------------------------------------|------------------------|
| Select the Measured Data field. Enter the data from the external DMM. Press Select when done. Press Next to finish calibration | CAL:DATA <data></data> |

#### Step 6 only applies to models N6781A and N6782A.

**Step 6.** Repeat steps 1 through 5 for the 100 mV range. This time, select the Low2 range.

#### Steps 7 through 9 only apply to model N6784A.

**Step 7.** Select the third voltage calibration point for the negative range.

| Front Panel:                              | SCPI Command: |
|-------------------------------------------|---------------|
| Select Next. The information field should | CAL:LEV P3    |
| indicate: "Enter P3 measured data"        | *OPC?         |

**Step 8.** Measure the output voltage with the DMM and enter the data. The value should be negative.

| Front Panel:                                                                                                    | SCPI Command:          |
|----------------------------------------------------------------------------------------------------|------------------------|
| Select the Measured Data field. Enter the data from the external DMM. Press Select when done. Press Next to finish calibration. | CAL:DATA <data></data> |

**Step 9.** Repeat steps 1 through 5, 7 and 8 for the 100 mV range. This time, select the Low2 range.

#### Positive Voltage Limit - Models N6781A, N6782A, N6784A

Step 1. Select the positive voltage limit range. The value to program a range must be the maximum voltage of the range to be calibrated. This example selects the 20 V positive limit range of output 1.

| Front Panel:                 | SCPI Command:             |
|------------------------------|---------------------------|
| Select                       | CAL:VOLT:LIM:POS 20, (@1) |
| System\Admin\Cal\\/alt\\/lim |                           |

System\Admin\Cal\Volt\Vlim

Then select the High range.

Step 2. Select the first voltage calibration point.

| Front Panel:                                                                       | SCPI Command:       |
|------------------------------------------------------------------------------------|---------------------|
| Select Next. The information field should indicate: Enter "Enter P1 measured data" | CAL:LEV P1<br>*OPC? |

Step 3. Measure the output voltage with the DMM and enter the data.

| Front Panel:                                                                                        | SCPI Command:          |
|----------------------------------------------------------------------------------------------------|------------------------|
| Select the Measured Data field. Enter<br>the data from the external DMM. Press<br>Select when done. | CAL:DATA <data></data> |

Step 4. Select the second voltage calibration point.

\_

| Front Panel:                                                                 | SCPI Command:       |
|------------------------------------------------------------------------------|---------------------|
| Select Next. The information field should indicate: "Enter P2 measured data" | CAL:LEV P2<br>*OPC? |

Step 5. Measure the output voltage with the DMM and enter the data.

| Front Panel:                                                                                                    | SCPI Command:          |
|----------------------------------------------------------------------------------------------------|------------------------|
| Select the Measured Data field. Enter<br>the data from the external DMM. Press<br>Select when done. Press Next to finish<br>calibration. | CAL:DATA <data></data> |

Step 6. Repeat steps 1 through 5 for the 6 V positive limit range. This time, select the Low range.

#### Auxiliary Voltage Measurement - Models N6781A, N6785A

- Step 1. Connect the auxiliary input terminals to the output terminals of model N6781A. Also connect the voltage input of the Keysight 3458A to the output terminals of model N6781A (see Cal Setup E).
- Step 2. Select the auxiliary voltage measurement input.

| Front Panel:                       | SCPI Command:     |      |
|------------------------------------|-------------------|------|
| Select System\Admin\Cal\Volt\Vmeas | CAL:VOLT:MEAS:AUX | (@1) |
| Then select the Aux voltage range. |                   |      |

Step 3. Select the first voltage calibration point.

| Front Panel:                                                                 | SCPI Command:       |
|------------------------------------------------------------------------------|---------------------|
| Select Next. The information field should indicate: "Enter P1 measured data" | CAL:LEV P1<br>*OPC? |

**Step 4.** Measure the output voltage with the DMM and enter the data. This value may be positive or negative.

| Front Panel:                                                                                  | SCPI Command:          |
|-----------------------------------------------------------------------------------------------|------------------------|
| Select the Measured Data field. Enter the data from the external DMM. Press Select when done. | CAL:DATA <data></data> |

Step 5. Select the second voltage calibration point.

| Front Panel:                                                                 | SCPI Command:       |
|------------------------------------------------------------------------------|---------------------|
| Select Next. The information field should indicate: "Enter P2 measured data" | CAL:LEV P2<br>*OPC? |

Step 6. Measure the output voltage with the DMM and enter the data.

| Front Panel:                                                                                  | SCPI Command:          |
|-----------------------------------------------------------------------------------------------|------------------------|
| Select the Measured Data field. Enter the data from the external DMM. Press Select when done. | CAL:DATA <data></data> |

**Step 7.** Select the third voltage calibration point for the negative range.

| Front Panel:                                                                 | SCPI Command:       |
|------------------------------------------------------------------------------|---------------------|
| Select Next. The information field should indicate: "Enter P3 measured data" | CAL:LEV P3<br>*OPC? |

**Step 8.** Measure the output voltage with the DMM and enter the data. The value should be negative.

| Front Panel:                                                                                                    | SCPI Command:          |
|----------------------------------------------------------------------------------------------------|------------------------|
| Select the Measured Data field. Enter the data from the external DMM. Press Select when done. Press Next to finish calibration | CAL:DATA <data></data> |

### **Current Calibration**

#### High Range Programming and Measurement

#### Do not connect anything to the Sense terminals.

- Step 1. Connect a precision shunt resistor to the output. The shunt resistor should be able to measure at least 120% of the output's rated full-scale current (see Cal Setup B). Connect the Keysight 3458A across the shunt resistor.
- **Step 2.** Select the full-scale current programming range. The value to program a range must be the maximum current of the range. This example selects the 8 A full-scale range of output 1.

For models N6781A, N6782A, and N6784A, , select the 3 A range – which calibrates both the 3 A and 1 A ranges.

| Front Panel:                       | SCPI Command:                                  |
|------------------------------------|------------------------------------------------|
| Select System\Admin\Cal\Curr\Iprog | For N6785A, N6786A<br>Cal:Curr 8, (@1)         |
| Then select the High range.        | For N6781A, N6782A, N6784A<br>CAL:CURR 3, (@1) |

Step 3. Select the first current calibration point.

| Front Panel:                                                                 | SCPI Command:       |
|------------------------------------------------------------------------------|---------------------|
| Select Next. The information field should indicate: "Enter P1 measured data" | CAL:LEV P1<br>*OPC? |

Step 4. Calculate the shunt current (I=V/R) and enter the data. This value may be positive or negative.

| Front Panel:                                                                                  | SCPI Command:          |
|-----------------------------------------------------------------------------------------------|------------------------|
| Select the Measured Data field. Enter the data from the external DMM. Press Select when done. | CAL:DATA <data></data> |

**Step 5.** Select the second current calibration point. Wait a minimum of 5 minutes for the internal temperature to stabilize.

| Front Panel:                                                                                                    | SCPI Command:       |
|----------------------------------------------------------------------------------------------------|---------------------|
| Select Next. "Wait 5 minutes, press Next"<br>should be displayed. Wait 5 minutes and<br>select Next. The information field should<br>indicate: "Enter P2 measured data" | CAL:LEV P2<br>*OPC? |

**Step 6.** Calculate the shunt current (I=V/R) and enter the data.

| Front Panel:                                                                                  | SCPI Command:          |
|-----------------------------------------------------------------------------------------------|------------------------|
| Select the Measured Data field. Enter the data from the external DMM. Press Select when done. | CAL:DATA <data></data> |

**Step 7.** Select the third voltage calibration point for the negative range.

| Front Panel:                                                                 | SCPI Command:       |
|------------------------------------------------------------------------------|---------------------|
| Select Next. The information field should indicate: "Enter P3 measured data" | CAL:LEV P3<br>*OPC? |

**Step 8.** Calculate the shunt current (I=V/R) and enter the data. The value should be negative.

| Front Panel:                                                                                                    | SCPI Command:          |
|----------------------------------------------------------------------------------------------------|------------------------|
| Select the Measured Data field. Enter the<br>data from the external DMM. Press Select<br>when done.<br>Press Next to finish calibration. | CAL:DATA <data></data> |

# Low Range Current Programming - Models N6781A, N6782A, N6784A

- **Step 1.** Connect only the current measurement terminals of the Keysight 3458A to the output terminals (see Cal Setup D without the resistor).
- Step 2. Select the low-current programming range. The value to program a range must be the maximum current of the range. Models N6781A and N6782A have 300 mA range. Model N6784A has a 100 mA and a 10 mA range. This example selects the 300 mA programming range of output 1. For model N6784A, select the 100 mA programming range.

| Front Panel:                       | SCPI Command:      |
|------------------------------------|--------------------|
| Select System\Admin\Cal\Curr\Iprog | CAL:CURR 0.3, (@1) |
| Then select the Low1 range.        |                    |

Step 3. Select the first current calibration point.

| Front Panel:                                                                 | SCPI Command:       |
|------------------------------------------------------------------------------|---------------------|
| Select Next. The information field should indicate: "Enter P1 measured data" | CAL:LEV P1<br>*OPC? |

**Step 4.** Measure the current with the Keysight 3458A and enter the value. This value may be positive or negative.

| Front Panel:                                                                                  | SCPI Command:          |
|-----------------------------------------------------------------------------------------------|------------------------|
| Select the Measured Data field. Enter the data from the external DMM. Press Select when done. | CAL:DATA <data></data> |

#### Step 5. Select the second current calibration point.

| Front Panel:                                                                 | SCPI Command:       |
|------------------------------------------------------------------------------|---------------------|
| Select Next. The information field should indicate: "Enter P2 measured data" | CAL:LEV P2<br>*OPC? |

Step 6. Measure the current with the Keysight 3458A and enter the value.

| Front Panel:                                                                                  | SCPI Command:          |
|-----------------------------------------------------------------------------------------------|------------------------|
| Select the Measured Data field. Enter the data from the external DMM. Press Select when done. | CAL:DATA <data></data> |

**Step 7.** Select the third current calibration point for the negative range.

| Front Panel:                                                                 | SCPI Command:       |
|------------------------------------------------------------------------------|---------------------|
| Select Next. The information field should indicate: "Enter P3 measured data" | CAL:LEV P3<br>*OPC? |

**Step 8.** Measure the current with the Keysight 3458A and enter the value. This value should be negative.

| Front Panel:                                                                                                    | SCPI Command:          |
|----------------------------------------------------------------------------------------------------|------------------------|
| Select the Measured Data field. Enter the data<br>from the external DMM. Press Select when<br>done.<br>Press Next to finish calibration. | CAL:DATA <data></data> |

Step 9. Repeat steps 1 through 8 for the 10 mA programming range of model N6784A. This time, select the Low2 range.

#### 100 mA Measurement Range - All Models

- **Step 1.** Connect only the current measurement terminals of the Keysight 3458A to the output terminals (see Cal Setup D without the resistor).
- Step 2. Select the 100 mA range of output 1.

| Front Panel:                       | SCPI Command:           |
|------------------------------------|-------------------------|
| Select System\Admin\Cal\Curr\Imeas | CAL:CURR:MEAS 0.1, (@1) |
| Then select the Low1 range.        | 0.1, (@1)               |

Step 3. Select the first current calibration point.

| Front Panel:                                                                 | SCPI Command:       |
|------------------------------------------------------------------------------|---------------------|
| Select Next. The information field should indicate: "Enter P1 measured data" | CAL:LEV P1<br>*OPC? |

**Step 4.** Measure the current with the Keysight 3458A and enter the value.

| Front Panel:                                                                                  | SCPI Command:          |
|-----------------------------------------------------------------------------------------------|------------------------|
| Select the Measured Data field. Enter the data from the external DMM. Press Select when done. | CAL:DATA <data></data> |

Step 5. Select the second current calibration point.

| Front Panel:                                                                 | SCPI Command:       |
|------------------------------------------------------------------------------|---------------------|
| Select Next. The information field should indicate: "Enter P2 measured data" | CAL:LEV P2<br>*OPC? |

**Step 6.** Measure the current with the Keysight 3458A and enter the value. This value should be negative.

| Front Panel:                                                                                                    | SCPI Command:          |
|----------------------------------------------------------------------------------------------------|------------------------|
| Select the Measured Data field. Enter the data<br>from the external DMM. Press Select when<br>done.<br>Press Next to finish calibration. | CAL:DATA <data></data> |

#### 1 mA Measurement Range - All Models

- Step 1. Connect the Keysight 3458A in series with a 10 k $\Omega$  resistor to the output (see equipment list in chapter 2 and Cal Setup D).
- Step 2. Select the 1 mA range of output 1.

| Front Panel:                | SCPI Command: |        |      |
|-----------------------------|---------------|--------|------|
| Select                      | CAL:CURR:MEAS | 0.001, | (@1) |
| System\Admin\Cal\Curr\Imeas |               |        |      |
| Then select the Low2 range. |               |        |      |

#### Step 3. Select the first current calibration point.

| Front Panel:                                                                 | SCPI Command:       |
|------------------------------------------------------------------------------|---------------------|
| Select Next. The information field should indicate: "Enter P1 measured data" | CAL:LEV P1<br>*OPC? |

**Step 4.** Measure the current with the Keysight 3458A and enter the value.

| Front Panel:                                                                                  | SCPI Command:          |
|-----------------------------------------------------------------------------------------------|------------------------|
| Select the Measured Data field. Enter the data from the external DMM. Press Select when done. | CAL:DATA <data></data> |

#### Step 5. Select the second current calibration point.

| Front Panel:                              | SCPI Command: |
|-------------------------------------------|---------------|
| Select Next. The information field should | CAL:LEV P2    |
| indicate: "Enter P2 measured data"        | *OPC?         |

**Step 6.** Measure the current with the Keysight 3458A and enter the value. This value should be negative.

| Front Panel:                                                                                  | SCPI Command:          |
|-----------------------------------------------------------------------------------------------|------------------------|
| Select the Measured Data field. Enter the data from the external DMM. Press Select when done. | CAL:DATA <data></data> |
| Press Next to finish calibration.                                                             |                        |

#### 10 µA Measurement Range - Models N6781A, N6782A, N6784A

- Step 1. Connect the Keysight 3458A in series with a 1 M $\Omega$  resistor to the output (see equipment list in chapter 2 and Cal Setup D). Set the Keysight 3458A to measure current using the 100  $\mu$ A range (no autoranging). The remote command to do this is "DCI 100e-6".
- **Step 2.** Select the 10  $\mu$ A measurement range of output 1.

| Front Panel:                                                         | SCPI Command:                  |
|----------------------------------------------------------------------|--------------------------------|
| Select<br>System\Admin\Cal\Curr\Imeas<br>Then select the Low3 range. | CAL:CURR:MEAS 0.00001,<br>(@1) |

Step 3. Select the first current calibration point.

| Front Panel:                                                                 | SCPI Command:       |
|------------------------------------------------------------------------------|---------------------|
| Select Next. The information field should indicate: "Enter P1 measured data" | CAL:LEV P1<br>*OPC? |

Step 4. Measure the current with the Keysight 3458A and enter the value.

| Front Panel:                                                                                  | SCPI Command:          |
|-----------------------------------------------------------------------------------------------|------------------------|
| Select the Measured Data field. Enter the data from the external DMM. Press Select when done. | CAL:DATA <data></data> |

Step 5. Select the second current calibration point.

| Front Panel:                                                                 | SCPI Command:       |
|------------------------------------------------------------------------------|---------------------|
| Select Next. The information field should indicate: "Enter P2 measured data" | CAL:LEV P2<br>*OPC? |

**Step 6.** Measure the current with the Keysight 3458A and enter the value. This value should be negative.

| Front Panel:                                                                                                    | SCPI Command:          |
|----------------------------------------------------------------------------------------------------|------------------------|
| Select the Measured Data field. Enter the data<br>from the external DMM. Press Select when<br>done.<br>Press Next to finish calibration. | CAL:DATA <data></data> |

#### Current Limit – All Models

### CAUTION

This procedure calibrates the POSITVE current limit for Models N6781A, N6782A, and N6784A. It calibrates the NEGATIVE current limit for Models N6785A and N6786A.

- Step 1. Connect a precision shunt resistor to the output. The shunt resistor should be able to measure at least 120% of the output's rated full-scale current (see Cal Setup B). Connect the Keysight 3458A across the shunt resistor.
- Step 2. Select the 3 A current limit of output 1 for models N6781A, N6782A, and N6784A. Select the -8A current limit of output 1 for models N6785A and N6786A.

| Front Panel:                          | SCPI Command:                                         |
|---------------------------------------|-------------------------------------------------------|
| Select<br>System\Admin\Cal\Curr\Ilim. | For N6781A, N6782A, N6784A<br>CAL:CURR:LIM:POS 3, (@1 |
|                                       | For N6785A, N6786A<br>CAL:CURR:LIM:NEG -8, (@1)       |

Step 3. Select the first current calibration point.

| Front Panel:                                                                 | SCPI Command:       |
|------------------------------------------------------------------------------|---------------------|
| Select Next. The information field should indicate: "Enter P1 measured data" | CAL:LEV P1<br>*OPC? |

Step 4. Calculate the shunt current (I=V/R) and enter the data.

| Front Panel:                                                                                  | SCPI Command:          |
|-----------------------------------------------------------------------------------------------|------------------------|
| Select the Measured Data field. Enter the data from the external DMM. Press Select when done. | CAL:DATA <data></data> |

**Step 5.** Select the second voltage calibration point. Wait 5 minutes for the internal temperature to stabilize before continuing.

| Front Panel:                                                                                                    | SCPI Command:       |
|----------------------------------------------------------------------------------------------------|---------------------|
| Select Next. "Wait 5 minutes, press Next"<br>should be displayed. Wait 5 minutes and<br>select Next. The information field should<br>indicate: "Enter P2 measured data" | CAL:LEV P2<br>*OPC? |

Step 6. Calculate the shunt current (I=V/R) and enter the data.

| Front Panel:                                                                                                    | SCPI Command:          |
|----------------------------------------------------------------------------------------------------|------------------------|
| Select the Measured Data field. Enter the<br>data from the external DMM. Press Select<br>when done.<br>Press Next to finish calibration. | CAL:DATA <data></data> |

### Resistance Calibration - Models N6781A, N6785A

- Step 1. Connect an electronic load directly to the output (see Cal Setup F). Set the load to constant current mode, current to 0.95A. Also connect the Keysight 3458A to the output terminals.
- Step 2. Select the 20 V resistance range of output 1.

| Front Panel:                             | SCPI Command:   |
|------------------------------------------|-----------------|
| Select System\Admin\Cal\Misc\Resistance. | CAL:RES 20 (@1) |
| Then select the High range.              | *OPC?           |

Step 3. Select the first resistance calibration point.

| Front Panel:                                                                 | SCPI Command:       |
|------------------------------------------------------------------------------|---------------------|
| Select Next. The information field should indicate: "Enter P1 measured data" | CAL:LEV P1<br>*OPC? |

Step 4. Measure the output voltage with the DMM and enter the data.

| Front Panel:                                                                                  | SCPI Command:          |
|-----------------------------------------------------------------------------------------------|------------------------|
| Select the Measured Data field. Enter the data from the external DMM. Press Select when done. | CAL:DATA <data></data> |

Step 5. Select the second resistance calibration point.

| Front Panel:                              | SCPI Command: |
|-------------------------------------------|---------------|
| Select Next. The information field should | CAL:LEV P2    |
| indicate: "Enter P2 measured data"        | *OPC?         |

Step 6. Measure the output voltage with the DMM and enter the data.

| Front Panel:                                                                                  | SCPI Command:          |
|-----------------------------------------------------------------------------------------------|------------------------|
| Select the Measured Data field. Enter the data from the external DMM. Press Select when done. | CAL:DATA <data></data> |

Step 7. Select the third resistance calibration point.

| Front Panel:                              | SCPI Command: |
|-------------------------------------------|---------------|
| Select Next. The information field should | CAL:LEV P2    |
| indicate: "Enter P1 measured data"        | *OPC?         |

Step 8. Measure the output voltage with the DMM and enter the data.

| Front Panel:                                                                                                    | SCPI Command:          |
|----------------------------------------------------------------------------------------------------|------------------------|
| Select the Measured Data field. Enter the data<br>from the external DMM. Press Select when<br>done.<br>Press Next to finish calibration. | CAL:DATA <data></data> |

Step 9. For Model N6781A repeat steps 1 through 8 for the 6 V resistance range. This time, select the Low range.

## Enter a Calibration Date

| Front Panel:                                                                                                    | SCPI Command:                            |
|----------------------------------------------------------------------------------------------------|------------------------------------------|
| Select System\Admin\Cal\Date.<br>Enter the calibration date in the<br>Date field. If desired, you can<br>enter alphanumeric data in this<br>field. | To enter a calibration date:<br>CAL:DATE |

### Save and Log out of Calibration Mode

CAUTION

Storing calibration constants overwrites the existing ones in non-volatile memory. If you are not sure you want to permanently store the new constants, do not Save the data when you exit the calibration mode. The calibration will then remain unchanged.

| Front Panel:                         | SCPI Command:             |
|--------------------------------------|---------------------------|
| Select System\Admin\Cal\Save. Select | To save calibration data: |
| Save to save all calibration data.   | CAL:SAVE                  |
| Select System\Admin\Logout to exit   | To exit calibration       |
| calibration mode.                    | mode:                     |
|                                      | CAL:STAT OFF              |

# Calibration Procedure – Models N6783A-BDA and -MFG

## Enter Calibration mode

| Front Panel:                     | SCPI Command:                      |
|----------------------------------|------------------------------------|
| Select System\Admin\Login.       | CAL:STAT ON, <password></password> |
| Enter your password in the       |                                    |
| Password field and press Select. |                                    |

### Voltage Calibration

#### High Range Programming and Measurement

- **Step 1.** Connect the voltage input of the Keysight 3458A DMM to an output channel (see Cal Setup A).
- **Step 2.** Select the full-scale voltage programming and measurement range. The value entered must be the maximum voltage of the range that you are calibrating. The following example selects the 6 V full-scale range of output 1. Full-scale ranges vary according to model.

| Front Panel:                        | SCPI Command:    |
|-------------------------------------|------------------|
| Select System\Admin\Cal\Volt\Vprog. | CAL:VOLT 6, (@1) |
| Then select the High range.         |                  |

Step 3. Select the first voltage calibration point.

| Front Panel:                                                                 | SCPI Command:       |
|------------------------------------------------------------------------------|---------------------|
| Select Next. The information field should indicate: "Enter P1 measured data" | CAL:LEV P1<br>*OPC? |

Step 4. Measure the output voltage with the DMM and enter the data.

| Front Panel:                                                                                  | SCPI Command:          |
|-----------------------------------------------------------------------------------------------|------------------------|
| Select the Measured Data field. Enter the data from the external DMM. Press Select when done. | CAL:DATA <data></data> |

#### Step 5. Select the second voltage calibration point.

| Front Panel:                                                                 | SCPI Command:       |
|------------------------------------------------------------------------------|---------------------|
| Select Next. The information field should indicate: "Enter P2 measured data" | CAL:LEV P2<br>*OPC? |

Step 6. Measure the output voltage with the DMM and enter the data.

| Front Panel:                                                                                                    | SCPI Command:          |
|----------------------------------------------------------------------------------------------------|------------------------|
| Select the Measured Data field. Enter the<br>data from the external DMM. Press Select<br>when done.<br>Press Next to finish calibration. | CAL:DATA <data></data> |

## **Current Calibration**

#### High Range Programming and Measurement

The output voltage may go negative at some point during this procedure on units that have polarity reversal relays (Option 760).

- Step 1. Connect a precision shunt resistor to the output. The shunt resistor should be able to measure at least 120% of the output's full-scale current (see Cal setup B). Connect the Keysight 3458A DMM across the shunt resistor.
- **Step 2.** Select the full-scale current programming range. The value to program a range must be the maximum current of the range. The following example selects the 3 A full-scale range of output 1.

| Front Panel:                       | SCPI Command:    |
|------------------------------------|------------------|
| Select System\Admin\Cal\Curr\Iprog | CAL:CURR 3, (@1) |
| Then select the High range.        |                  |

Step 3. Select the first current calibration point.

| Front Panel:                                                                 | SCPI Command:       |
|------------------------------------------------------------------------------|---------------------|
| Select Next. The information field should indicate: "Enter P1 measured data" | CAL:LEV P1<br>*OPC? |

**Step 4.** Calculate the shunt current (I=V/R) and enter the data.

| Front Panel:                                                                                  | SCPI Command:          |
|-----------------------------------------------------------------------------------------------|------------------------|
| Select the Measured Data field. Enter the data from the external DMM. Press Select when done. | CAL:DATA <data></data> |

#### Step 5. Select the second current calibration point.

| Front Panel:                                                                 | SCPI Command:       |
|------------------------------------------------------------------------------|---------------------|
| Select Next. The information field should indicate: "Enter P2 measured data" | CAL:LEV P2<br>*OPC? |

#### **Step 6.** Calculate the shunt current (I=V/R) and enter the data.

| Front Panel:                                                                                                    | SCPI Command:          |
|----------------------------------------------------------------------------------------------------|------------------------|
| Select the Measured Data field. Enter the<br>data from the external DMM. Press Select<br>when done.<br>Press Next to finish calibration. | CAL:DATA <data></data> |

#### Low Range Current Measurement

- **Step 1.** Connect only the current measurement terminals of the Keysight 3458A to the output terminals (see Cal Setup D without the resistor).
- Step 2. Select the low current measurement range. The value to program a range must be the maximum current of the range. This example selects the 0.15 A range of output 1.

| Front Panel:                       | SCPI Command:            |
|------------------------------------|--------------------------|
| Select System\Admin\Cal\Curr\Imeas | CAL:CURR:MEAS 0.15, (@1) |
| Then select the Low1 range.        |                          |

Step 3. Select the first current calibration point.

| Front Panel:                                                                                                    | SCPI Command:       |
|----------------------------------------------------------------------------------------------------|---------------------|
| Select Next. The ammeter should be<br>connected. Select Next. The information field<br>should indicate: "Enter measured current" | CAL:LEV P1<br>*OPC? |

Step 4. Measure the current with the Keysight 3458A and enter the value.

| Front Panel:                                                                            | SCPI Command:                    |
|-----------------------------------------------------------------------------------------|----------------------------------|
| Select the Measured Data field. Enter the data from the external DMM. Press Select when | CAL:DATA <data><br/>*OPC?</data> |
| done.<br>Press Next to finish calibration.                                              |                                  |

#### Negative Current Limit Calibration

- Step 1. Connect the Keysight 3458A, current shunt, and a power supply to the output (See Cal Setup G). Connect plus to plus, minus to minus. Set the external power supply to 3V, 3A.
- **Step 2.** Select the negative-current range. The value to select the range must be negative and the maximum current of the range.

| Front Panel:                | SCPI Command:             |
|-----------------------------|---------------------------|
| Select                      | CAL:CURR:LIM:NEG -2, (@1) |
| System\Admin\Cal\Curr\Ilim. |                           |

Step 3. Select the first current calibration point.

| Front Panel:                                                                 | SCPI Command:       |
|------------------------------------------------------------------------------|---------------------|
| Select Next. The information field should indicate: "Enter P1 measured data" | CAL:LEV P1<br>*OPC? |

**Step 4.** Calculate the shunt current (I=V/R); enter the *negative* current value.

| Front Panel:                                                                                  | SCPI Command:          |
|-----------------------------------------------------------------------------------------------|------------------------|
| Select the Measured Data field. Enter the data from the external DMM. Press Select when done. | CAL:DATA <data></data> |

Step 5. Select the second current calibration point.

| Front Panel:                                                                 | SCPI Command:       |
|------------------------------------------------------------------------------|---------------------|
| Select Next. The information field should indicate: "Enter P2 measured data" | CAL:LEV P2<br>*OPC? |

**Step 6.** Calculate the shunt current (I=V/R); enter the *negative* current value.

| Front Panel:                                                                                                    | SCPI Command:          |
|----------------------------------------------------------------------------------------------------|------------------------|
| Select the Measured Data field. Enter the data from the external DMM. Press Select when done. Select Next to finish calibration. | CAL:DATA <data></data> |

## Enter a Calibration Date

| Front Panel:                                                                                                    | SCPI Command:                            |
|----------------------------------------------------------------------------------------------------|------------------------------------------|
| Select <b>System\Admin\Cal\Date</b> .<br>Enter the calibration date in the<br>Date field. If desired, you can<br>enter alphanumeric data in this<br>field. | To enter a calibration date:<br>CAL:DATE |

### Save and Log out of Calibration Mode

CAUTION Storing calibration constants overwrites the existing ones in non-volatile memory. If you are not sure you want to permanently store the new constants, do not Save the data when you exit the calibration mode. The calibration will then remain unchanged.

| Front Panel:                         | SCPI Command:             |
|--------------------------------------|---------------------------|
| Select System\Admin\Cal\Save. Select | To save calibration data: |
| Save to save all calibration data.   | CAL:SAVE                  |
| Select System\Admin\Logout to exit   | To exit calibration       |
| calibration mode.                    | mode:                     |
|                                      | CAL:STAT OFF              |

# Change the Admin/Calibration Password

The password must be numeric, and can be up to 15 digits in length. After it has been changed, you can only enter the calibration mode by providing the correct password.

If the password is lost or forgotten, access can be restored by setting an internal switch that resets the password to zero (refer to "Accessing the Calibration switch" in chapter 4). Once you have set the password to zero with the switch, you can enter a new password using the Admin menu or using the CAL:PASS command. The new password will become active when you log out of the Admin Menu or send CAL STAT OFF. After you have returned the switches to the normal position, you can access the Admin menu with the new password.

| Front Panel:                       | SCPI Command:                      |
|------------------------------------|------------------------------------|
| Select System\Admin\Login.         | Enter calibration mode using th    |
| Enter the original password in the | original password                  |
| Password field and press Select.   | CAL:STAT ON, <password></password> |
| Select System\Admin\Password.      | To change the password:            |
| Enter a new password in the        | CAL:PASS <nrf></nrf>               |
| Password field.                    | To exit calibration mode and       |
| Logout of the Admin menu to        | activate the password:             |
| activate the password.             | CAL:STAT OFF                       |

NOTE

If the message "Locked out by internal switch setting" or "Calibration is inhibited by switch setting" appears, the internal switch is set to prevent the password from being changed (refer to "Accessing the Calibration switch" in chapter 4).

# 4 Disassembly

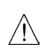

| Electrostatic Discharge (ESD) Precautions          | 82 |
|----------------------------------------------------|----|
| Disassembly Procedures                             | 82 |
| Installing a Redundant Ground for 400 Hz Operation |    |

This chapter discusses the disassembly procedures for troubleshooting and repairing Keysight N6700B, N6701A, and N6702A MPS mainframes.

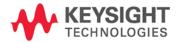

# Electrostatic Discharge (ESD) Precautions

Almost all electrical components can be damaged by electrostatic discharge (ESD) during handling. Component damage can occur at electrostatic discharge voltages as low as 50 volts. The following guidelines will help prevent ESD damage when servicing the instrument or any electronic device.

- Disassemble instruments *only* in a static-free work area.
- Use a conductive work area to reduce static charges.
- Use a conductive wrist strap to reduce static accumulation.
- Minimize handling.
- Keep replacement parts in original static-free packaging.
- Remove all plastic, foam, vinyl, paper, and other static-generating materials from the immediate work area.

# Disassembly Procedures

WARNING

SHOCK HAZARD. FAN HAZARD. Turn off the mainframe and disconnect its power cord before attempting any of the following procedures.

### Required Disassembly Tools

| Tool            | Use                                           |
|-----------------|-----------------------------------------------|
| 9/32 Hex driver | Removing GPIB connector                       |
| 5/16 Hex driver | Removing DC cable assembly from bias supply   |
| T20 Torx driver | Removing bias board, handles, and bulk supply |
| T10 Torx driver | Removing covers and board assemblies          |

#### **Ribbon Cables**

- Note the position of the conductive side of the cable for reinstallation. (The blue tab is on the non-conductive side.)
- Release the ribbon cable by pulling up on the locking tab as shown by the arrows in the following figure.

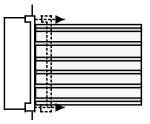

To replace the cable, fully insert the cable into the connector; then push down on the locking tab to secure the cable.

### Removing/Installing Modules

CAUTION Modules must be installed next to one another, starting with slot 1. Do not leave any empty slots *between* modules, otherwise the power system will not operate. Any remaining unused slots must have a filler module installed to ensure proper cooling. Do not install filler modules *between* power modules.

**Step 1.** Remove the blower cover. Remove three screws from the top of the cover and two screws on the sides. Tilt the cover up and slide it out.

**Step 2.** To remove a module, first remove the two fastening screws at either end of the module. Grasp the module at the ends (near the fan and the output connector), and lift it straight up out of the mainframe.

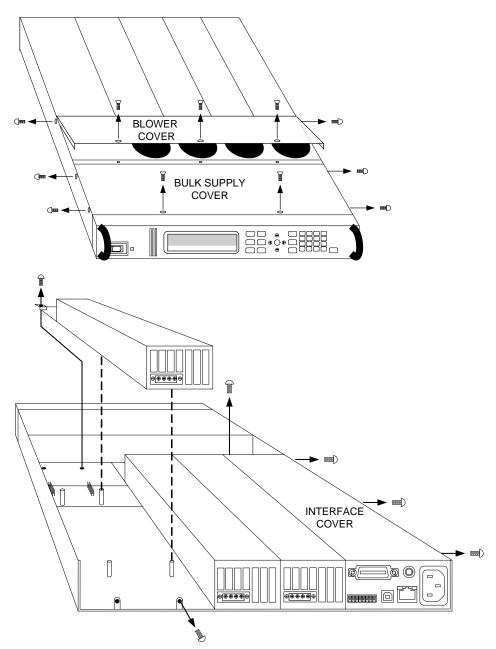

- **Step 3.** To install a module, align the module over the alignment pins, and push it down onto the mainframe connector.
- **Step 4.** Fasten the module to the mainframe. Install the two screws from the power module or filler module at either end of the module. Because the RFI strips are applying upward pressure, continue pushing down on the module until the screws are fully tightened.
- Step 5. Replace the blower cover when finished.

#### Accessing the Calibration switch

- **Step 1.** Remove the blower cover. Remove three screws from the top of the cover and two screws on the sides. Tilt the cover up and slide it out.
- **Step 2.** Remove the interface cover. Remove the three screws along the left side of the unit. Then remove the screw at the front of the cover. Lift off the cover.
- **Step 3.** The calibration switch is on the interface board near the ribbon cable. To change the calibration switch settings, use a small screwdriver to move the switches. Refer to chapter 3 for settings information.
- CAUTION Do not use a pencil to move the switches. Any graphite dust that gets on the switches will conduct electricity.

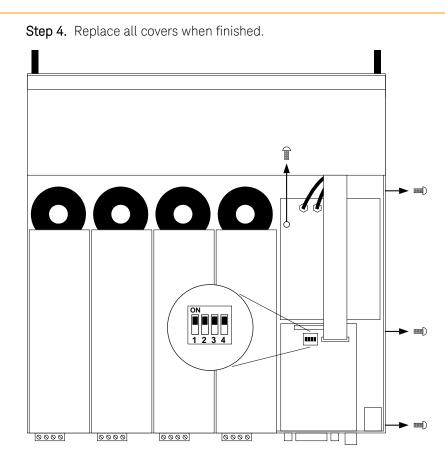

#### Removing/Installing the Interface (PPMC) board

- Step 1. Remove the blower cover. Remove three screws from the top of the cover and two screws on the sides. Tilt the cover up and slide it out.
- **Step 2.** Remove the interface cover. Remove the three screws along the left side of the unit. Then remove the screw at the front of the cover. Lift off the cover.
- **Step 3.** Use a hex wrench to remove the GPIB connector from the rear of the mainframe Disconnect all cable assemblies from the interface board.
- **Step 4.** Disconnect the 3 cable assemblies located along the front edge of the board. Use a T10 driver and remove the screws that attach the board to the chassis. Lift the board out.
- **Step 5.** To reinstall the interface board, perform the above steps in reverse order. Replace all covers when finished.

#### Removing/Installing the Bias board

- Step 1. Remove the blower and interface covers as previously described.
- Step 2. Disconnect all cable assemblies from the bias board.
- **Step 3.** Use a T10 driver and remove the screws that attach the bias board to the chassis. Use a T20 driver and remove the 4 screws that attach the board to the backplane assembly. Lift the board out.
- Step 4. To reinstall the bias board, perform the above steps in reverse order. Replace all covers when finished.

### Removing/Installing the Front Panel Assembly

- **Step 1.** Remove the two screws along the front of the bulk supply cover as well as the four screws on each side of the front panel assembly that attach the front panel assembly to the chassis.
- **Step 2.** Slide the front panel assembly forward and away from the chassis to access the test points for troubleshooting.
- **Step 3.** To completely remove the front panel assembly, disconnect the ribbon cable between the front panel board and the interface board at the front panel board.
- **Step 4.** Disconnect the wires going to the S1 switch assembly. For reassembly, make a note of the color coding of the wires and the pins to which they are connected.

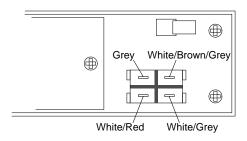

- **Step 5.** To remove the front panel board, remove the six screws that secure the board to the front frame assembly.
- **Step 6.** To remove the display module, first disconnect the cable at the P1 connector and the ribbon cable at the J2 connector. Then untwist the tabs that hold the display module to the front panel board.
- **Step 7.** To reinstall the front panel assembly, perform the above steps in reverse order.

#### Removing/Installing the Bulk Supply

- Step 1. Remove the blower cover, bulk supply cover, and interface cover as previously described.
- **Step 2.** Remove the power module from slot #3 in the mainframe. You now have access to two of the screws that install the bulk supply.
- **Step 3.** Remove the four screws on each side of the front panel assembly that attach the front panel assembly to the chassis. Slide the front panel assembly forward and away from the chassis. You now have access to the remaining screws that install the bulk supply.
- **Step 4.** Use a T20 driver and remove all screws that fasten the bulk supply to the chassis.
- **Step 5.** Disconnect the DC and AC cable assemblies and lift the bulk supply out of the unit.
- NOTE

For reassembly, make a note of the color-coding of all the wires as well as the pins to which the wires are connected (see table below).

N6702A mainframes use **two** DC cable assemblies connected in parallel.

N6701A and N6702A mainframes use an additional 2-wire sense cable, which must be connected to the 2 –pin connector on the bulk supply.

| Cable assembly    | Connected to Pin |
|-------------------|------------------|
| Red (DC)          | +48 V            |
| Black (DC)        | -48 V            |
| Grey (AC)         | AC               |
| Red/white (AC)    | ACC              |
| Green/yellow (AC) | ground           |
| Sense cable       | 2-pin connector  |

Step 6. To reinstall the bulk supply, perform the above steps in reverse.

# Installing a Redundant Ground for 400 Hz Operation

Operation at 400 Hz requires the installation of a redundant ground from the instrument chassis to earth ground. The redundant ground must be permanently attached to the unit as well as to the earth ground point.

The following procedure only describes how to make the permanent connection at the unit. The user must ensure the integrity and permanence of the connection at the earth ground point.

#### The following customer-supplied hardware is required:

- Ground wire (14/16 AWG)
- Uninsulated ring terminal for attaching wire to unit (Tyco p/n 34124 or equivalent)
- Hardware for attaching wire to earth ground point

#### The following tools are required for installing the redundant ground:

- 3/8 inch hex wrench
- Step 1. Remove the top cover of the GPIB board as previously described under "Accessing the Calibration switch".
- **Step 2.** Use the wrench and remove the binding post (1) from the rear of the chassis. The binding post is located between the AC input connector and the GPIB connector.
- **Step 3.** Crimp the appropriate ring terminal (2) onto the end of the ground wire.
- **Step 4.** Place the ring terminal onto the threaded end of the binding post. Reinstall the binding post on the chassis with the washer and nut (3).
- Step 5. Rotate the ring terminal so that the ground wire does not interfere with any other connectors on the back of the unit. Use the wrench and tighten the binding post to the chassis (Torque = 20 – 25 in-lb.).

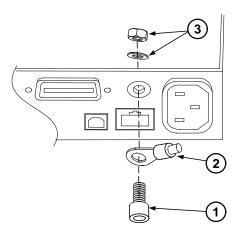

# 5 Troubleshooting

| Preliminary Checkout            | 90 |
|---------------------------------|----|
| Overall Troubleshooting         |    |
| Front Panel Troubleshooting     |    |
| Bias Board Troubleshooting      | 94 |
| Backplane Board Troubleshooting | 95 |
| Calibration and Passwords       | 96 |
| Initialization                  | 96 |

Before performing the Overall Troubleshooting procedures, perform the Preliminary Checkout procedure in the beginning of this chapter.

If the power system passes selftest and there are no obvious faults, perform the verification procedures in chapter 2 to determine if any power modules are not calibrated, or are not operating properly. This will help isolate a problem to a specific power module.

The following table documents the test equipment required for troubleshooting Keysight N6700 MPS mainframes.

| Model                               | Description                                               |
|-------------------------------------|-----------------------------------------------------------|
| Keysight<br>34401A or<br>equivalent | Digital multimeter (for measuring voltage and resistance) |

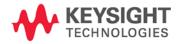

# **Preliminary Checkout**

#### Is the instrument inoperative?

- Verify that the AC power cord is connected to the instrument.
- Verify that the front-panel On/Standby switch has been pushed.

#### Is the display working?

• If the display is hard to read, but front-panel LED is lit and the fans are working, the display contrast setting may be too light or too dark. Use the front panel menu to set the display contrast.

#### Does the instrument fail selftest?

- Remove all external connections to the instrument.
- Check that modules are installed next to each other, starting with slot 1. If there are any empty slots (or filler modules) *between* the power modules, the power system will not operate.
- Check that the mainframe has the latest firmware installed.
- Turn off the unit and cycle power to run selftest again.

If the supply passes selftest and there are no obvious faults, perform the verification procedures in chapter 2 to determine if any functions are not calibrated, or are not operating properly.

### Self-test Error List

The following table documents the self-test error messages. Refer to Appendix A for other error messages.

|     | <b>Selftest Errors</b> (these errors set Standard Event Status register bit #3)                                                                                                    |
|-----|----------------------------------------------------------------------------------------------------|
| 202 | Selftest Fail Aux Adc 0 expected <n1> to <n2>, measured <n3>, chan <n4><br/>Auxiliary ADC failed. n1 and n2 are the expected limits. n3 is the measured<br/>value. n4 is the channel location of the failed module.</n4></n3></n2></n1>                                  |
| 202 | Selftest Fail DACs 0 expected <n1> to <n2>, measured <n3>, chan <n4><br/>Both voltage and current DACs are at zero. n1 and n2 are the expected limits.<br/>n3 is the measured value. n4 is the channel location of the failed module.</n4></n3></n2></n1>                |
| 202 | Selftest Fail DACs 1 expected <n1> to <n2>, measured <n3>, chan <n4><br/>Voltage DAC is at zero; current DAC is at full scale. n1 and n2 are the<br/>expected limits. n3 is the measured value. n4 is the channel location of the<br/>failed module.</n4></n3></n2></n1> |
| 202 | Selftest Fail DACs 2 expected <n1> to <n2>, measured <n3>, chan <n4><br/>Voltage DAC is at full scale; current DAC is at zero. n1 and n2 are the<br/>expected limits. n3 is the measured value. n4 is the channel location of the<br/>failed module.</n4></n3></n2></n1> |
| 202 | Selftest Fail DACs 3 expected <n1> to <n2>, measured <n3>, chan <n4><br/>Both voltage and current DACs are at full scale. n1 and n2 are the expected<br/>limits. n3 is the measured value. n4 is the channel location of the failed<br/>module.</n4></n3></n2></n1>      |

# **Overall Troubleshooting**

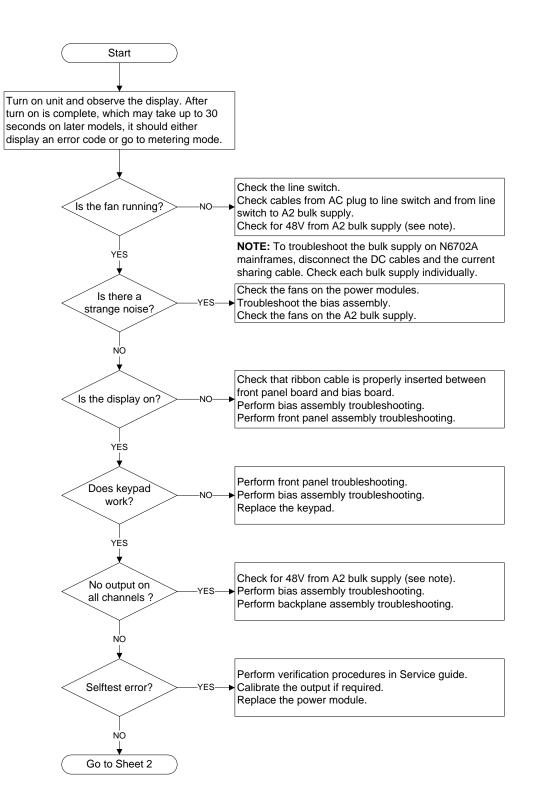

Figure 3-1. Overall Troubleshooting Sheet 1

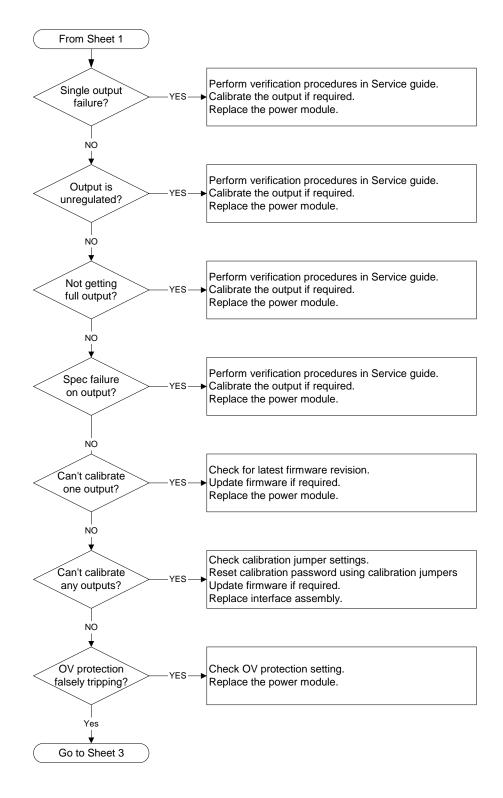

Figure 3-1. Overall Troubleshooting Sheet 2

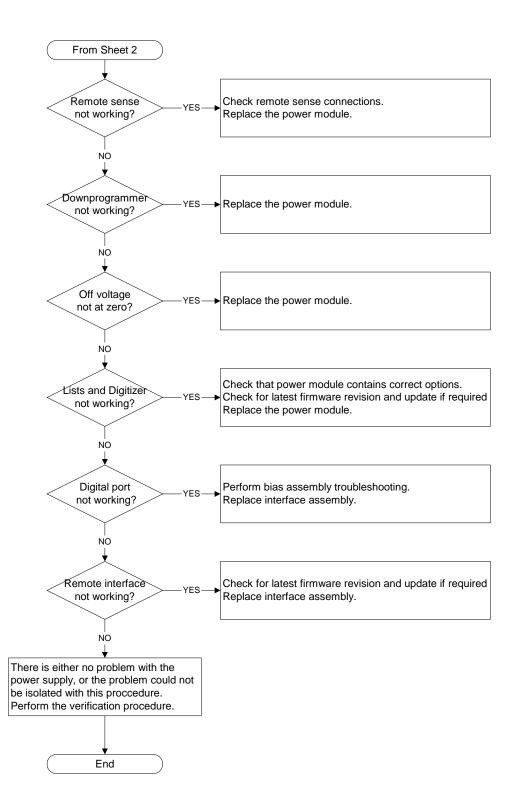

Figure 3-1. Overall Troubleshooting Sheet 3

# Front Panel Troubleshooting

Troubleshooting the front panel board involves checking for the presence of the correct bias voltages on the board. Refer to the following table and figure.

| Test Point | Location | Voltage | Action                                                                                                    |
|------------|----------|---------|----------------------------------------------------------------------------------------------------|
| TP 1       | BKL_VCC  | +12 V   | If bias not present, troubleshoot the bias board or replace the front panel board.                                                         |
| TP 2       | P1 pin 3 | +12 V   | If backlight voltage not present, replace the front panel board.<br>If voltage is present and the display is not lit, replace the display. |
| Common     | GNDB     | Common  |                                                                                                    |

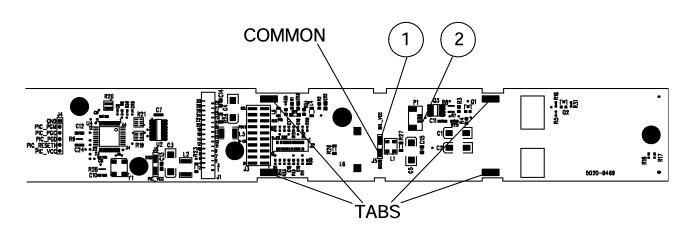

# **Bias Board Troubleshooting**

Troubleshooting the bias board involves checking for the presence of the correct bias voltages on the board. Refer to the following table and figures.

Note that if the bias voltages at test points 2 – 4 in the following table are not present, it could be caused by a defect in the power module or interface board that is pulling the bias voltage low.

| Test Point | Location | Voltage                                                              | Action                                                                                                    |
|------------|----------|----------------------------------------------------------------------|----------------------------------------------------------------------------------------------------|
| TP 1       | + RED    | +48 V Output of bulk supply. If not present, replace the bulk supply |                                                                                                    |
| TP 2       | + C4     | +12 V                                                                | If biases at TP 2, TP 3, or TP 4 are not present, disconnect the backplane and interface board cable assemblies and recheck. If biases are still not present, replace the bias board. |
| TP 3       | U9 - 2   | +5 V                                                                 | Same as above.                                                                                                    |
| TP 4       | + C3     | +3.3 V                                                               | Same as above.                                                                                                    |
| Common     | – BLK    | Common                                                               |                                                                                                    |

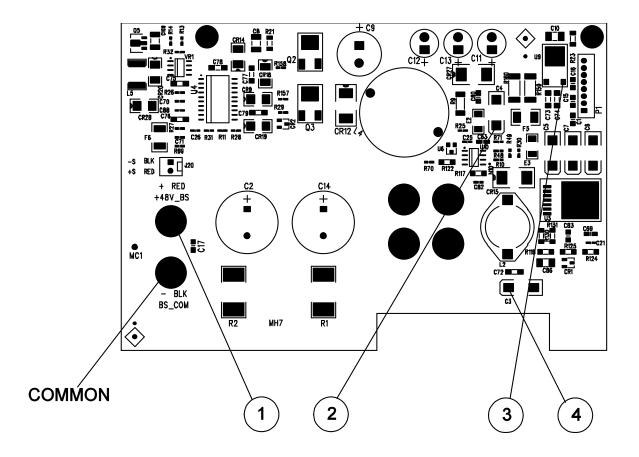

# Backplane Board Troubleshooting

Troubleshooting the backplane board consists of visually inspecting the pins and pin connections.

If there are missing or broken pins, replace the board.

If there are bent pins, carefully try to straighten the pin. If you are unsuccessful, replace the board.

Closely examine the solder connections at the pins. If there are cracks in the solder, carefully re-solder the connector. If unsuccessful, replace the board.

# Calibration and Passwords

| Calibration is not required after the mainframe has been repaired. All |  |
|------------------------------------------------------------------------|--|
| calibration information is module-specific and resides in each power   |  |
| module.                                                                |  |

However, if the A5 board that contains the calibration switches has been replaced, any calibration password that has been set will be lost. Passwords that are used to prevent access to the front panel Admin menu will also be lost.

The calibration password will automatically be reset to the factory default, which is zero (0). Front panel access to the Admin menu will be unrestricted unless a password is set.

Refer to the User's Guide for information on setting the calibration password as well as the Admin menu password.

# Initialization

The power system's model number, serial number, and other constants that are required to program the instrument are stored in an EEPROM on the A5 board. If this board is replaced, the instrument must be re-initialized.

To initialize the power system, you must send the following information to the power system over the interface:

DIAGnostic:FRAMe:ATTRibute "ModelNumber", "value"

where "value" is the model number, e.g. N6700B.

DIAGnostic:FRAMe:ATTRibute "SerialNumber", "value"

where "value" is the serial number located on top of the interface cover.

At power-up, the power system will go through the turn-on self test sequence. All other parameters will be set to the factory defaults. The mainframe is now initialized.

# 6 Replaceable Parts

| Parts List              | 98 |
|-------------------------|----|
| Parts Location Diagrams | 99 |

The following table documents the replaceable parts assembles. The diagrams show the location of the parts

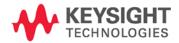

# Parts List

| Reference  | N6700B                   | N6701A                   | N6702A                    | Description                              |
|------------|--------------------------|--------------------------|---------------------------|------------------------------------------|
| Designator | Part number              | Part number              | Part number               |                                          |
| A1         | N6700-61001              | N6700-61001              | Assemblies<br>N6700-61001 | A1 Front Panel PCA (tested)              |
| A1<br>A2   | 0950-4655                |                          | 0950-5366                 |                                          |
|            |                          | 0950-5349                |                           | A2 Bulk Supply                           |
| A3         | 5065-6981<br>N6700-60101 | 5065-6981<br>N6700-60101 | 5065-6981<br>N6700-60101  | A3 Backplane PCA<br>A4 Bias PCA (tested) |
| A4         |                          |                          |                           |                                          |
| A5         | N6700-60102              | N6700-60102              | N6700-60102               | A5 Interface PCA (tested)                |
|            |                          | Individu                 | ual Parts                 |                                          |
| 1          | 5002-2817                | 5002-2817                | 5002-2828                 | Chassis frame                            |
| 2          | 5002-2808                | 5002-2808                | 5002-2808                 | Front frame                              |
| 3          | 1390-1079                | 1390-1079                | 1390-1079                 | Handles                                  |
| 4          | N6700-40001              | N6700-40001              | N6700-40001               | Keypad                                   |
| 5          | 2090-0886                | 2090-0886                | 2090-0886                 | Display                                  |
| 6          | 4040-2556                | 4040-2556                | 4040-2556                 | Window                                   |
| 7          | N6700-00001              | N6700-00001              | N6700-00001               | Front panel                              |
| 8          | 3101-4019                | 3101-4019                | 3101-4019                 | Line switch                              |
| 9          | 5185-1358                | 5185-1358                | 5185-1358                 | Cable, bulk supply to ground             |
| 10         | 5185-1357                | 5185-1357                | 5185-1357                 | AC cable, bulk supply to switch          |
| 11         | 5185-1362                | 5185-1362                | 5188-4206 (qty. 2)        | DC power cable                           |
| 12         | 5185-1354                | 5185-1354                | 5185-1354                 | Ribbon cable, to front panel             |
| 13         | 5185-1382                | 5185-1382                | 5185-1382                 | Ribbon cable, to backplane               |
| 14         | 5185-1352                | 5185-1352                | 5185-1352                 | Insulator, under backplane               |
| 15         | 5185-1384                | 5188-4210                | 5188-4210                 | Bias cable assembly                      |
| 16         | 5185-1397                | 5185-1397                | 5188-4213                 | AC cable with socket                     |
| 17         | 1510-0038                | 1510-0038                | 1510-0038                 | Binding post                             |
| 18         | E5810-61605              | E5810-61605              | E5810-61605               | GPIB connector with cable                |
| 19         | 1253-6408                | 1253-6408                | 1253-6408                 | Digital plug                             |
| 20         | N.A.                     | 5002-2830                | 5003-1135                 | Bulk supply bracket                      |
|            |                          |                          | nd Labels                 |                                          |
|            | 5002-2809                | 5002-2809                | 5002-2829                 | Bulk supply cover                        |
|            | 5002-2809                | 5002-2809                | 5002-2829                 | Blower cover                             |
|            |                          |                          |                           |                                          |
|            | 5002-2807                | 5002-2807                | 5002-2807                 | Interface cover                          |
|            | N6700-80006              | N6701-80006              | N6702-80006               | Front/Rear/Interface labels              |
|            | 5185-1387                | 5185-1387                | 5185-1387                 | Blower cover label (caution)             |

# Parts Location Diagrams

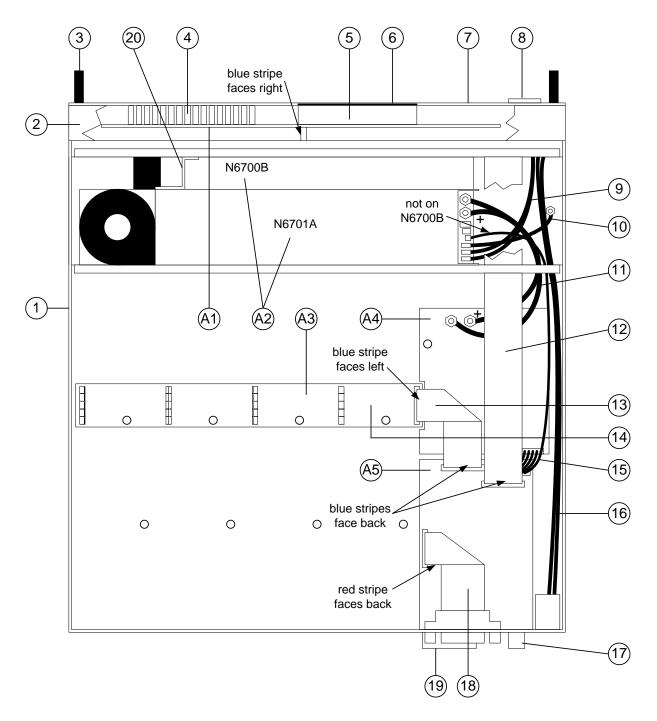

Figure 4-1. N6700B/N6701A Mainframe Part Locations

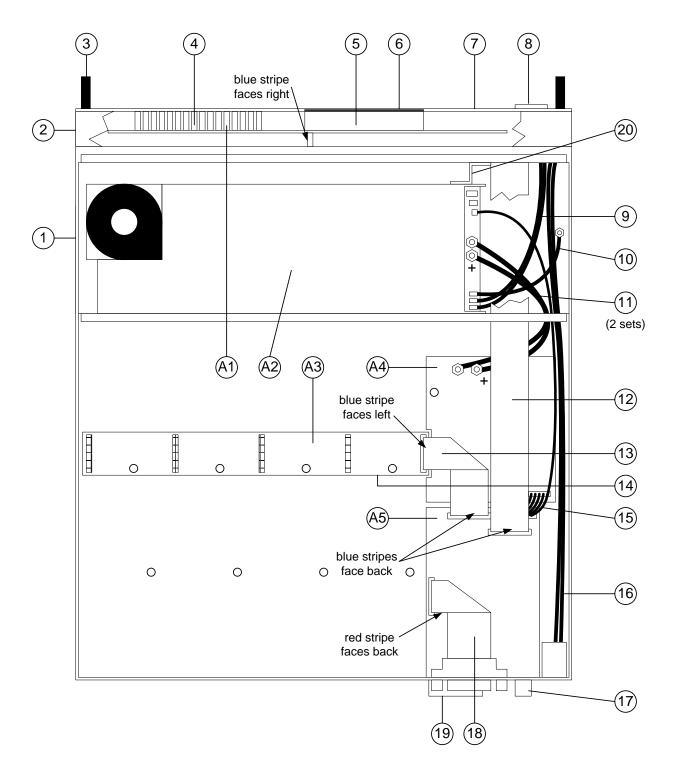

Figure 4-2. N6702A Mainframe Part Locations

# Appendix A Error Messages

| Displaying Error Messages | 102 |
|---------------------------|-----|
| Error List                | 102 |

This appendix gives the error numbers and descriptions that are returned by the Keysight N6700 Modular Power System.

Error messages can be displayed on the front panel and also read back programmatically.

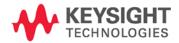

# **Displaying Error Messages**

The instrument beeps each time a command syntax or hardware error is generated. The front-panel **ERR** annunciator turns on when one or more errors are currently stored in the SCPI error queue.

| Front Panel:                         | SCPI Command: |
|--------------------------------------|---------------|
| Press the Error key.                 | SYST: ERR?    |
| If errors appear, use the navigation |               |
| keys to scroll though the list.      |               |

Errors are cleared as they are read. When all errors have been read, the **ERR** annunciator turns off and the error queue is cleared.

# Error List

| Error | Device-dependent Errors (these errors set Standard Event Status register bit #3)                                                    |
|-------|----------------------------------------------------------------------------------------------------|
| 0     | <b>No error</b><br>This is the response to the ERR? query when there are no errors.                                                 |
| 100   | <b>Too many channels</b><br>You have specified more channels than are installed in the mainframe.                                   |
| 101   | <b>Calibration state is off</b><br>Calibration is not enabled. The instrument will not accept calibration commands.                 |
| 102   | Calibration password is incorrect<br>The calibration password is incorrect.                                                         |
| 103   | <b>Calibration is inhibited by switch setting</b><br>Calibration mode is locked out by the calibration switch.                      |
| 104   | Bad sequence of calibration commands<br>Calibration commands have not been entered in the proper sequence.                          |
| 105   | <b>Unexpected output current</b><br>The measured output current is outside the acceptable range.                                    |
| 106   | <b>Zero measurement out of range error</b><br>The "zero" measurement value is outside the acceptable range.                         |
| 107   | <b>Programming cal constants out of range</b><br>The programmed calibration constant is outside the acceptable range.               |
| 108   | Measurement cal constants out of range<br>The measurement calibration constant is outside the acceptable range.                     |
| 109   | <b>Over voltage cal constants out of range</b><br>The over voltage calibration constant is outside the acceptable range.            |
| 110   | Wrong V+I<br>The instrument was unable to set the correct voltage or current value.                                                 |
| 111   | Aux vloc cal constants out of range<br>Calibration constants on the internal auxiliary local ADC are outside the acceptable range.  |
| 112   | Aux vrem cal constants out of range<br>Calibration constants on the internal auxiliary remote ADC are outside the acceptable range. |
| 113   | Aux imon cal constants out of range<br>Calibration constants on the internal auxiliary imon ADC are outside the acceptable range.   |
| 114   | Wrong status<br>An incorrect status function has been reported.                                                                     |

|     | Device-dependent Errors (continued)                                                                                                    |
|-----|----------------------------------------------------------------------------------------------------|
| 116 | Locked out by internal switch setting<br>This function has been locked out by an internal switch in the mainframe.                                                   |
| 117 | <b>Calibration error</b><br>A calibration error has occurred. Do not save calibration constants. Try re-calibrating the unit.                                        |
| 200 | Hardware error channel <channel><br/>A hardware error has occurred on the specified channel.</channel>                                                               |
| 201 | <b>Invalid configuration, empty slots</b><br>There is an empty slot between modules. This configuration is not allowed.                                              |
| 202 | <b>Selftest Fail</b><br>A selftest failure has occurred. See selftest failure list for details.                                                                      |
| 203 | <b>Compatibility function not implemented</b><br>The requested compatibility function is not available.                                                              |
| 204 | <b>NVRAM checksum error</b><br>A checksum error has occurred in the instrument's nonvolatile random access memory.                                                   |
| 205 | <b>NVRAM full</b><br>The nonvolatile random access memory of the instrument is full.                                                                                 |
| 206 | File not found<br>The internal calibration file or the internal channel attribute file was not found in NVRAM.                                                       |
| 207 | <b>Cal file version error</b><br>The calibration file was written or read using old firmware. Firmware must be updated.                                              |
| 208 | <b>Running backup firmware</b><br>The instrument is presently running the backup (previous) version of the firmware.                                                 |
| 209 | Modules do not match group NV config<br>One or more modules that have their output coupled do not match the instrument state settir                                  |
| 210 | Frame NVRAM error<br>A non-volatile RAM error has occurred in the mainframe                                                                                          |
| 211 | Output state couple modules do not match<br>One or more modules in the group does not match the non-volatile configurations settings.                                |
| 302 | <b>Option not installed</b><br>The option that is programmed by this command is not installed.                                                                       |
| 303 | There is not a valid acquisition to fetch from<br>There is no valid data in the measurement buffer.                                                                  |
| 304 | <b>Volt and curr in incompatible transient modes</b><br>Voltage and current cannot be in Step and List mode at the same time.                                        |
| 305 | A triggered value is on a different range<br>A triggered value is on a different range than the one that is presently set.                                           |
| 306 | <b>Too many list points</b><br>Too many list points have been specified.                                                                                             |
| 307 | List lengths are not equivalent<br>One or more lists are not the same length.                                                                                        |
| 308 | This setting cannot be changed while transient trigger is initiated<br>Setting cannot be changed while the instrument is waiting for or executing a trigger sequence |
| 309 | Cannot initiate, voltage and current in fixed mode<br>Cannot initiate transient generator. Either the voltage or current function is set to Fixed mode               |
| 310 | The command is not supported by this model<br>This power modules either does not have the hardware capability or the options required to<br>support this command.    |
| 311 | This group of channel has non-identical features<br>One or more modules in this group does not match the ratings or options of the other module                      |

|      | Device-dependent Errors (continued)                                                                                        |
|------|----------------------------------------------------------------------------------------------------|
| 312  | The command is disabled when the channel is grouped<br>This command is disabled when the output channel is grouped.        |
| 315  | <b>Settings conflict error</b><br>A data element could not be programmed because of the present instrument state.          |
| 320  | <b>Firmware update error</b><br>This may be due to the instrument hardware not being able to support the firmware version. |
|      | Command Errors (these errors set Standard Event Status register bit #5)                                                    |
| -100 | Command error<br>Generic syntax error.                                                                                     |
| -101 | <b>Invalid character</b><br>An invalid character was found in the command string.                                          |
| -102 | Syntax error<br>Invalid syntax was found in the command string. Check for blank spaces.                                    |
| -103 | Invalid separator<br>An invalid separator was found in the command string. Check for proper use of , ; :                   |
| -104 | <b>Data type error</b><br>A different data type than the one allowed was found in the command string.                      |
| -105 | GET not allowed<br>A group execute trigger is not allowed in a command string.                                             |
| -108 | Parameter not allowed<br>More parameters were received than were expected.                                                 |
| -109 | <b>Missing parameter</b><br>Fewer parameters were received than were expected.                                             |
| -110 | <b>Command header error</b><br>An error was detected in the header.                                                        |
| -111 | <b>Header separator error</b><br>A character that was not a valid header separator was found in the command string.        |
| -112 | <b>Program mnemonic too long</b><br>The header contains more than 12 characters.                                           |
| -113 | <b>Undefined header</b><br>A command was received that was not valid for this instrument.                                  |
| -114 | <b>Header suffix out of range</b><br>The value of the numeric suffix is not valid.                                         |
| -120 | Numeric data error<br>Generic numeric data error.                                                                          |
| -121 | <b>Invalid character in number</b><br>An invalid character for the data type was found in the command string.              |
| -123 | <b>Exponent too large</b><br>The magnitude of the exponent was larger than 32000.                                          |
| -124 | <b>Too many digits</b><br>The mantissa of a numeric parameter contained more than 255 digits, excluding leading zeros.     |
| -128 | Numeric data not allowed<br>A numeric parameter was received but a character string was expected.                          |
| -130 | Suffix error<br>Generic suffix error                                                                                       |
| -131 | Invalid suffix<br>A suffix was incorrectly specified for a numeric parameter.                                              |
| -134 | <b>Suffix too long</b><br>The suffix contains more than 12 characters.                                                     |

|      | Command Errors (continued)                                                                                                    |
|------|----------------------------------------------------------------------------------------------------|
| -138 | Suffix not allowed<br>A suffix is not supported for this command.                                                              |
| -140 | Character data error<br>Generic character data error                                                                           |
| -141 | <b>Invalid character data</b><br>Either the character data element contains an invalid character, or the element is not valid. |
| -144 | <b>Character data too long</b><br>The character data element contains more than 12 characters.                                 |
| -148 | <b>Character data not allowed</b><br>A discrete parameter was received, but a string or numeric parameter was expected.        |
| -150 | <b>String data error</b><br>Generic string data error                                                                          |
| -151 | <b>Invalid string data</b><br>An invalid character string was received. Check that the string is enclosed in quotation marks.  |
| -158 | <b>String data not allowed</b><br>A character string was received, but is not allowed for this command.                        |
| -160 | <b>Block data error</b><br>Generic block data error                                                                            |
| -161 | <b>Invalid block data</b><br>The number of data bytes sent does not match the number of bytes specified in the header.         |
| -168 | Block data not allowed<br>Data was sent in arbitrary block format but is not allowed for this command.                         |
| -170 | Expression error<br>Generic expression error                                                                                   |
| -171 | Invalid expression data<br>The expression data element was invalid.                                                            |
| -178 | <b>Expression data not allowed</b><br>Expression data element was sent but is not allowed for this command.                    |
|      | Execution Errors (these errors set Standard Event Status register bit #4)                                                      |
| -200 | Execution error<br>Generic syntax error                                                                                        |
| -220 | Parameter error<br>A data element related error occurred.                                                                      |
| -221 | <b>Settings conflict</b><br>A data element could not be executed because of the present instrument state.                      |
| -222 | <b>Data out of range</b><br>A data element could not be executed because the value was outside the valid range.                |
| -223 | <b>Too much data</b><br>A data element was received that contains more data than the instrument can handle.                    |
| -224 | Illegal parameter value<br>An exact value was expected but not received.                                                       |
| -225 | Out of memory<br>The device has insufficient memory to perform the requested operation.                                        |
| -226 | Lists not same length<br>One or more lists are not the same length.                                                            |
| -230 | <b>Data corrupt or stale</b><br>Possible invalid data. A new reading was started but not completed.                            |
| -231 | Data questionable<br>The measurement accuracy is suspect.                                                                      |

|      | Execution Errors (continued)                                                                                                    |
|------|----------------------------------------------------------------------------------------------------|
| -232 | Invalid format<br>The data format or structure is inappropriate.                                                                                                    |
| -233 | Invalid version<br>The version of the data format is incorrect to the instrument.                                                                                                    |
| -240 | Hardware error<br>The command could not be executed because of a hardware problem with the instrument.                                                                                                    |
| -241 | Hardware missing<br>The command could not be executed because of missing hardware, such as an option.                                                                                                    |
| -260 | <b>Expression error</b><br>An expression program data element related error occurred.                                                                                                    |
| -261 | Math error in expression<br>An expression program data element could not be executed due to a math error.                                                                                                    |
|      | Query Errors (these errors set Standard Event Status register bit #2)                                                                                                    |
| -400 | Query Error<br>Generic error query                                                                                                    |
| -410 | <b>Query INTERRUPTED</b><br>A condition causing an interrupted query error occurred.                                                                                                    |
| -420 | Query UNTERMINATED<br>A condition causing an unterminated query error occurred.                                                                                                    |
| -430 | Query DEADLOCKED<br>A condition causing a deadlocked query error occurred.                                                                                                    |
| -440 | <b>Query UNTERMINATED after indefinite response</b><br>A query was received in the same program message after a query indicating an<br>indefinite response was executed.                                                                                             |
|      | Selftest Errors (these errors set Standard Event Status register bit #3)                                                                                                    |
| 202  | Selftest Fail Aux Adc 0 expected <n1> to <n2>, measured <n3>, chan <n4><br/>Auxiliary ADC failed. n1 and n2 are the expected limits. n3 is the measured value. n4 is the<br/>channel location of the failed module.</n4></n3></n2></n1>                              |
| 202  | Selftest Fail DACs 0 expected <n1> to <n2>, measured <n3>, chan <n4><br/>Both voltage and current DACs are at zero. n1 and n2 are the expected limits. n3 is the<br/>measured value. n4 is the channel location of the failed module.</n4></n3></n2></n1>            |
| 202  | Selftest Fail DACs 1 expected <n1> to <n2>, measured <n3>, chan <n4><br/>Voltage DAC is at zero; current DAC is at full scale. n1 and n2 are the expected limits. n3 is the<br/>measured value. n4 is the channel location of the failed module.</n4></n3></n2></n1> |
| 202  | Selftest Fail DACs 2 expected <n1> to <n2>, measured <n3>, chan <n4><br/>Voltage DAC is at full scale; current DAC is at zero. n1 and n2 are the expected limits. n3 is the<br/>measured value. n4 is the channel location of the failed module.</n4></n3></n2></n1> |
| 202  | Selftest Fail DACs 3 expected <n1> to <n2>, measured <n3>, chan <n4><br/>Both voltage and current DACs are at full scale. n1 and n2 are the expected limits. n3 is the<br/>measured value. n4 is the channel location of the failed module.</n4></n3></n2></n1>      |

# Appendix B Backdating

Firmware Differences......108

This appendix discusses differences in firmware revisions prior to revision D.01.09.

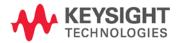

# Firmware Differences

## Firmware Revisions Prior to D.01.09

The following features and capabilities are **not** available on mainframes with firmware revisions prior to D.01.09.

- External data logging capability for power modules.
- Power measurement capability for the N676xA and N678xA SMU power modules.

### Firmware Revisions Prior to D.01.08

The following features and capabilities are **not** available on mainframes with firmware revisions prior to D.01.08.

• Support for the N675xA/N676xA 300 W and 500 W power modules and the N6783A power modules.

### Firmware Revisions Prior to D.00.00

The following features and capabilities are **not** available on mainframes with firmware revisions prior to D.00.00.

• Support for models N678xA SMU.

### Firmware Revisions Prior to C.00.00

The following features and capabilities are **not** available on mainframes with firmware revisions prior to C.00.00.

- Support for the 300 W power modules.
- The power allocation function for power modules.
- The ability to reverse the polarity of the output and sense connectors.
- Compliance with LXI class C.

NOTE

To upgrade your instrument with the latest firmware revision, go to http://www.keysight.com/find/N6700firmware.

| Menu Com  | mand       |           |              |        | Control Description                                                     |
|-----------|------------|-----------|--------------|--------|-------------------------------------------------------------------------|
| Output    | Voltage    |           |              |        | Programs voltage setting and range.                                     |
|           | Current    |           |              |        | Programs current setting and range.                                     |
|           | Delay      |           |              |        | Programs Turn-on /Turn off delay.                                       |
|           | Slew       |           |              |        | Programs voltage slew rate.                                             |
|           | Power      |           |              |        | Programs the power allocation function.                                 |
|           | Pol        |           |              |        | Lets you reverse the polarity of the output and sense terminals.        |
|           | Couple     |           |              |        | Couples output channels for output on/off synchronization.              |
| Measure   | Range      |           |              |        | Selects voltage and current measurement range.                          |
|           | Sweep      |           |              |        | Specifies measurement points, time interval, and trigger offset.        |
|           | Window     |           |              |        | Selects measurement window: Rectangular, Hanning.                       |
|           | Control    |           |              |        | Lets you abort a measurement in progress.                               |
| Transient | Mode       |           |              |        | Selects voltage or current transient mode: Fixed, Step, List.           |
|           | Step       |           |              |        | Programs voltage and current step value. Enables step triggers.         |
|           | List       | Pace      |              |        | Specifies Dwell or Trigger paced list.                                  |
|           |            | Repeat    |              |        | Specifies number of list repetitions, or specifies continuous list.     |
|           |            | Terminate |              |        | Specifies list settings when the list terminates.                       |
|           |            | Config    |              |        | Configures list step voltage, current, dwell, and trigger signals.      |
|           |            | Reset     |              |        | Aborts the list and resets all list parameters.                         |
|           | TrigSource |           |              |        | Specify the trigger source: Bus, Tran 1-4, Pin 1-7.                     |
|           | Control    |           |              |        | Initiates, Triggers, or Aborts output triggers. Displays trigger state. |
| Protect   | OVP        |           |              |        | Configures over-voltage protection function.                            |
|           | OCP        |           |              |        | Configures over-current protection function.                            |
|           | Inhibit    |           |              |        | Configures the external inhibit signal: Off, Latching, Live             |
|           | Coupling   |           |              |        | Disables ALL output channels when a protection fault occurs.            |
|           | Clear      |           |              |        | Clears output protection. Displays output state.                        |
| States    | Reset      |           |              |        | Resets the instrument to its reset (*RST) state.                        |
|           | SaveRecall |           |              |        | Saves or recalls an instrument state.                                   |
|           | PowerOn    |           |              |        | Selects the power-on state: *RST, RCL0.                                 |
| System    | 10         | LAN       | ActiveSetti  | ngs    | Displays the LAN interface settings that are presently active.          |
|           |            |           | Config       | IP     | Configures the IP addressing of the instrument.                         |
|           |            |           | -            | Name   | Configures the Dynamic DNS and NetBIOS naming service.                  |
|           |            |           |              | Domain | Configures the Domain Name.                                             |
|           |            |           |              | DNS    | Configures the DNS server.                                              |
|           |            |           |              | ТСР    | Configures the TCP keepalive function.                                  |
|           |            |           |              | Reset  | Resets the LAN interface settings to the factory-shipped state.         |
|           |            | USB       | Status       |        | Displays status, speed, packets received, and packets sent.             |
|           |            |           | Identificati | on     | USB connect string - the instrument's unique USB identifier.            |
|           |            | GPIB      |              |        | Selects the GPIB address.                                               |

# Front Panel Menu Commands for Firmware Revisions prior to D.00.00

| lenu Con | nmand       |            |          |                      | Control Description                                                                                                    |
|----------|-------------|------------|----------|----------------------|----------------------------------------------------------------------------------------------------|
| System   | 10          | DigPort    | Pin1     | Function<br>Polarity | Specifies the pin function: DigIn, DigIO, TrigIn, TrigOut, FaultOut.<br>Specifies the pin polarity: Positive, Negative                  |
|          |             |            | Pin2     | Function<br>Polarity | Specifies the pin function: DigIn, DigIO, TrigIn, TrigOut.<br>Specifies the pin polarity: Positive, Negative                            |
|          |             |            | Pin3     | Function<br>Polarity | Specifies the pin function: DigIn, DigIO, TrigIn, TrigOut, InhibitIn.<br>Specifies the pin polarity: Positive, Negative                 |
|          |             |            | Pin4     | Function<br>Polarity | Specifies the pin function: Digln, DiglO, Trigln, TrigOut, OnC, OffC.<br>Specifies the pin polarity: Positive, Negative                 |
|          |             |            | Pin5     | Function<br>Polarity | Specifies the pin function: DigIn, DigIO, TrigIn, TrigOut, OnC, OffC.<br>Specifies the pin polarity: Positive, Negative                 |
|          |             |            | Pin6     | Function<br>Polarity | Specifies the pin function: DigIn, DigIO, TrigIn, TrigOut, OnC, OffC.<br>Specifies the pin polarity: Positive, Negative                 |
|          |             |            | Pin7     | Function<br>Polarity | Specifies the pin function: DigIn, DigIO, TrigIn, TrigOut, OnC, OffC.<br>Specifies the pin polarity: Positive, Negative                 |
|          |             |            | Data     |                      | Sends/reads data from the digital I/O port                                                                                              |
|          | Groups      |            |          |                      | Defines groups of output channels that are connected in parallel.                                                                       |
|          | Preferences | Display    | Contrast |                      | Configures the display contrast.                                                                                                    |
|          |             |            | Saver    |                      | Configures the screen saver and wake-on I/O timer.                                                                                      |
|          |             |            | View     |                      | Selects 1-channel or 4-channel view at turn-on                                                                                          |
|          |             | Keys       |          |                      | Enables/disables key clicks and configures the On/Off key.                                                                              |
|          |             | Lock       |          |                      | Locks front panel keys. Enter a password to unlock the front panel                                                                      |
|          | Admin       | Login/Logo | ut       |                      | Enter a password to access the admin functions.                                                                                         |
|          |             | Cal        | Function | Vprog                | HighEnters measured data for the High calibration point.LowEnters measured data for the Low calibration point.                          |
|          |             |            |          | Vmeas                | Enters measured data.                                                                                                    |
|          |             |            |          | CMRR                 | Calibrates common mode rejection ratio.                                                                                                 |
|          |             |            |          | lprog                | HighEnters measured data for the High calibration point.LowEnters measured data for the Low calibration point.                          |
|          |             |            |          | Imeas                | <ul><li>100mA Enters measured data for the 100 mA range point.</li><li>200uA Enters measured data for the 200 μA range point.</li></ul> |
|          |             |            |          | Dprog                | Calibrates the downprogrammer.                                                                                                    |
|          |             |            |          | Ipeak                | Calibrates I peak.                                                                                                    |
|          |             |            | Date     |                      | Saves the calibration date for each channel.                                                                                            |
|          |             |            | Save     |                      | Saves the calibration data.                                                                                                    |
|          |             | LAN        |          |                      | Enables/disables the LAN interface and the built-in Web server.                                                                         |
|          |             | USB        |          |                      | Enables/disables the USB interface.                                                                                                    |
|          |             | Nvram      |          |                      | Resets all non-volatile RAM settings to their factory defaults.                                                                         |
|          |             | Password   |          |                      | Changes the password for the admin functions.                                                                                           |
|          | About       | Frame      |          |                      | Displays model, serial number, and firmware revisions.                                                                                  |
|          |             | Module     |          |                      | Displays model, serial number, options, voltage, current, power.                                                                        |

| Menu Com         | imand       |           |                | Control Description                                                   |
|------------------|-------------|-----------|----------------|-----------------------------------------------------------------------|
| Output           | Voltage     |           |                | Programs voltage setting and range.                                   |
|                  | Current     |           |                | Programs current setting and range.                                   |
|                  | Delay       |           |                | Program Turn-on /Turn Off delay.                                      |
| Measure          | Range       |           |                | Selects voltage and current measurement range.                        |
|                  | Sweep       |           |                | Specifies measurement points, time interval, and trigger offset.      |
|                  | Window      |           |                | Selects measurement window (Rectangular/Hanning).                     |
|                  | Control     |           |                | Lets you abort a measurement in progress.                             |
| Transient        | Mode        | Voltage   |                | Selects voltage mode (Fixed, Step, or List).                          |
|                  |             | Current   |                | Selects current mode (Fixed, Step, or List).                          |
|                  | Step        |           |                | Programs voltage and current steps. Enables step trigger signals.     |
|                  | List        | Pace      |                | Specifies Dwell or Trigger paced list.                                |
|                  |             | Repeat    |                | Specifies number of list repetitions, or specifies continuous list.   |
|                  |             | Terminate |                | Specifies list settings when the list terminates.                     |
|                  |             | Config    |                | Configures the list steps. Specify voltage, current, and dwell values |
|                  |             | 0         |                | Also specifies trigger output signal states.                          |
|                  |             | Reset     |                | Aborts the list and resets all list parameters.                       |
|                  | TrigSource  |           |                | Specify the trigger source: bus, tran 1-4, pin 1-3.                   |
|                  | Control     |           |                | Initiate, Trigger, or Abort output triggers.                          |
| Protect          | OVP         |           |                | Configures over-voltage protections function.                         |
|                  | OCP         |           |                | Configures over-current protections function.                         |
|                  | Inhibit     |           |                | Configures the external inhibit signal.                               |
|                  | Coupling    |           |                | Disables ALL output channels when a protection fault occurs.          |
|                  | Clear       |           |                | Clears output protection.                                             |
| States           | Reset       |           |                | Resets the instrument to its reset (*RST) state.                      |
|                  | Save/Recall |           |                | Saves or recalls an instrument state.                                 |
|                  | PowerOn     |           |                | Selects the power on state.                                           |
| System           | Interface   | LAN       | Status         | Displays interface status information.                                |
| - <b>,</b> · · · |             |           | IP             | Enables/disables DHCP and Auto IP                                     |
|                  |             |           |                | Also sets the IP Address, Subnet Mask, and Default Gateway.           |
|                  |             |           | DNS            | Configures the DNS server.                                            |
|                  |             |           | Name           | Configures the Dynamic DNS and NetBIOS naming service.                |
|                  |             |           | Domain         | Configures the Domain Name.                                           |
|                  |             |           | ТСР            | Configures the TCP keepalive function.                                |
|                  |             |           | Enable         | Enables/disables the LAN interface and the built-in Web server.       |
|                  |             | USB       | Status         | Displays status, speed, packets received, and packets sent.           |
|                  |             |           | Identification | USB connect string - the instrument's unique USB identifier           |
|                  |             |           | Enable         | Enables/disables the USB interface.                                   |
|                  |             | GPIB      |                | Selects the GPIB address.                                             |
|                  |             | Reset     |                | Resets the interface settings to the factory-shipped state.           |

# Front Panel Menu Commands for Firmware Revisions prior to C.00.00

| Menu Co | J Command       |          |            | Control Description                                                     |  |
|---------|-----------------|----------|------------|-------------------------------------------------------------------------|--|
| System  | DigPort         | Pin 1    | Function   | Specifies the pin function: DigIO, TrigIn, TrigOut, DigIn, or FaultOut  |  |
|         |                 |          | Polarity   | Specifies the pin polarity.                                             |  |
|         |                 | Pin 2    | Function   | Specifies the pin function: DigIO, TrigIn, TrigOut, or DigIn.           |  |
|         |                 |          | Polarity   | Specifies the pin polarity.                                             |  |
|         |                 | Pin 3    | Function   | Specifies the pin function: DigIO, TrigIn, TrigOut, DigIn, or InhibitIr |  |
|         |                 |          | Polarity   | Specifies the pin polarity.                                             |  |
|         |                 | Data     |            | Sends/reads data from the digital I/O port function                     |  |
|         | Preferences     | Display  |            | Configures Screen saver, Wake-on I/O, and Display contrast.             |  |
|         |                 | Keys     |            | Enables/disables key clicks and configures the On/Off key.              |  |
|         |                 | Security | ResetNVRam | Resets all non-volatile RAM settings to their factory defaults.         |  |
|         | Error           |          |            | Displays the Error log.                                                 |  |
|         | Calibrate State |          |            | Enables/disables calibration. Supply a password to enable.              |  |
|         |                 | Sequence | VProg      | High Enters measured data for high calibration point.                   |  |
|         |                 |          |            | Low Enters measured data for low calibration point.                     |  |
|         |                 |          | VMeas      | Enters measured data.                                                   |  |
|         |                 |          | CMRR       | Calibrates common mode rejection ratio.                                 |  |
|         |                 |          | IProg      | High Enters measured data for high calibration point.                   |  |
|         |                 |          |            | Low Enters measured data for low calibration point.                     |  |
|         |                 |          | IMeas      | Enters Measured data.                                                   |  |
|         |                 |          | DPRog      | Calibrates the downprogrammer.                                          |  |
|         |                 |          | IPeak      | Calibrates I peak.                                                      |  |
|         |                 | Date     |            | Saves the calibration date for each channel.                            |  |
|         |                 | Save     |            | Saves the calibration data.                                             |  |
|         |                 | Password |            | Changes the password.                                                   |  |
|         | About           | Frame    |            | Displays model, serial number, firmware revision, backup revision,      |  |
|         |                 |          |            | and active firmware.                                                    |  |
|         |                 | Module   |            | Displays model, serial number, options, voltage, current, and power.    |  |

# Index

А

| assemblies    |        |
|---------------|--------|
| replaceable . | <br>98 |

### В

| backplane board |    | 95 |
|-----------------|----|----|
| bias board 8    | 5, | 94 |
| bulk supply     |    | 86 |

# С

| calibration                                             |     |
|---------------------------------------------------------|-----|
| current downprogrammer                                  |     |
| current programming and measurement 47, 5<br>56, 67, 76 | 50, |
| enable43, 46, 49, 53, 61,<br>equipment                  |     |
| low range current measurement . 58, 69, 70, 7<br>77     |     |
| low range current programming                           | 68  |
| low range voltage measurement 55, 63,                   |     |
| low range voltage programming 54, 62, 65, password      | 72  |
| peak current limit                                      |     |
| post repair                                             |     |
| save and exit                                           |     |
| switches                                                |     |
| voltage programming and measurement 46, 4<br>53, 61, 75 |     |
| Caution                                                 | . 3 |
| CC                                                      | -   |
| load effect                                             | 19  |
| source effect                                           | 20  |
| contact numbers                                         | . 5 |
| current                                                 |     |
| monitoring resistor                                     | 11  |
| programming accuracy                                    | 18  |
| readback accuracy                                       | 18  |
| CV                                                      |     |
| load effect                                             | 14  |
| noise                                                   | 15  |
| source effect                                           | 14  |

# D

| disassembly | 82, 83 |
|-------------|--------|
| bias board  |        |
| bulk supply |        |

| front panel     | 85 |
|-----------------|----|
| interface board | 85 |
| parts location  | 99 |
| ribbon cables   | 82 |
| tools           | 82 |
|                 |    |

# Е

| electronic load                     | 11     |
|-------------------------------------|--------|
| electrostatic discharge precautions | .6, 82 |
| error codes                         | 102    |
| displaying                          | 102    |
| selftest                            |        |

## F

| firmware upgrade | 7        |
|------------------|----------|
| flowchart        | 91       |
| front panel      |          |
| menus            | 110, 111 |

# G

| ground                 |  |
|------------------------|--|
| redundant for 400 Hz87 |  |

# Н

| history2 |
|----------|
|----------|

### I

# 0

| operating checklist      | 6 |
|--------------------------|---|
| overall troubleshooting9 | 1 |

## Ρ

| password              |  |
|-----------------------|--|
| calibration           |  |
| post repair           |  |
| preliminary checklist |  |
| print date            |  |
| •                     |  |

#### R

| removing modules<br>repackaging |   |
|---------------------------------|---|
|                                 | 0 |
| replaceable parts               |   |
| list                            |   |
| location                        |   |
| returning units                 | 6 |
| ribbon cables                   |   |

## S

| safety          | 3  |
|-----------------|----|
| selftest errors | 90 |

#### Т

| transient recovery time | 16 |
|-------------------------|----|
| troubleshooting         |    |

| backplane board | 95 |
|-----------------|----|
| bias board      | 94 |
| flowchart       | 91 |
| front panel     | 94 |

#### V

| verification         |    |
|----------------------|----|
| equipment            |    |
| procedure            |    |
| voltage              |    |
| programming accuracy | 13 |
| readback accuracy    | 13 |

#### W

| Warr | ning   | <br> | <br> | <br>3    |
|------|--------|------|------|----------|
| Web  | URL's. | <br> | <br> | <br>5, 7 |

This information is subject to change without notice. © Keysight Technologies 2006 - 2015 Edition 7, January 2015

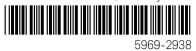

www.keysight.com

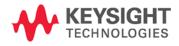